### **NÁVOD K OBSLUZE** GENIUS VIS 4M

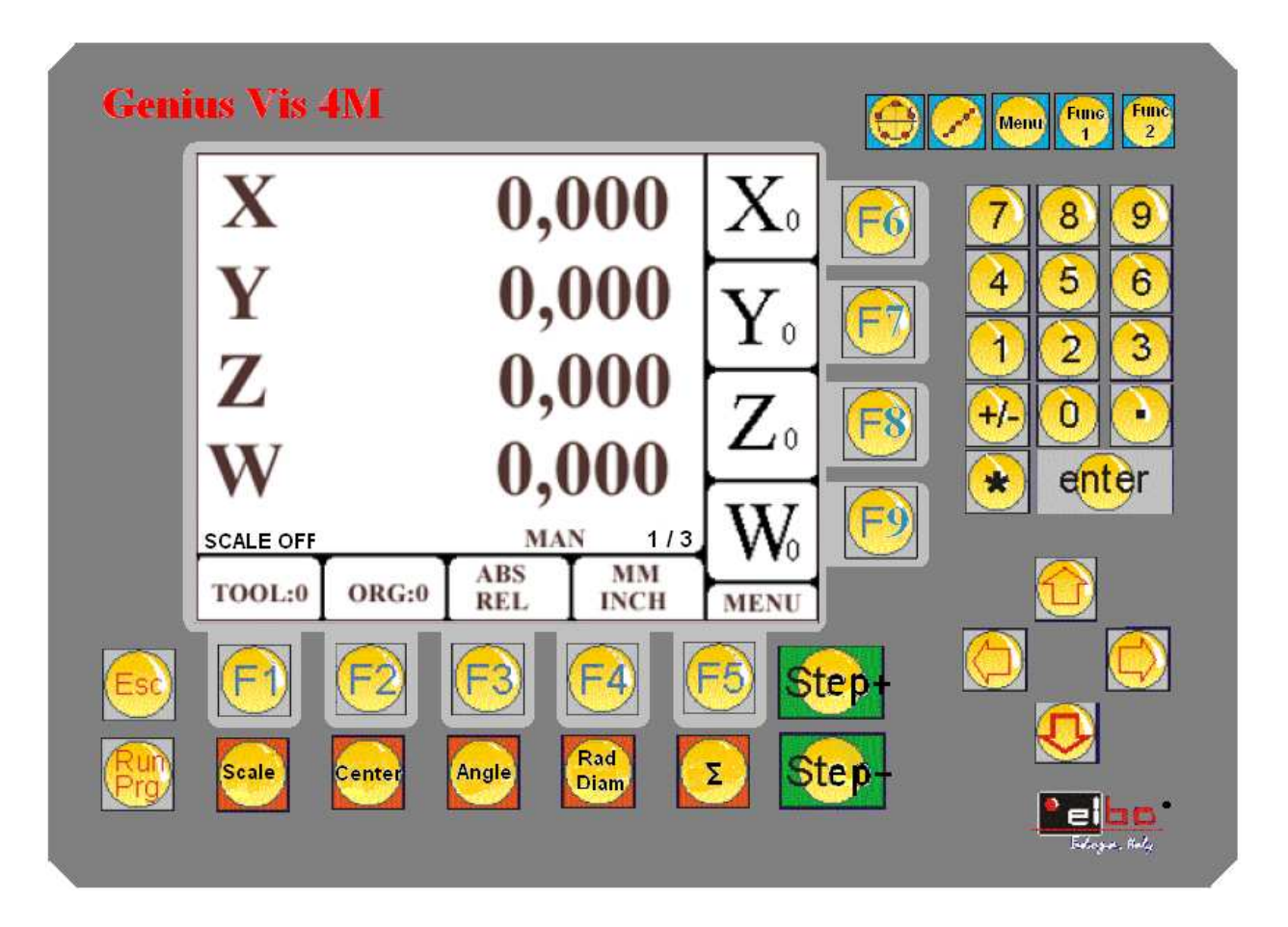

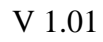

ELBO Bologna – Italy Versione in lavorazione e sottoposta a possibili modifiche Maggio 2009

#### **OBSAH**

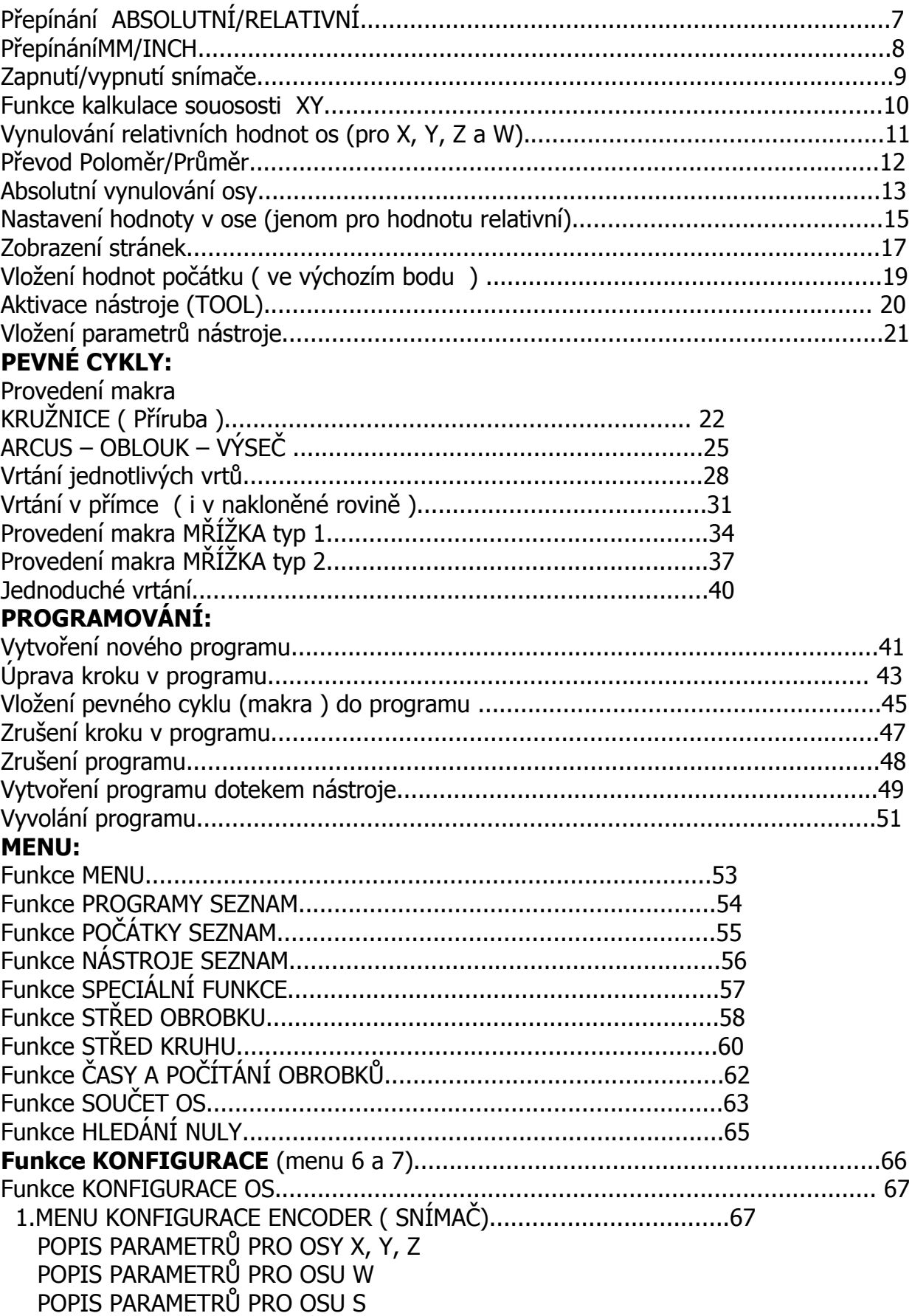

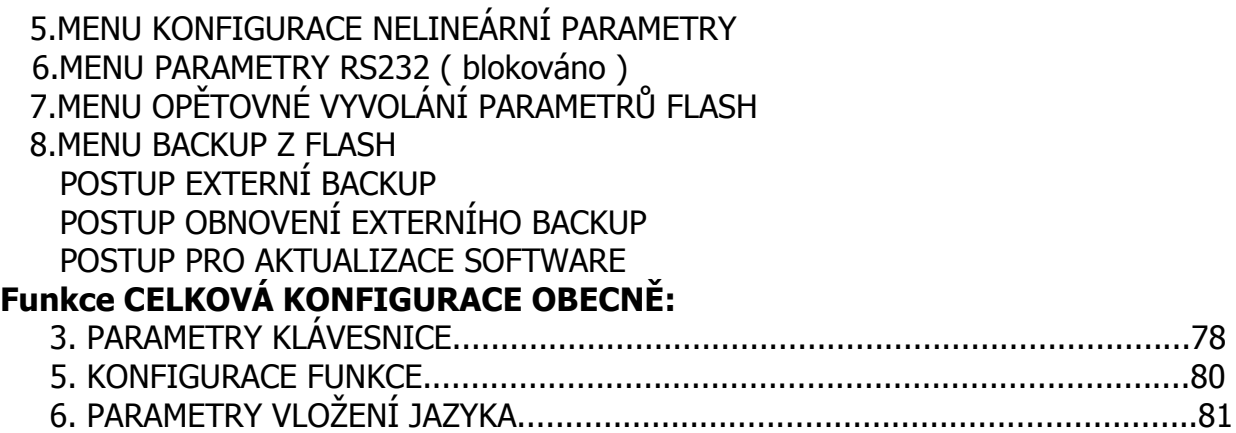

Tento návod k obsluze je pro: V1.01

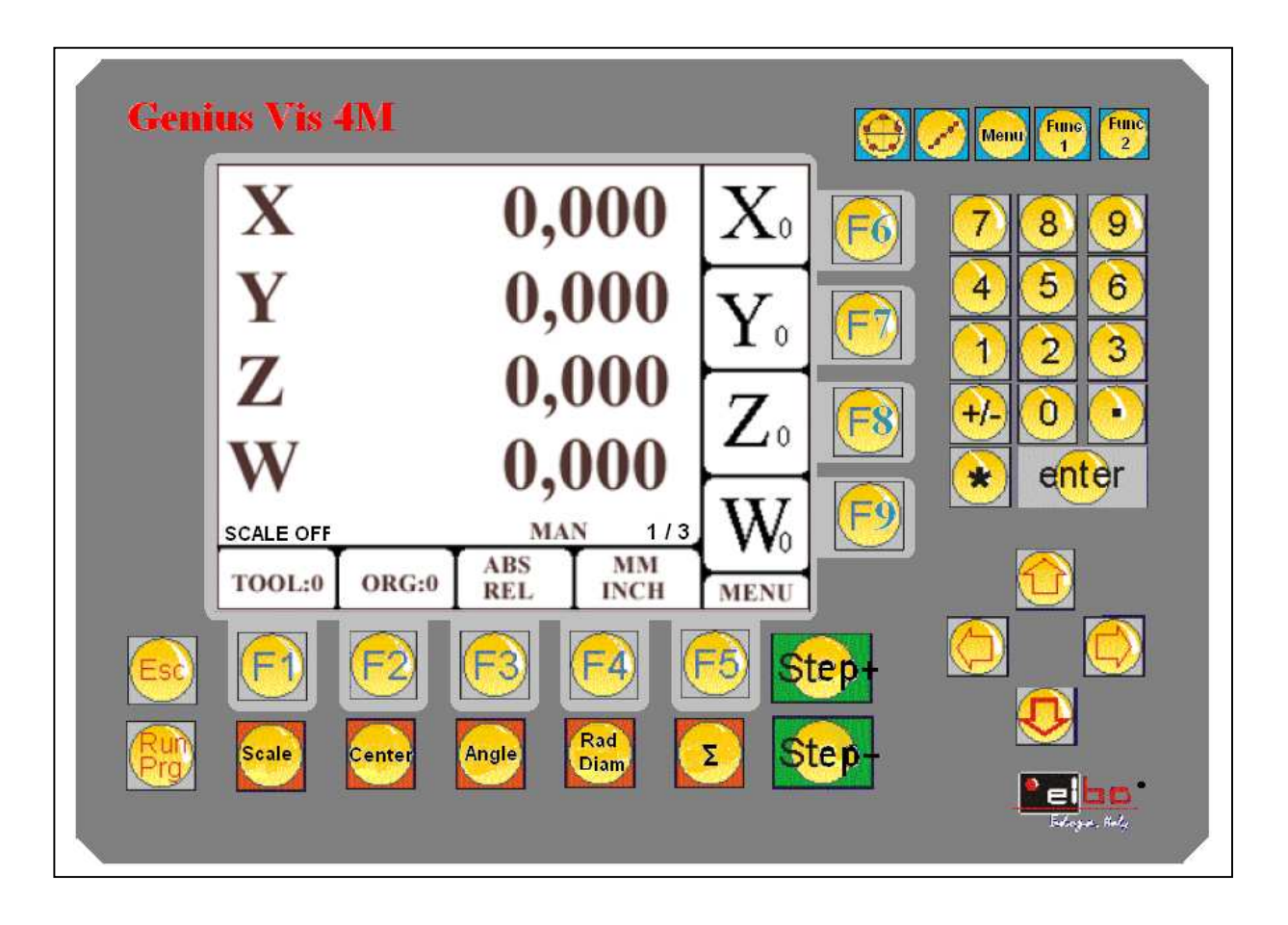

Popis displeje:

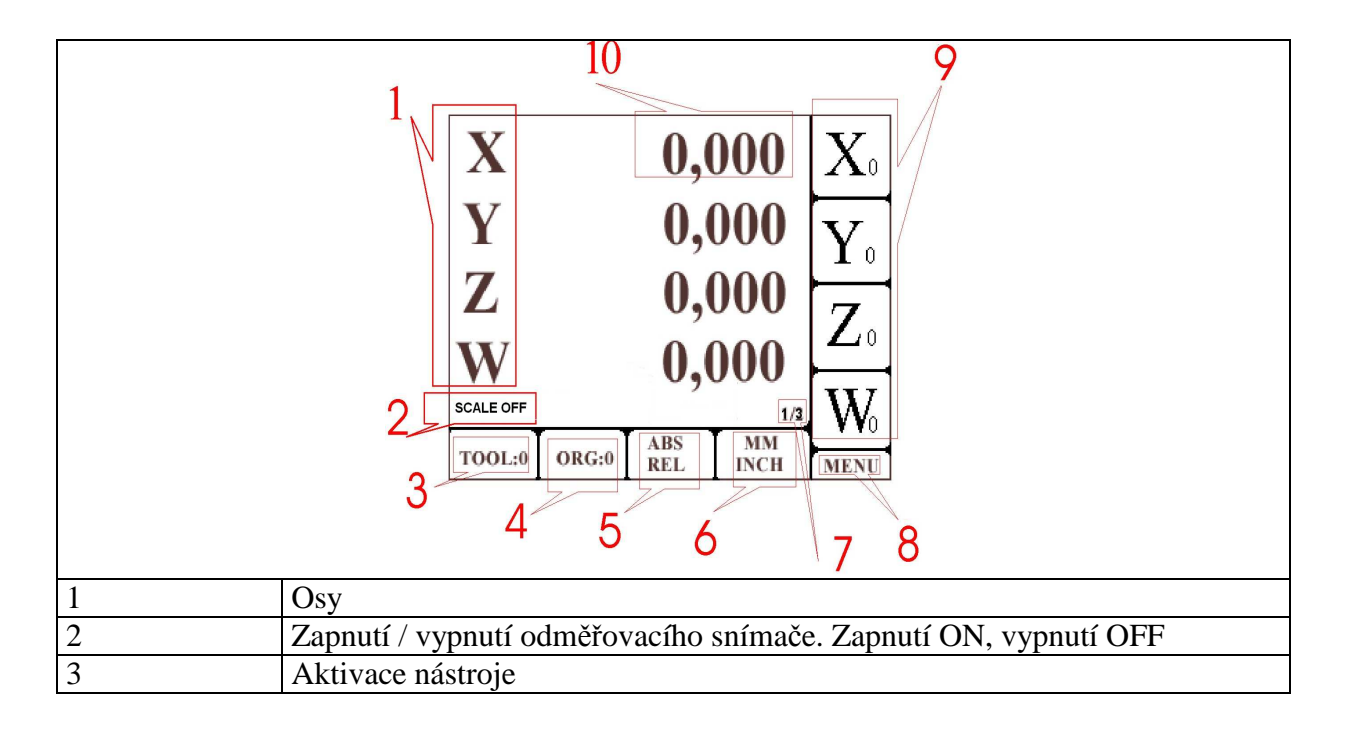

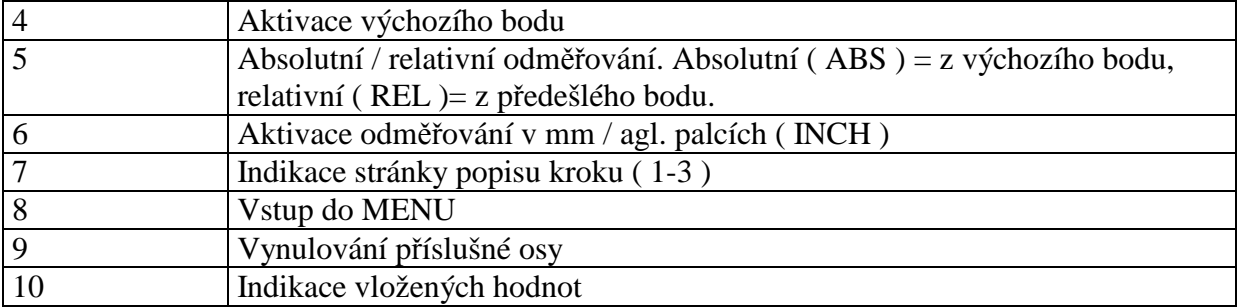

# **Přepínání ABSOLUTNÍ/RELATIVNÍ**

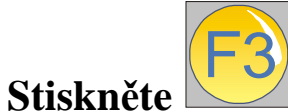

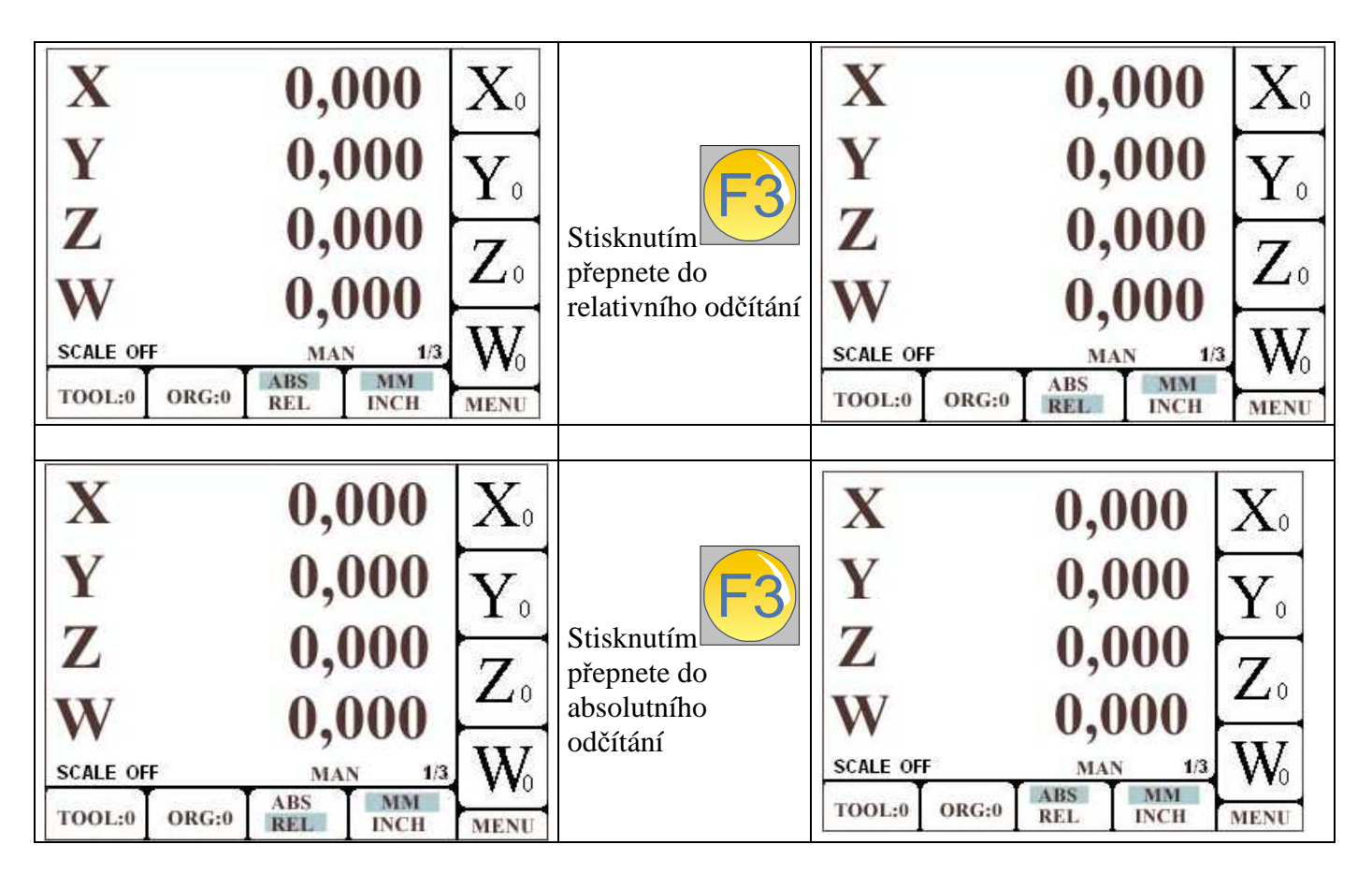

Tato konfigurace dovoluje pracovat v režimu absolutním ABS t.j. načítáním od začátečního výchozího bodu nebo v režimu relativním REL ( načítáme vždy od předešlé hodnoty ).

# **Přepínání MM/INCH**

**Stiskněte**  F4

**a vyberte si jestli budete odečítat v milimetrech nebo v angl. palcích.** 

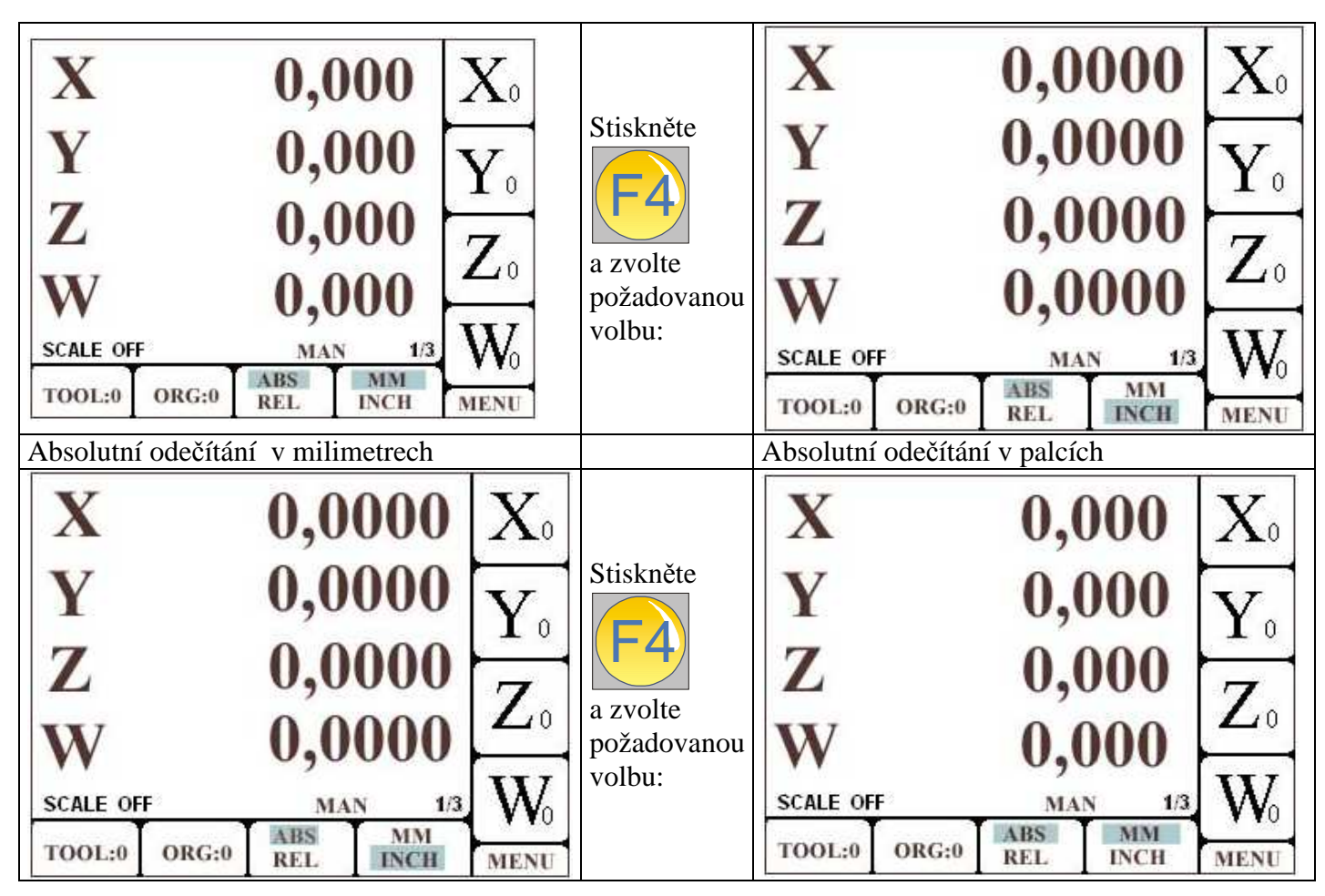

# **Scale Zapnutí/vypnutí snímače**

**Opakovaným stisknutím snímač aktivujete ( začne odměřovat ) nebo deaktivujete ( neodměřuje ).** 

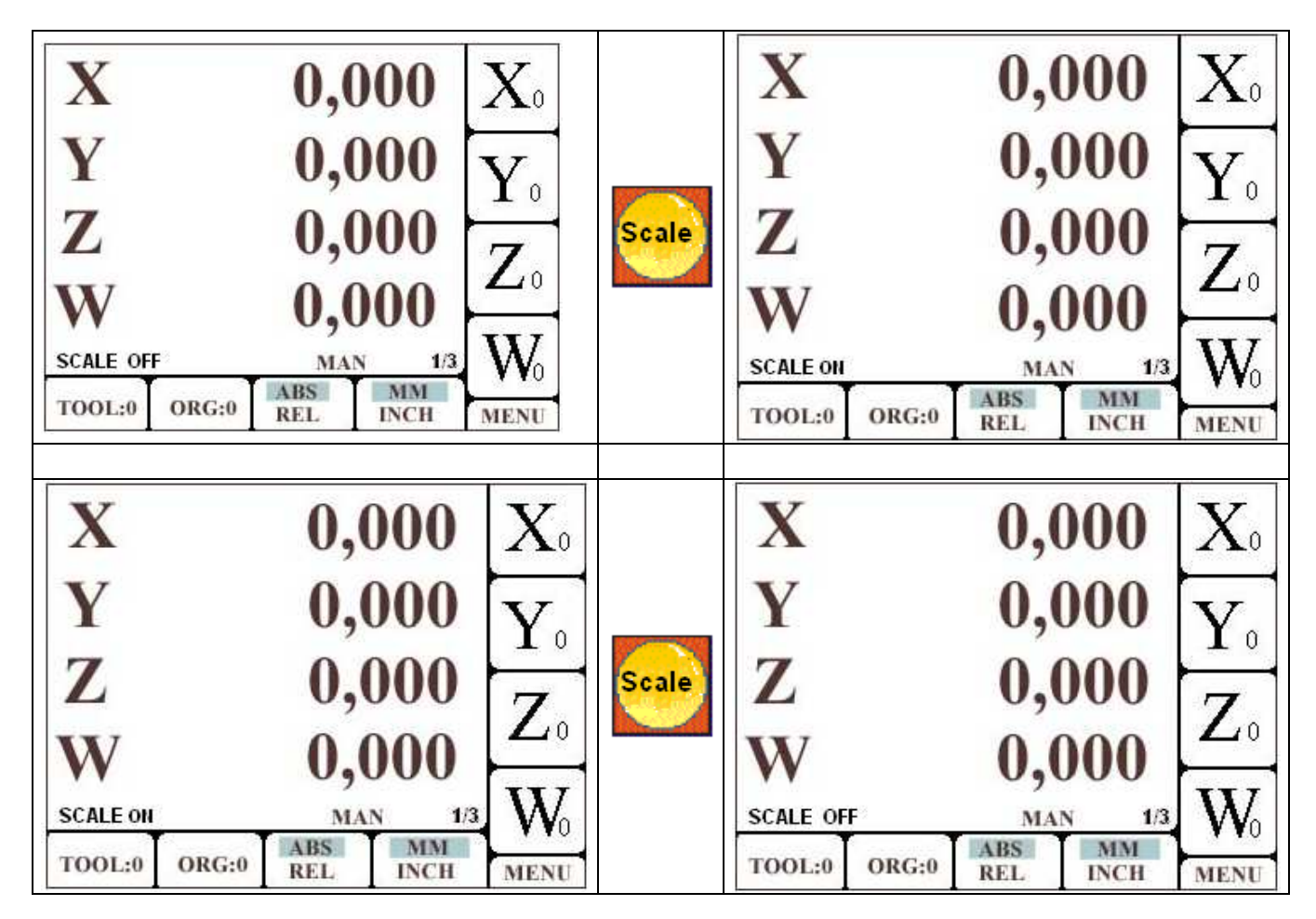

**Parametry snímače lze nastavit pomocí konfiguračních funkcí.** 

**Pokud je tento faktor zapnut, hodnoty jsou zobrazeny v poměru k těmto parametrům. ( například lze tedy brát v úvahu smrštění nebo roztažení některých materiálů během obrábění (například při vytváření forem atd.).** 

### **Funkce kalkulace souososti XY**

**Je možné vypočítat souosost kusu tzn. znát polohu dvou bodů, které se nachází podél kuželové plochy. Aby byla tato funkce řádně provedena, je nezbytné, aby tyto body ležely v rovině XY.** 

**Z funkce vystoupíte stisknutím ESC.** 

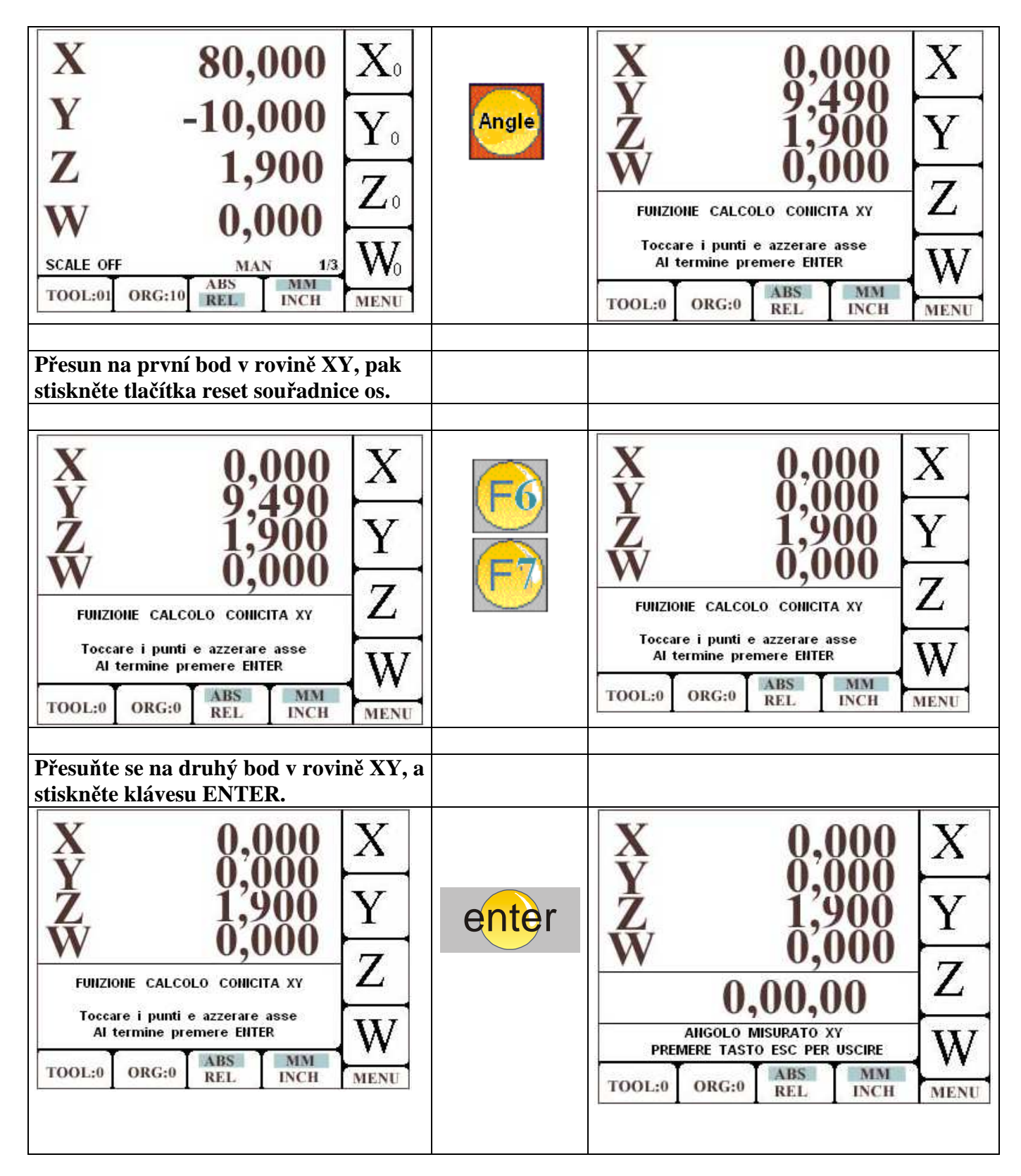

### **Vynulování relativních hodnot os (pro X, Y, Z a W)**

V relativním modu můžete vynulovat příslušnou osu stisknutím F6 (X), F7 ( pro Y), F8 ( pro Z ) a F9 (pro W). Pro návrat stiskněte F3 (zpět do absolutního režimu).

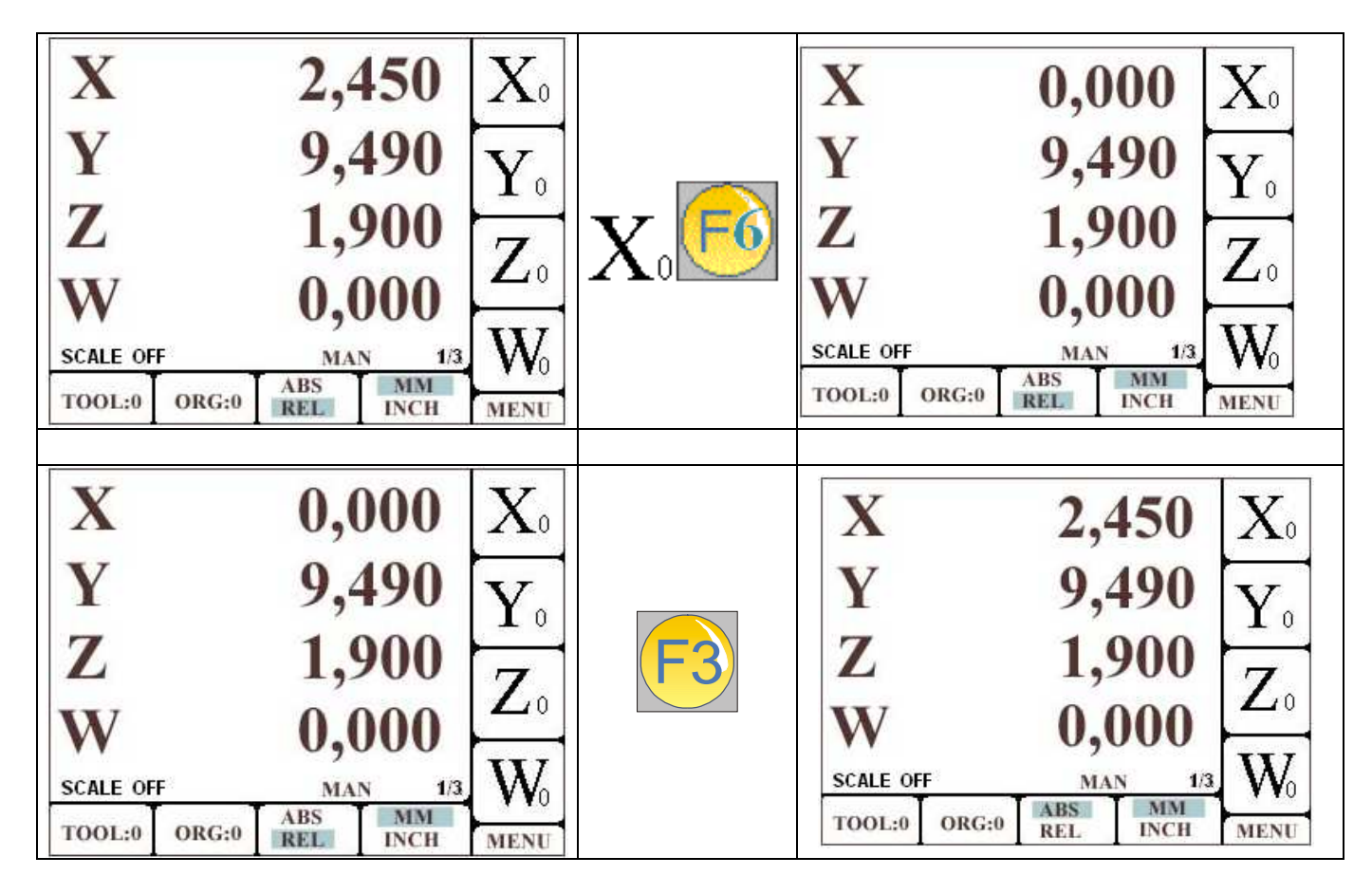

# Poloměr/Průměr

Lze přepínat poloměr/průměr na každé ze čtyř os X, Y, Z a W.

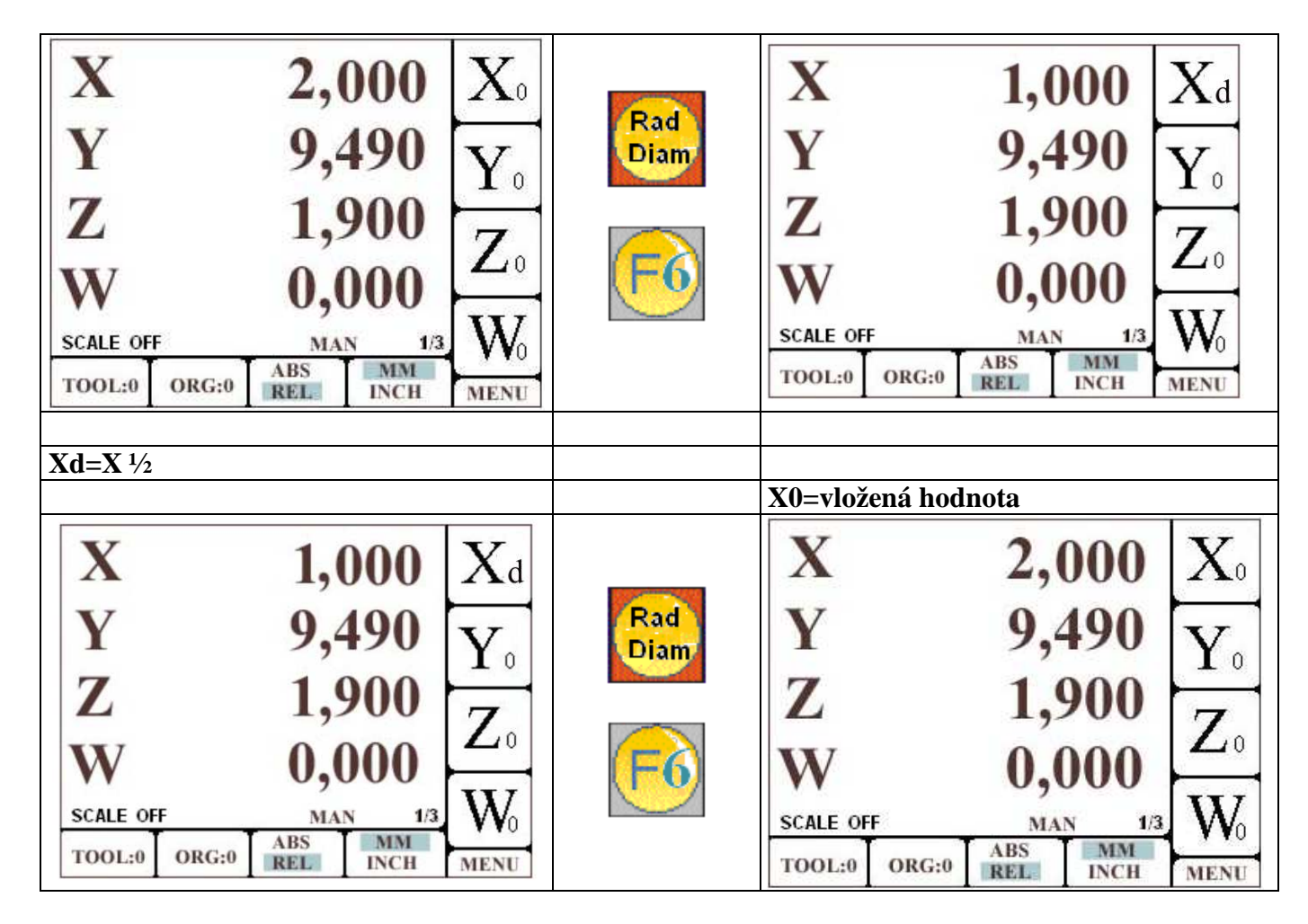

Příklad přepočtu opatření v průměru na ose X:

# **Absolutní vynulování osy**

V absolutním modu můžete vynulovat osy stisknutím F6 (X), F7 (pro Y), F8 (na Z) a F9 (pro W) a stisknutím ENTER. Příkaz zrušíte stisknutím ESC.

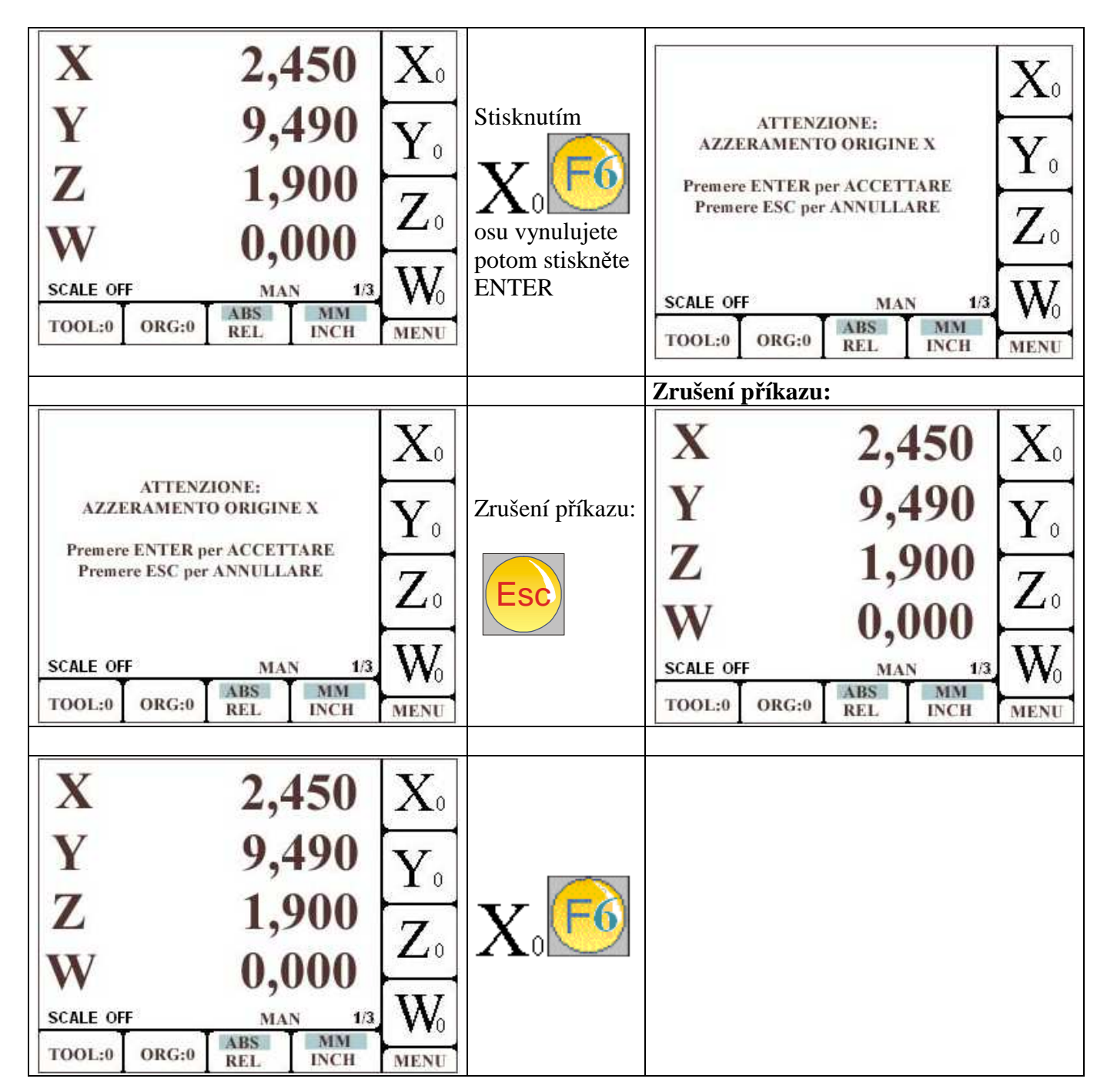

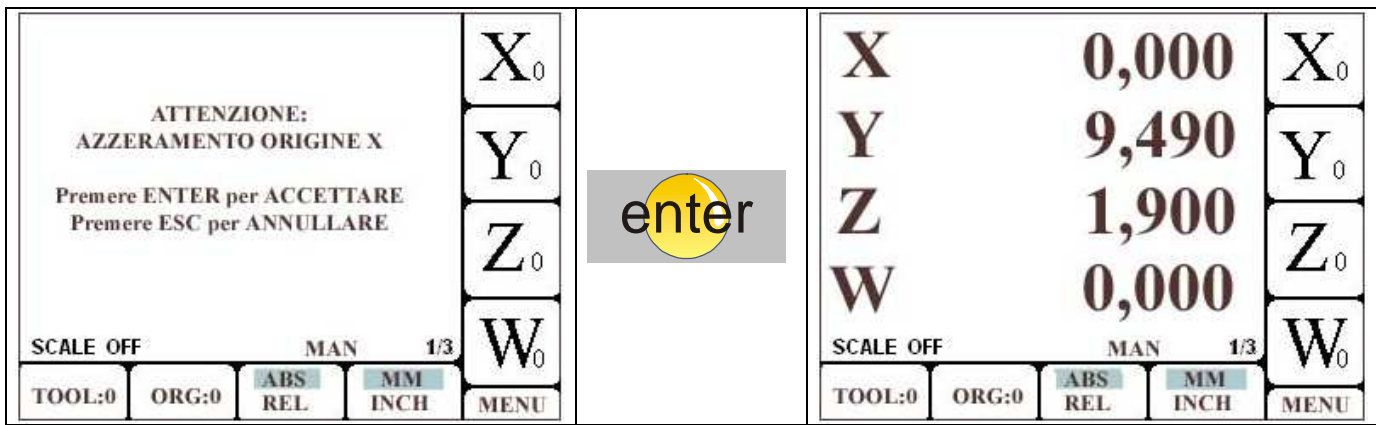

# **Nastavení hodnoty v ose ( jenom pro hodnotu relativní)**

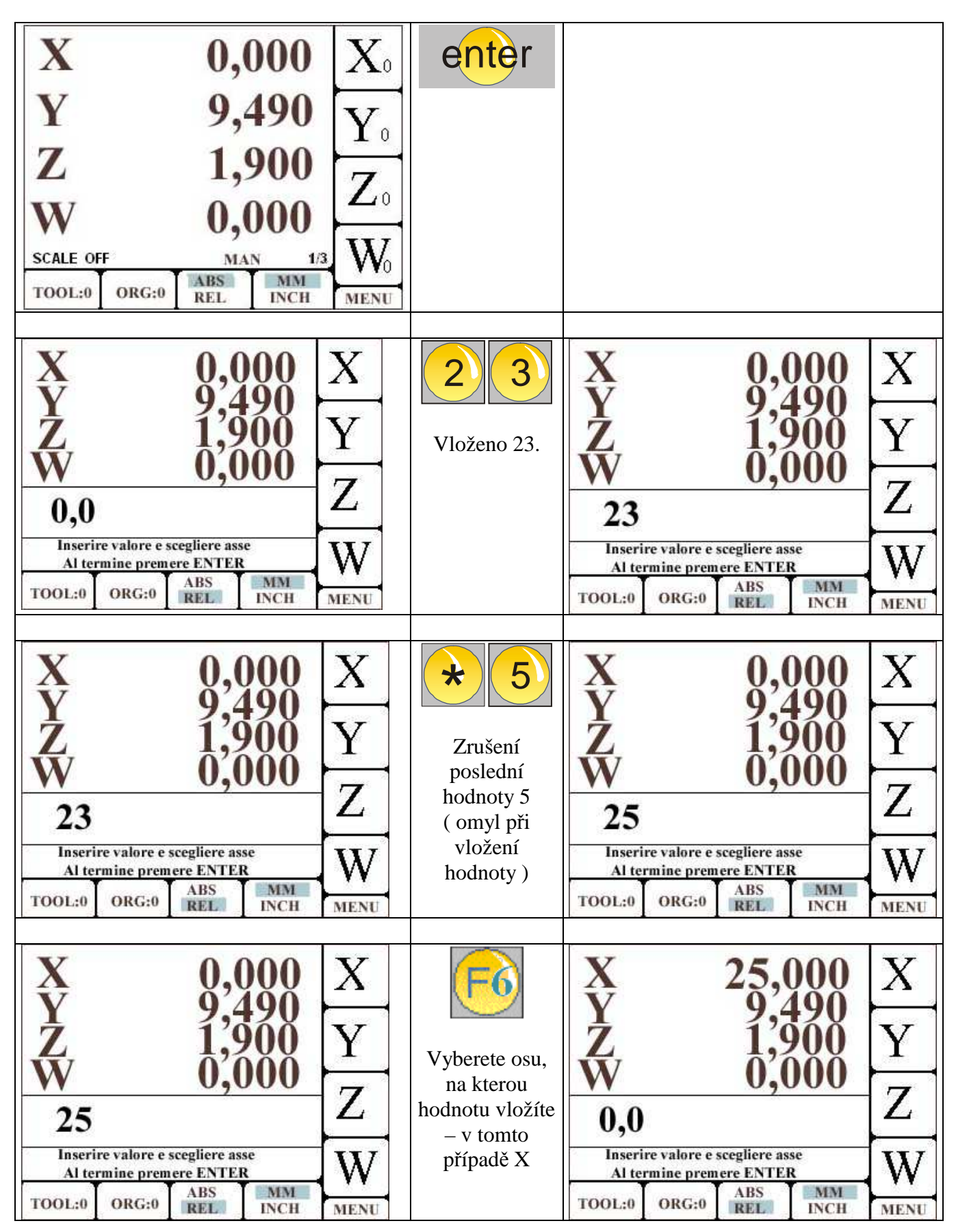

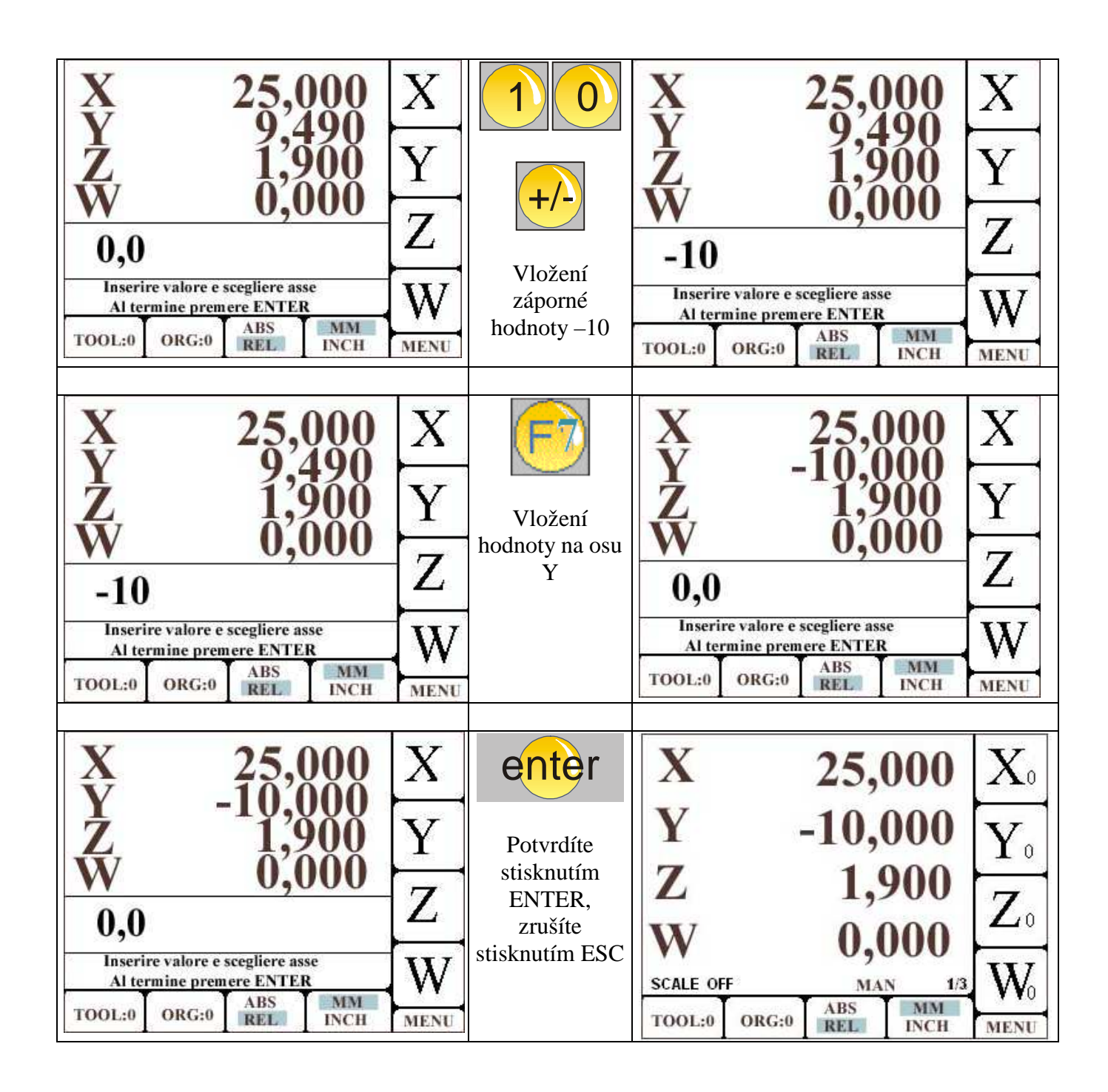

### **Zobrazení stránek**

GENIUS\_4M má k dispozici počet stránek, které ilustrují různé parametry stroje. Na hlavní stránce v pravém dolním rohu jsou dvě čísla oddělená bariérou. První ukazuje na stránku, která se zobrazí, zatímco druhé číslo udává počet stran k dispozici. Chcete-li se přesunout z jedné stránky na druhou, stiskněte tlačítka 1, 2 a 3 na numerické klávesnici.

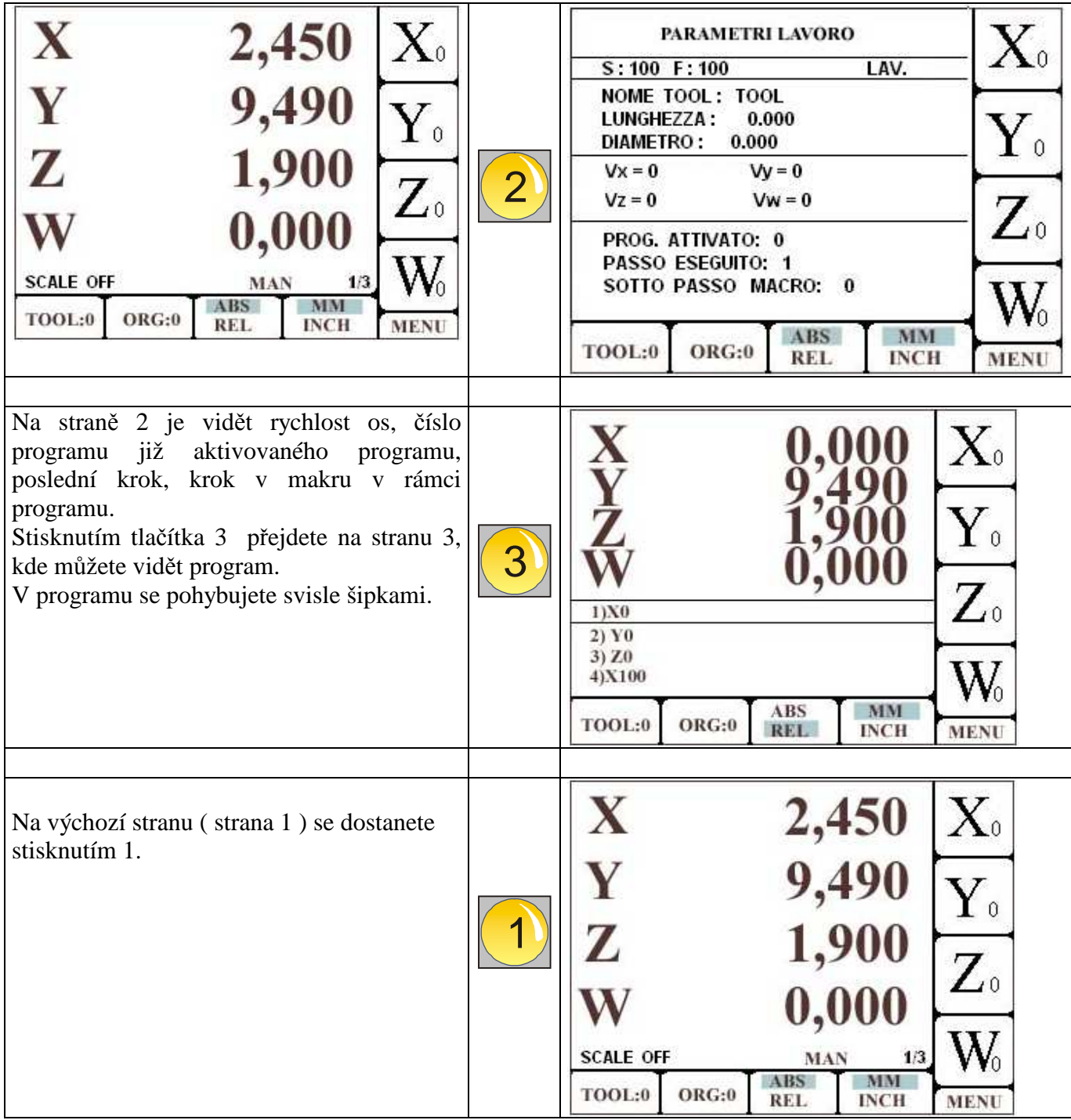

### **Aktivace výchozího bodu**

Stisněte F2 a vložte požadovaný výchozí bod. Anulace příkazu: ESC.

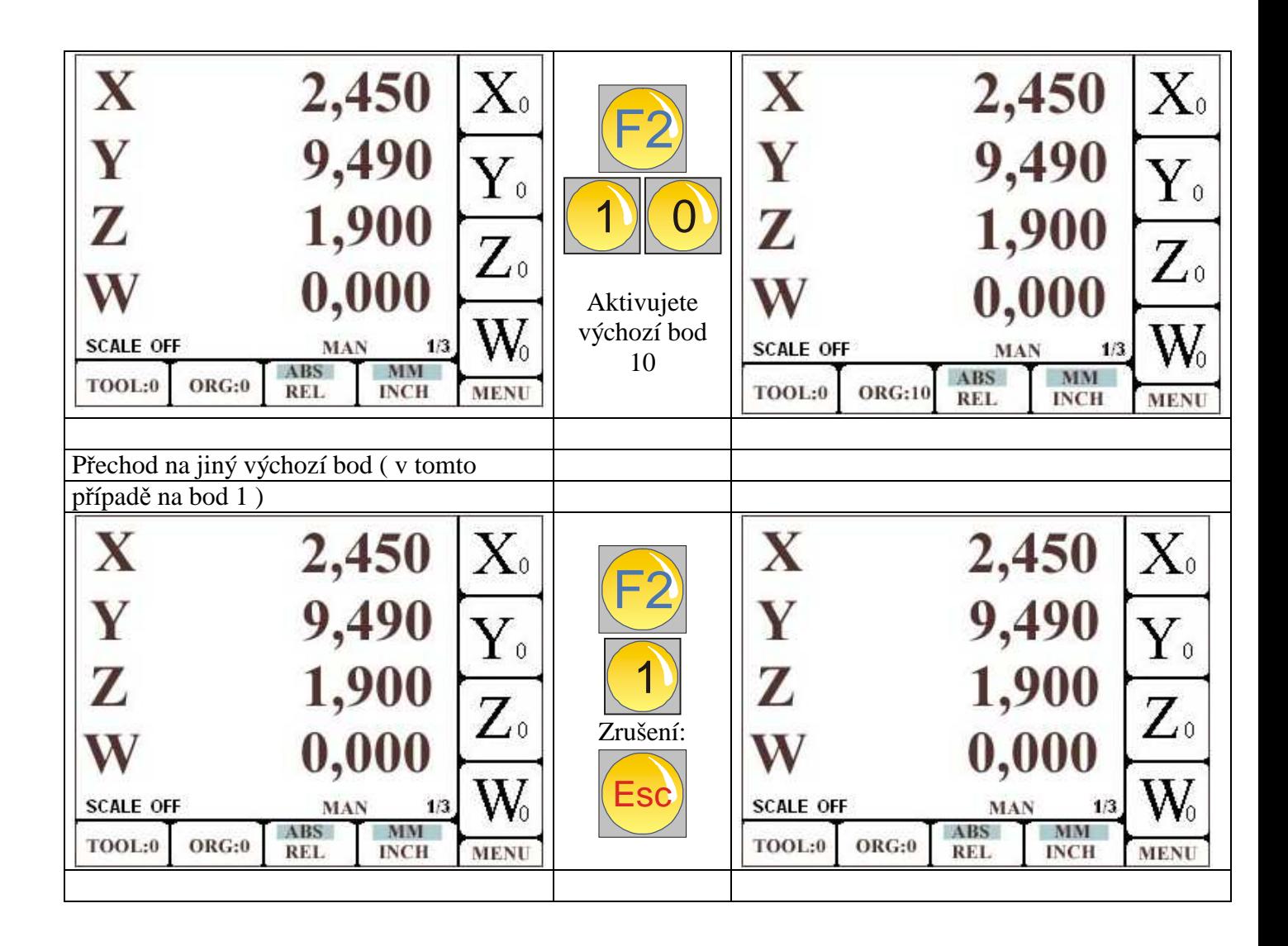

#### POZOR:

- 1. Vložení výchozího bodu stisknutím ENTER nepotvrzujete.
- 2. Pokud budete vkládat výchozí bod nižší než 10 musíte vložit nulu a potom číslo výchozího bodu, např. 02.

### **Vložení hodnot počátku (ve výchozím bodu ):**

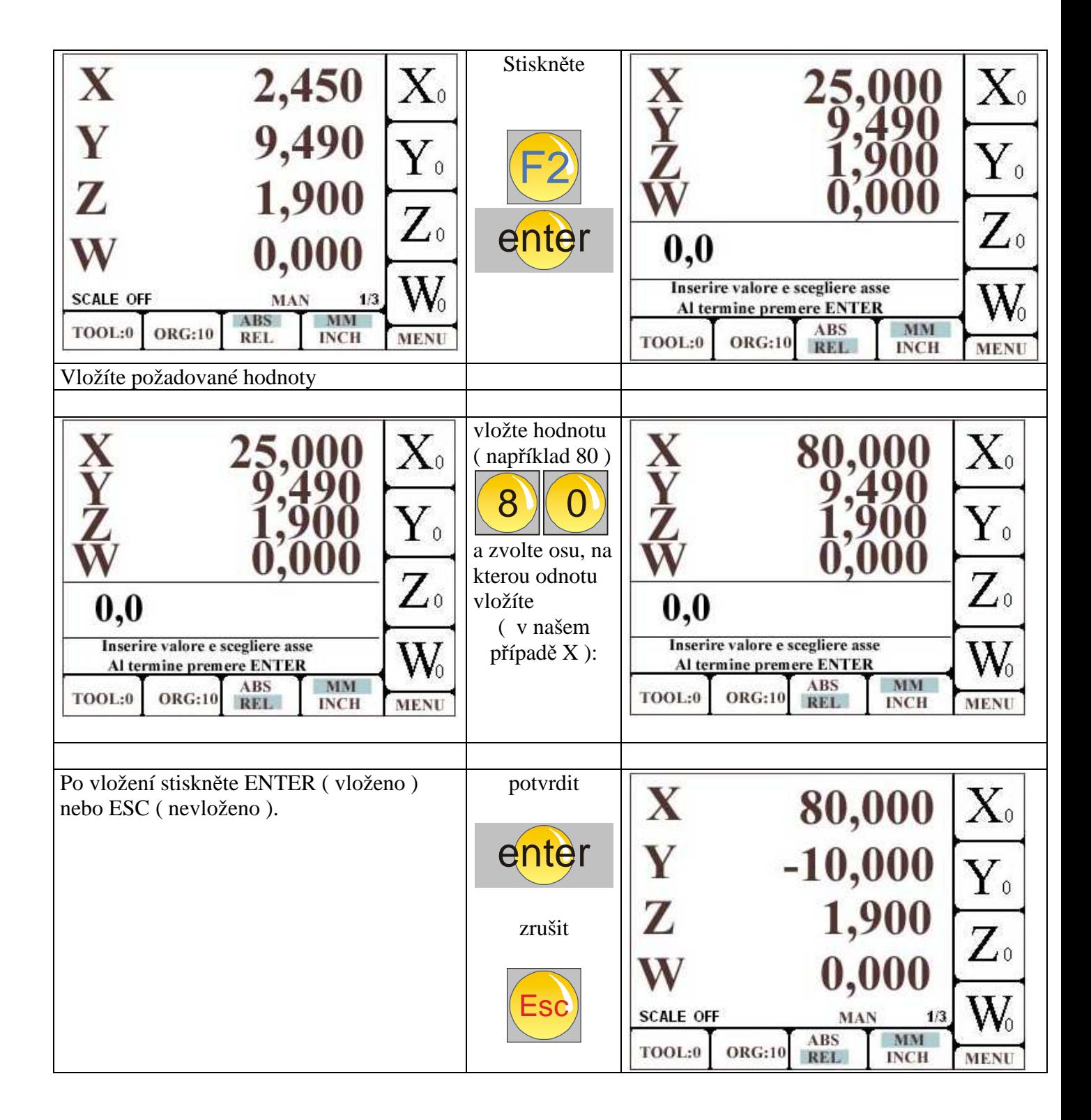

### **Aktivace nástroje:**

Aktivujete F1 a vyberete nástroj. Deaktivace ESC, anulujete příkaz.

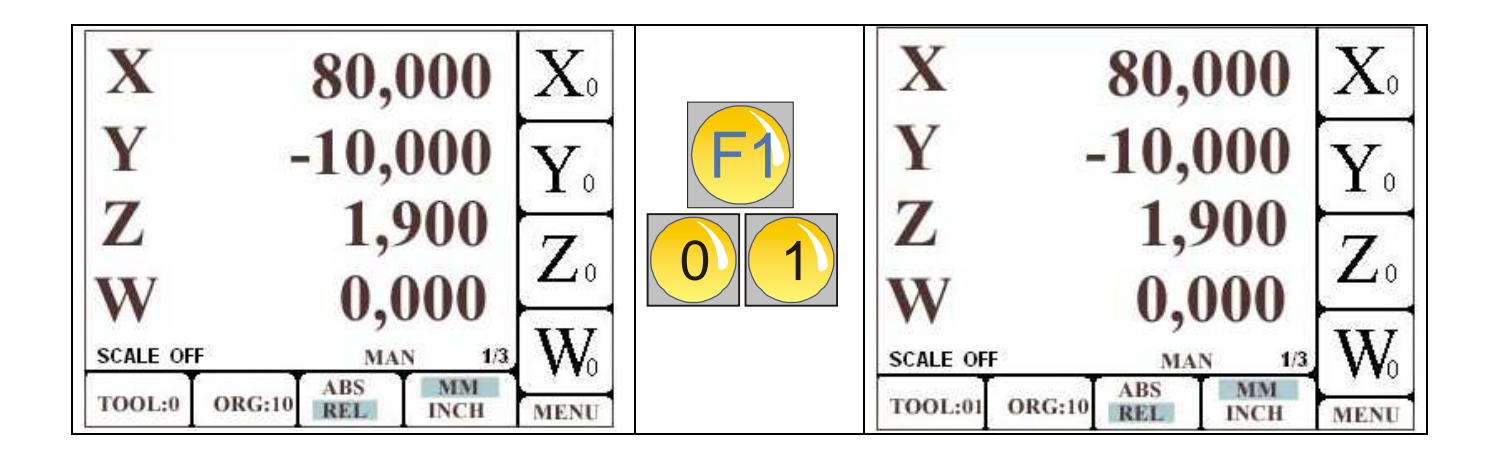

#### **POZOR:**

Aktivace nástroje neznamená aktivaci kompenzace. Kompenzaci aktivujete po vložení kódu G41 nebo G 42 v programovacích krocích.

# **Vložení parametrů nástroje:**

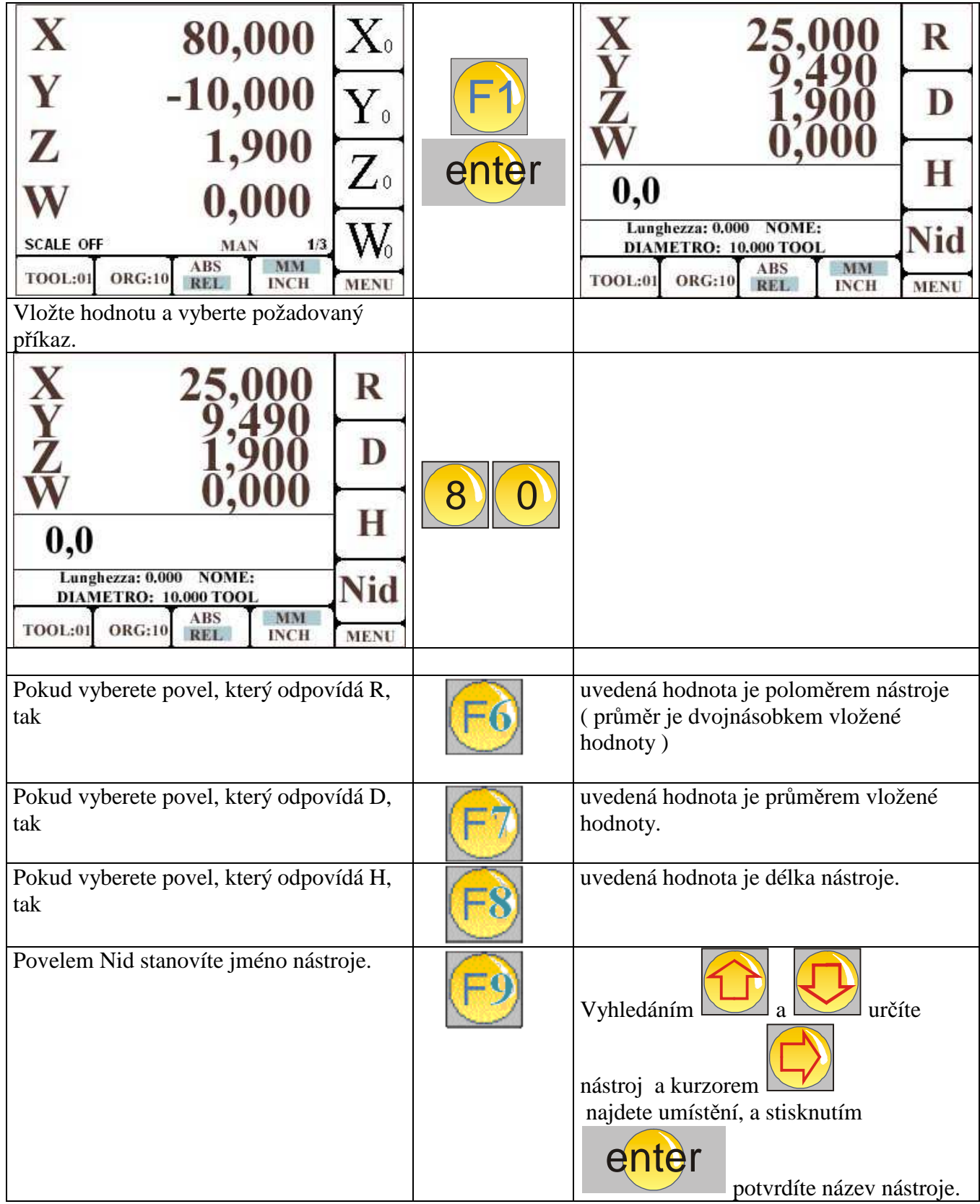

# **PEVNÉ CYKLY – MAKRA**

 **======================**

### **Pevný cyklus : Příruba**

Přístroj umožňuje plánovat zpracování cyklů - tzv. MAKRO - vytvořit speciální práce. Tato makra mohou být aktivována okamžitě, tj. bez jejich začlenění do programu, nebo spuštěna v rámci programu. V druhém případě mohou být zahrnuta s dalšími pokyny do programu. Nastavování parametrů makra se skládá z výběru typu makra a vložení příslušných hodnot.

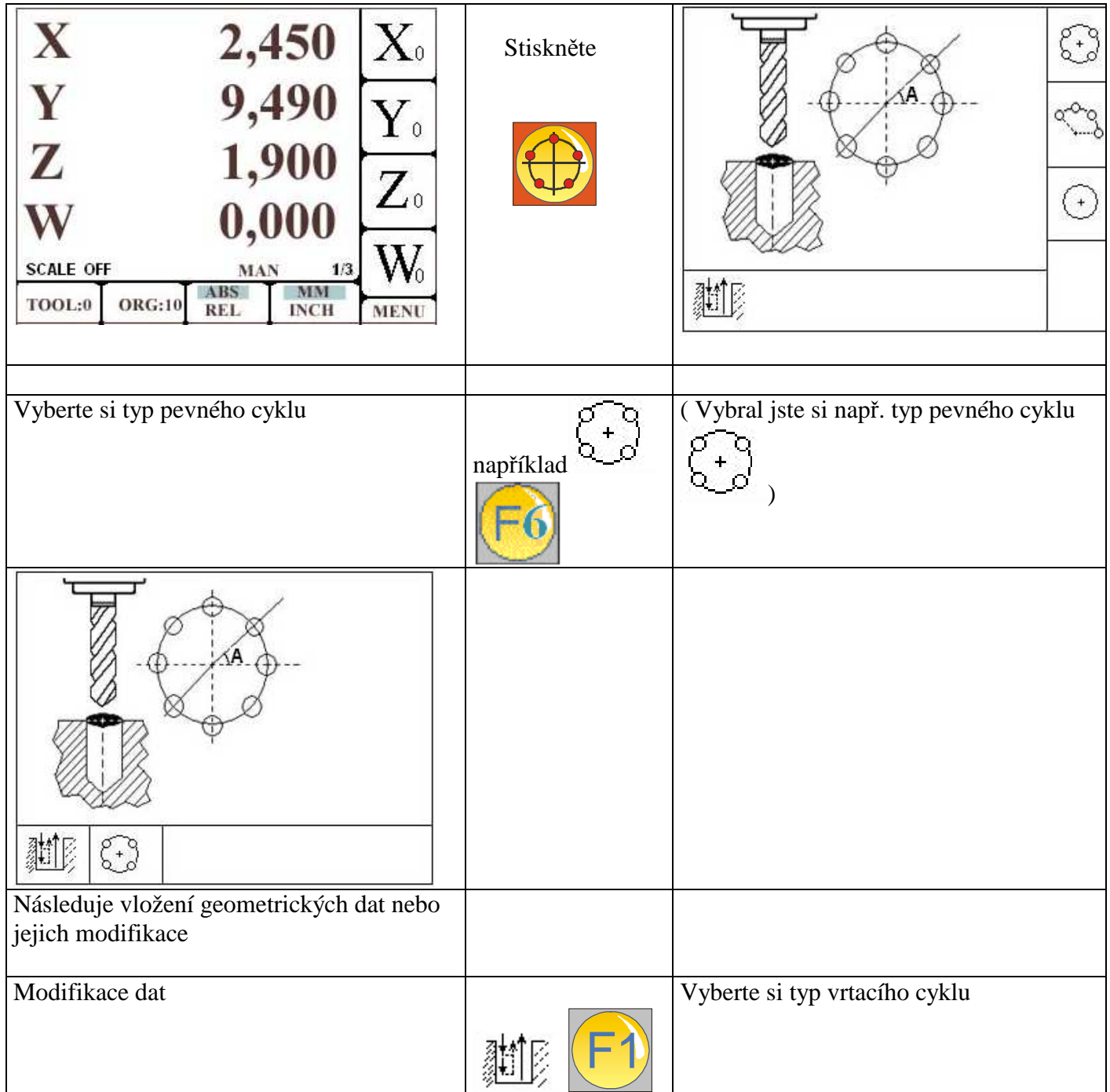

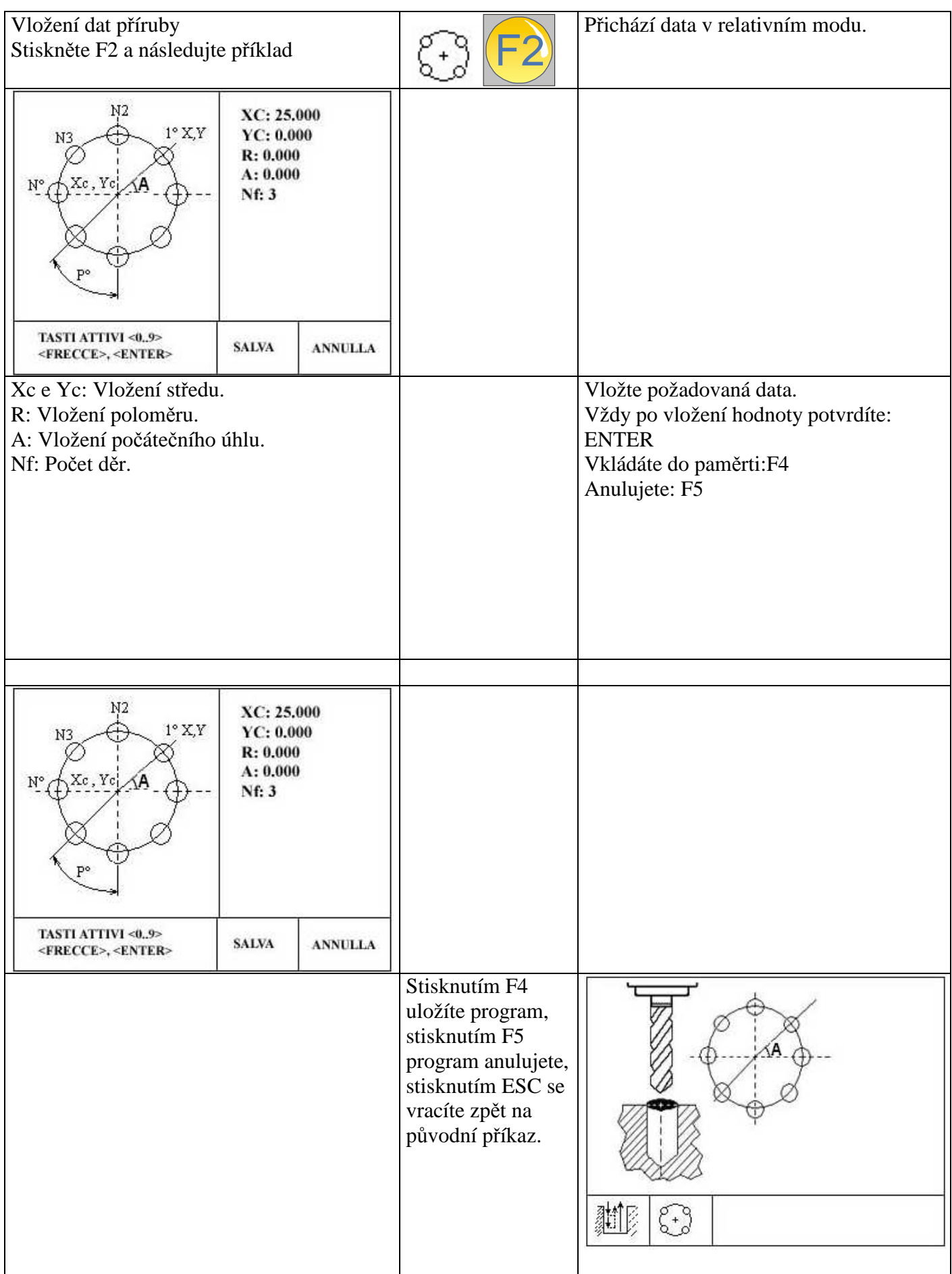

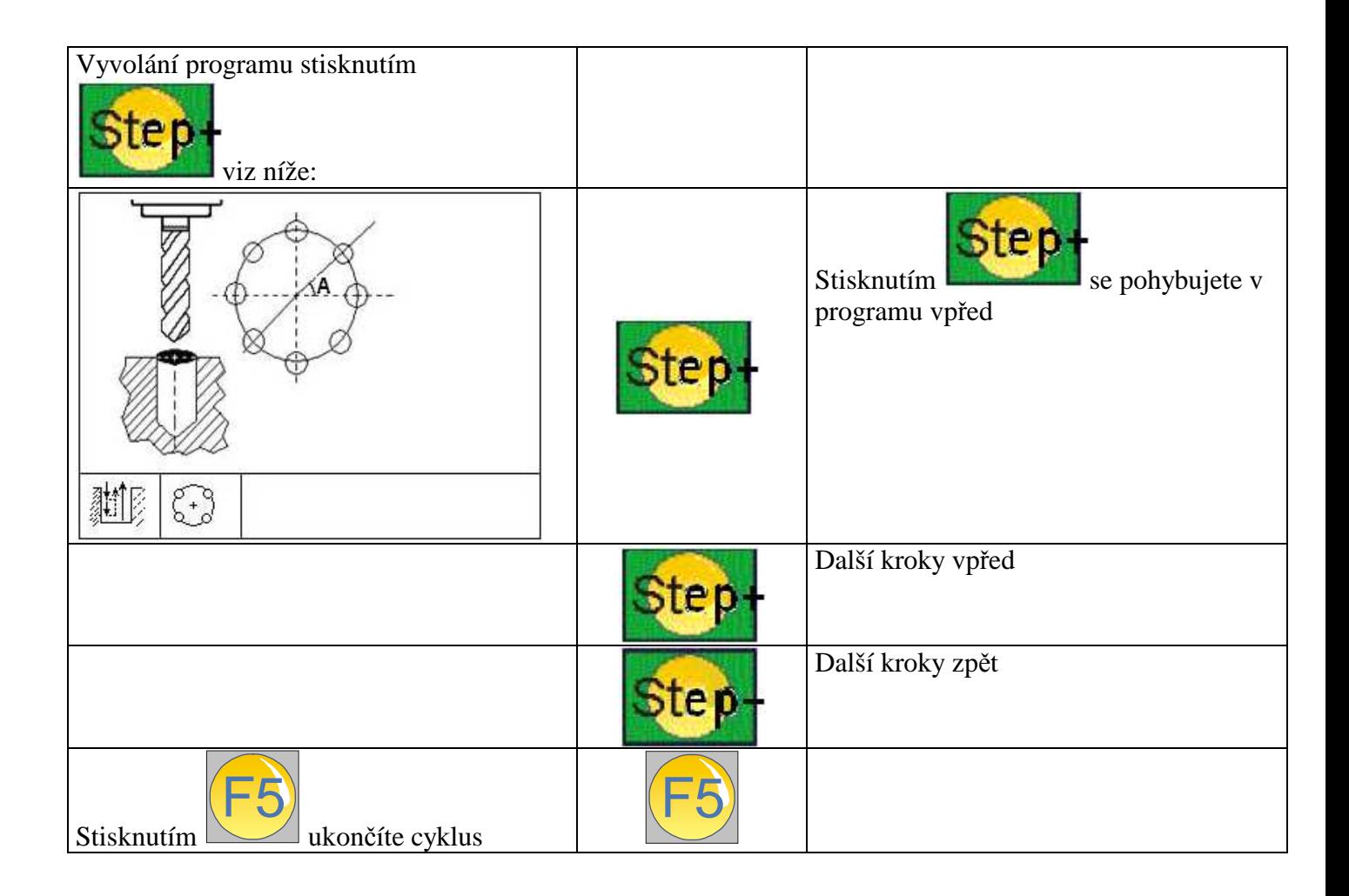

### **Pevný cyklus : ARCUS / Výseč**

Přístroj umožňuje plánovat zpracování cyklů - tzv. MAKRO - vytvořit speciální práce. Tato makra mohou být aktivována okamžitě, tj. bez jejich začlenění do programu, nebo spuštěna v rámci programu. V druhém případě mohou být zahrnuta s dalšími pokyny do programu. Nastavování parametrů makra se skládá z výběru typu makra a vložení příslušných hodnot.

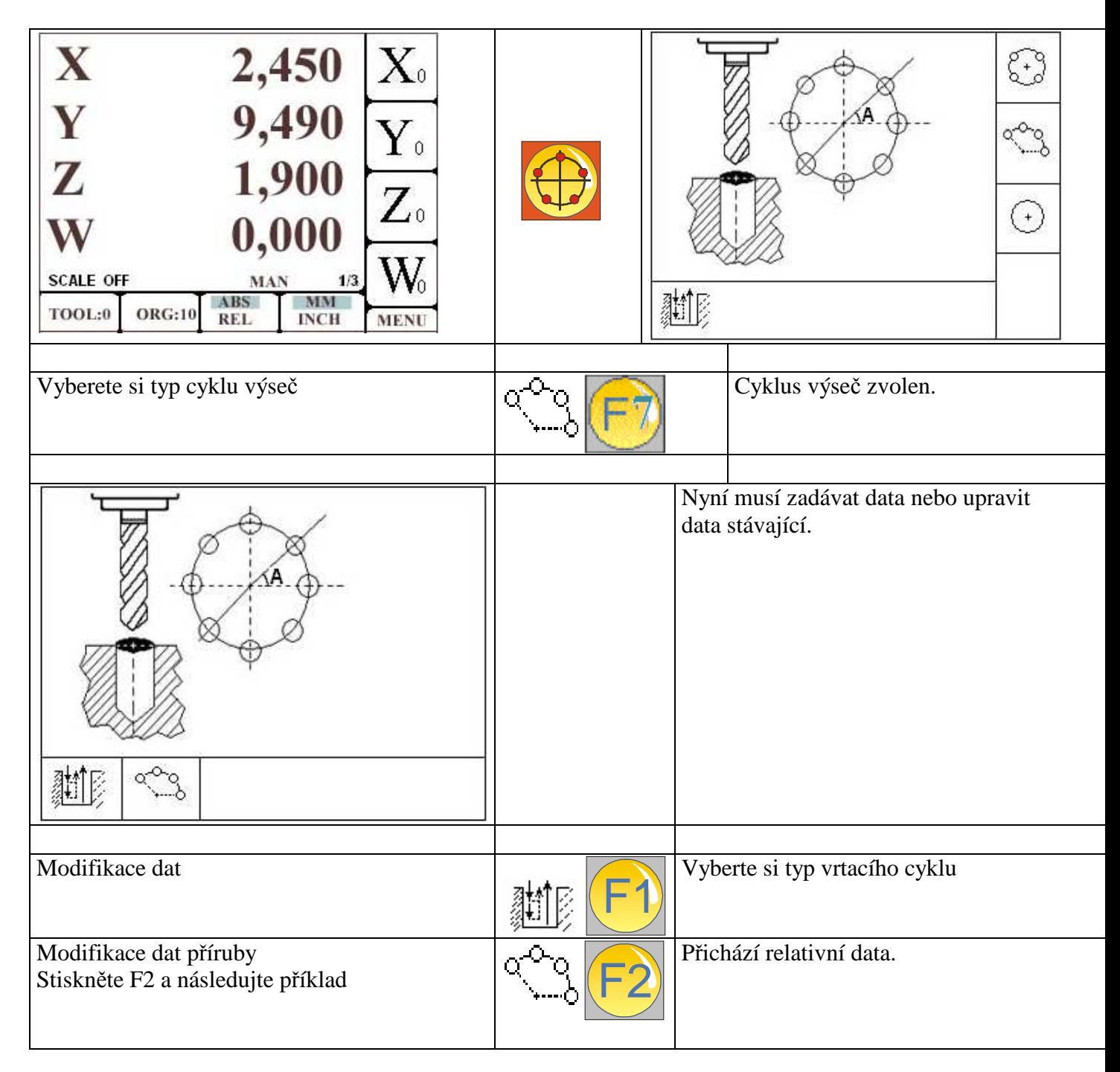

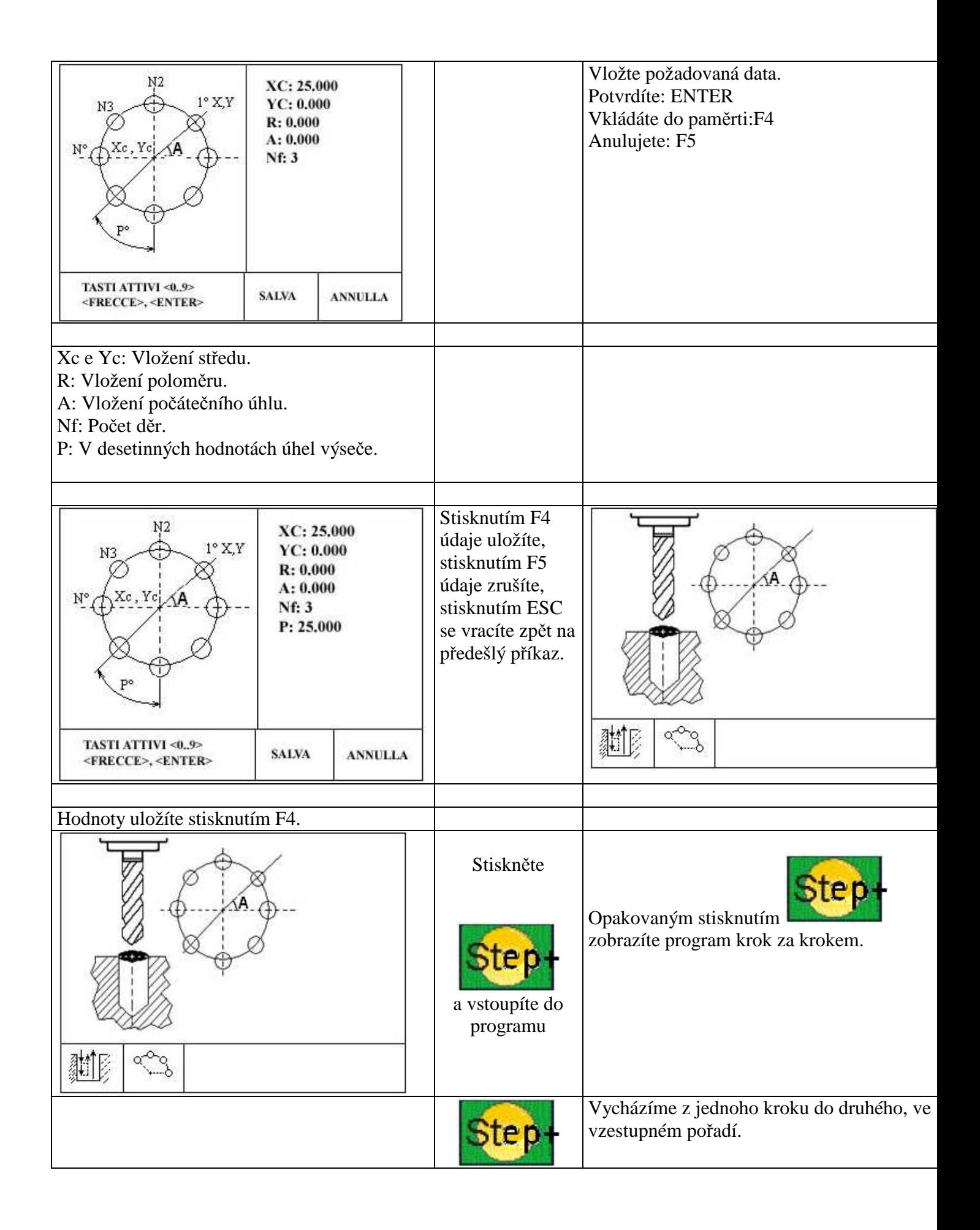

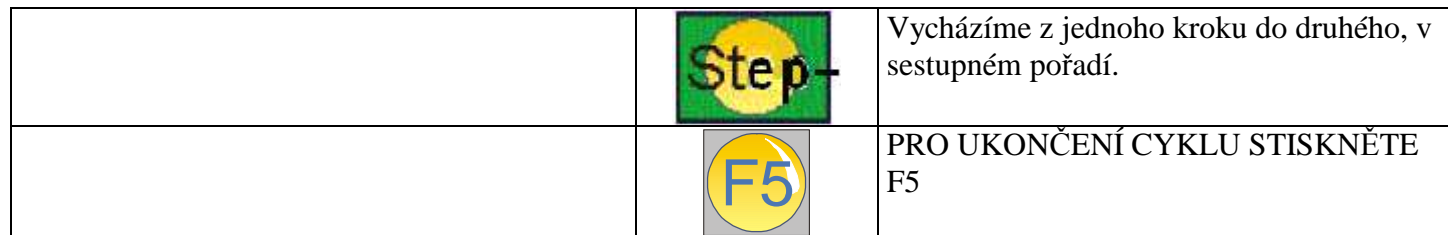

### **Pevný cyklus : Vrtání jednotlivých vrtů**

Přístroj umožňuje plánovat zpracování cyklů - tzv. MAKRO - vytvořit speciální práce. Tato makra mohou být aktivována okamžitě, tj. bez jejich začlenění do programu, nebo spuštěna v rámci programu. V druhém případě mohou být zahrnuta s dalšími pokyny do programu. Nastavování parametrů makra se skládá z výběru typu makra a vložení příslušných hodnot.

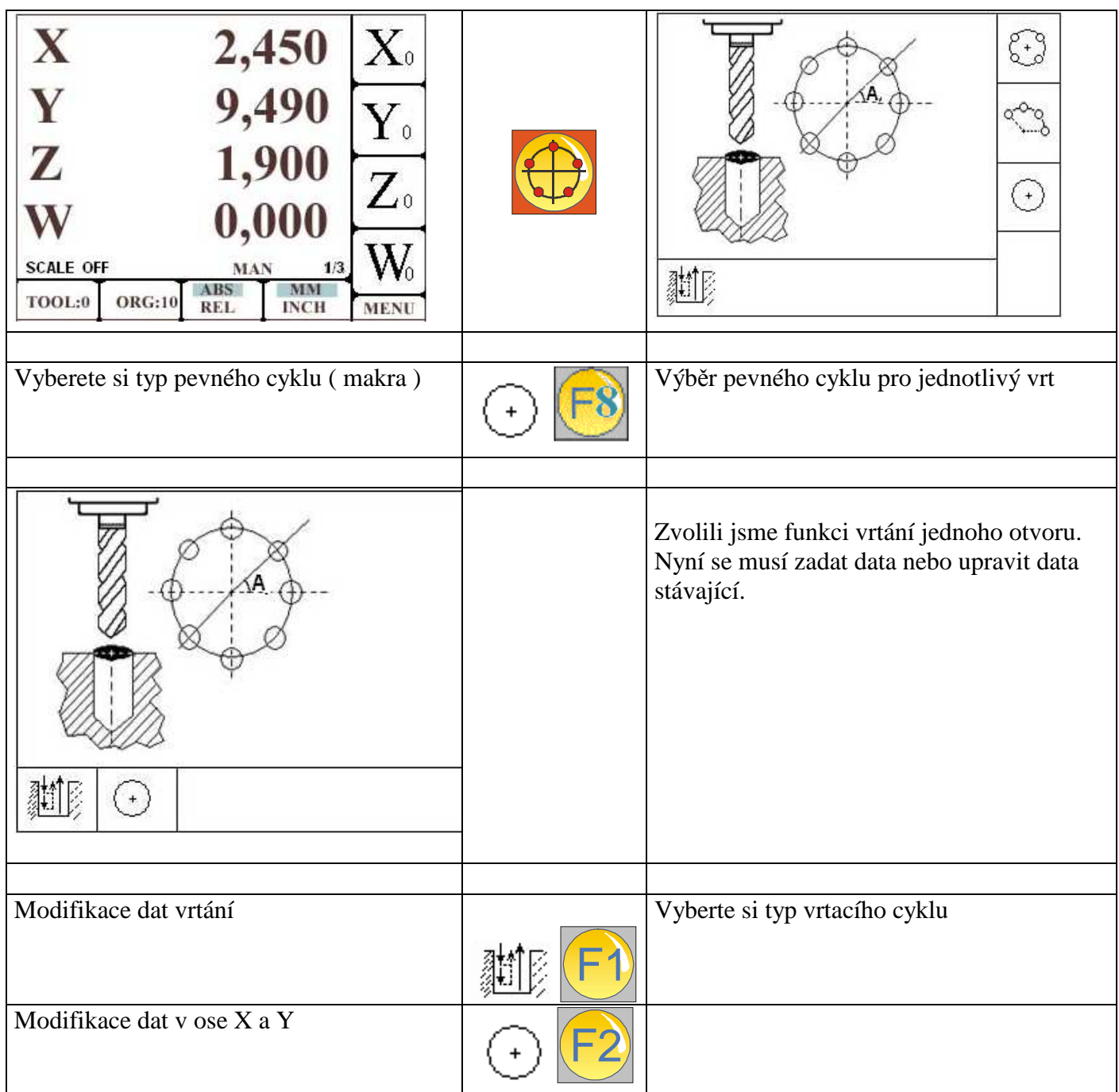

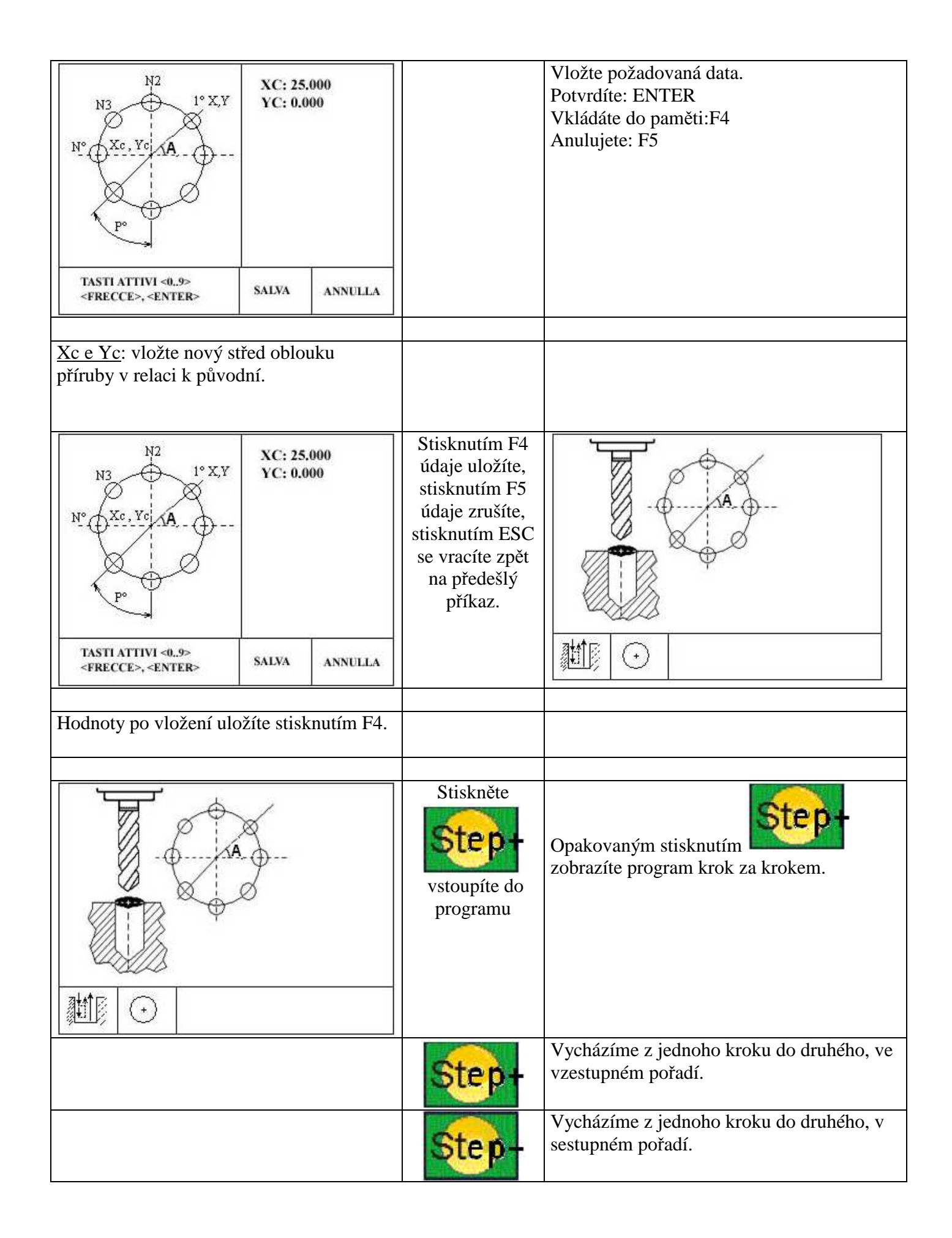

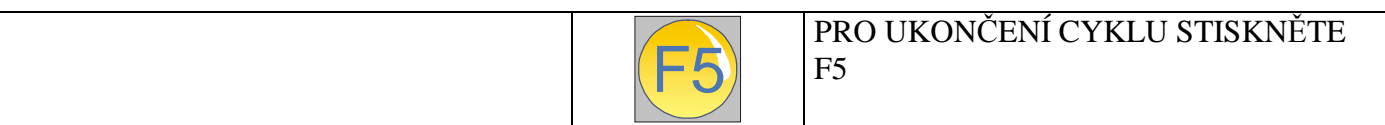

### **Cyklus: Vrtání v přímce v nakloněné rovině.**

Přístroj umožňuje plánovat zpracování cyklů - tzv. MAKRO - vytvořit speciální práce. Tato makra mohou být aktivována okamžitě, tj. bez jejich začlenění do programu, nebo spuštěna v rámci programu. V druhém případě mohou být zahrnuta s dalšími pokyny do programu. Nastavování parametrů makra se skládá z výběru typu makra a vložení příslušných hodnot.

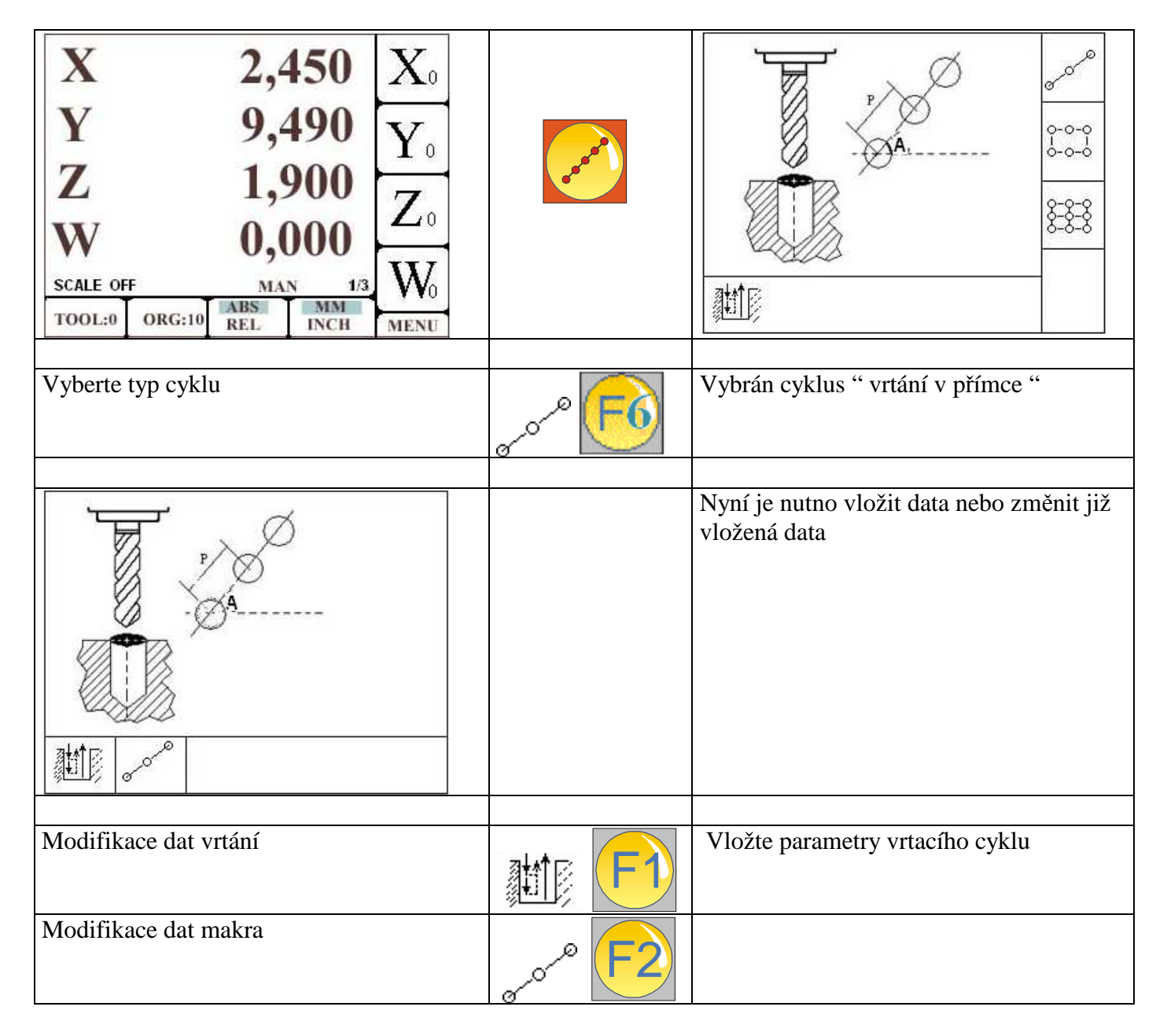

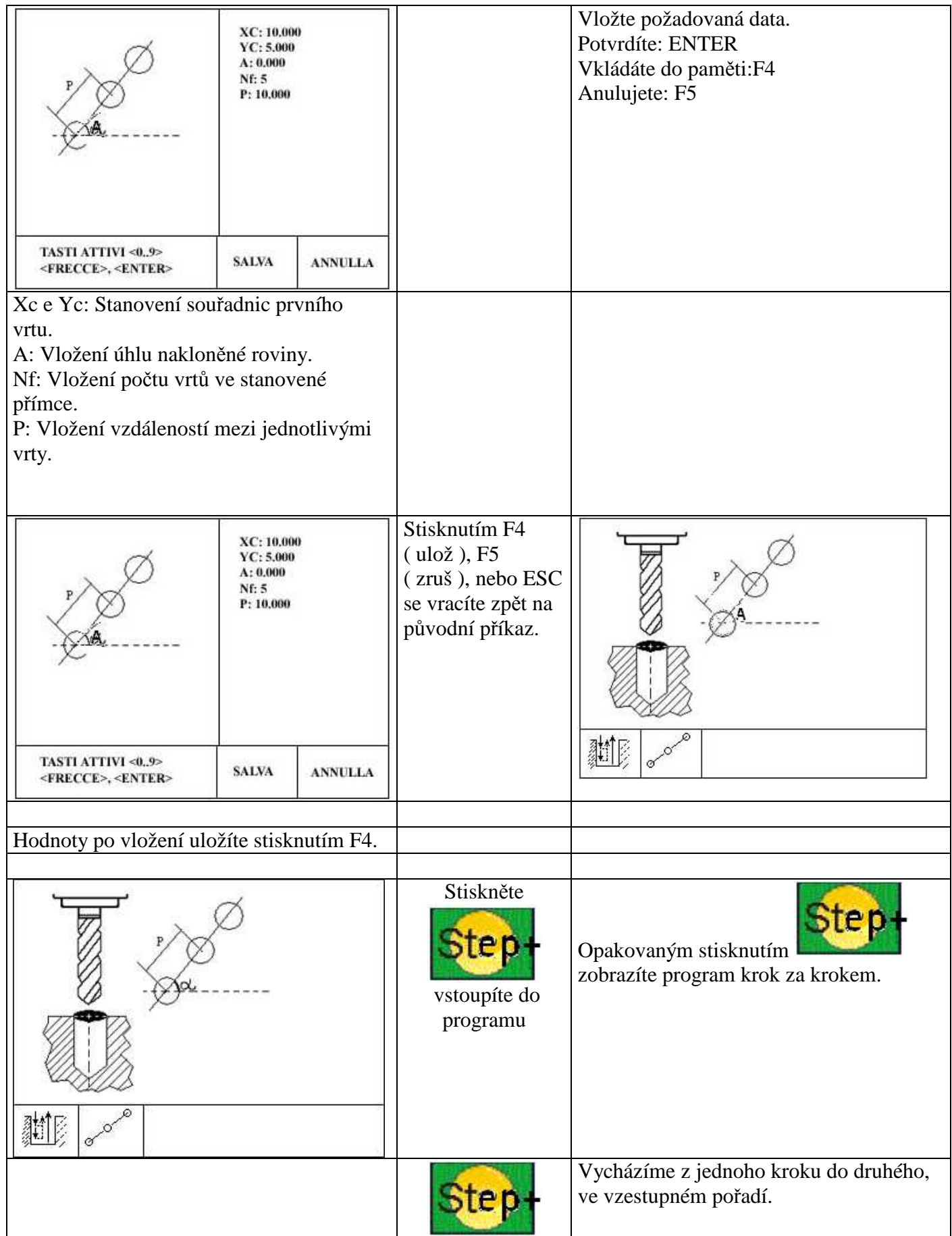

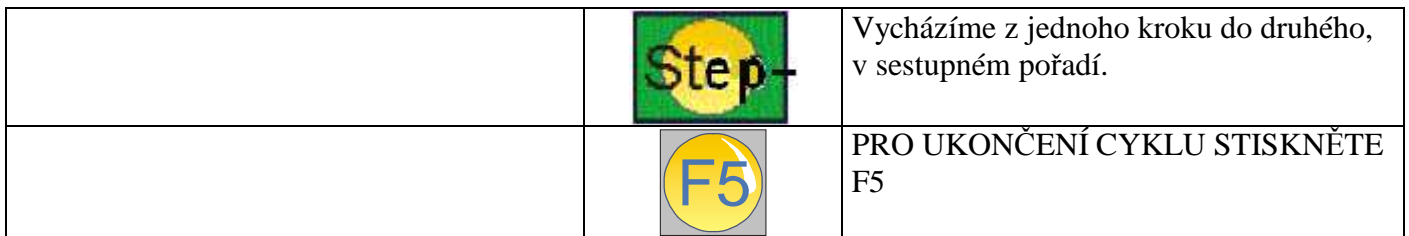

# **Cyklus: Provedení makra MŘÍŽKA typ 1**

Přístroj umožňuje plánovat zpracování cyklů - tzv. MAKRO - vytvořit speciální práce. Tato makra mohou být aktivována okamžitě, tj. bez jejich začlenění do programu, nebo spuštěna v rámci programu. V druhém případě mohou být zahrnuta s dalšími pokyny do programu. Nastavování parametrů makra se skládá z výběru typu makra a vložení příslušných hodnot.

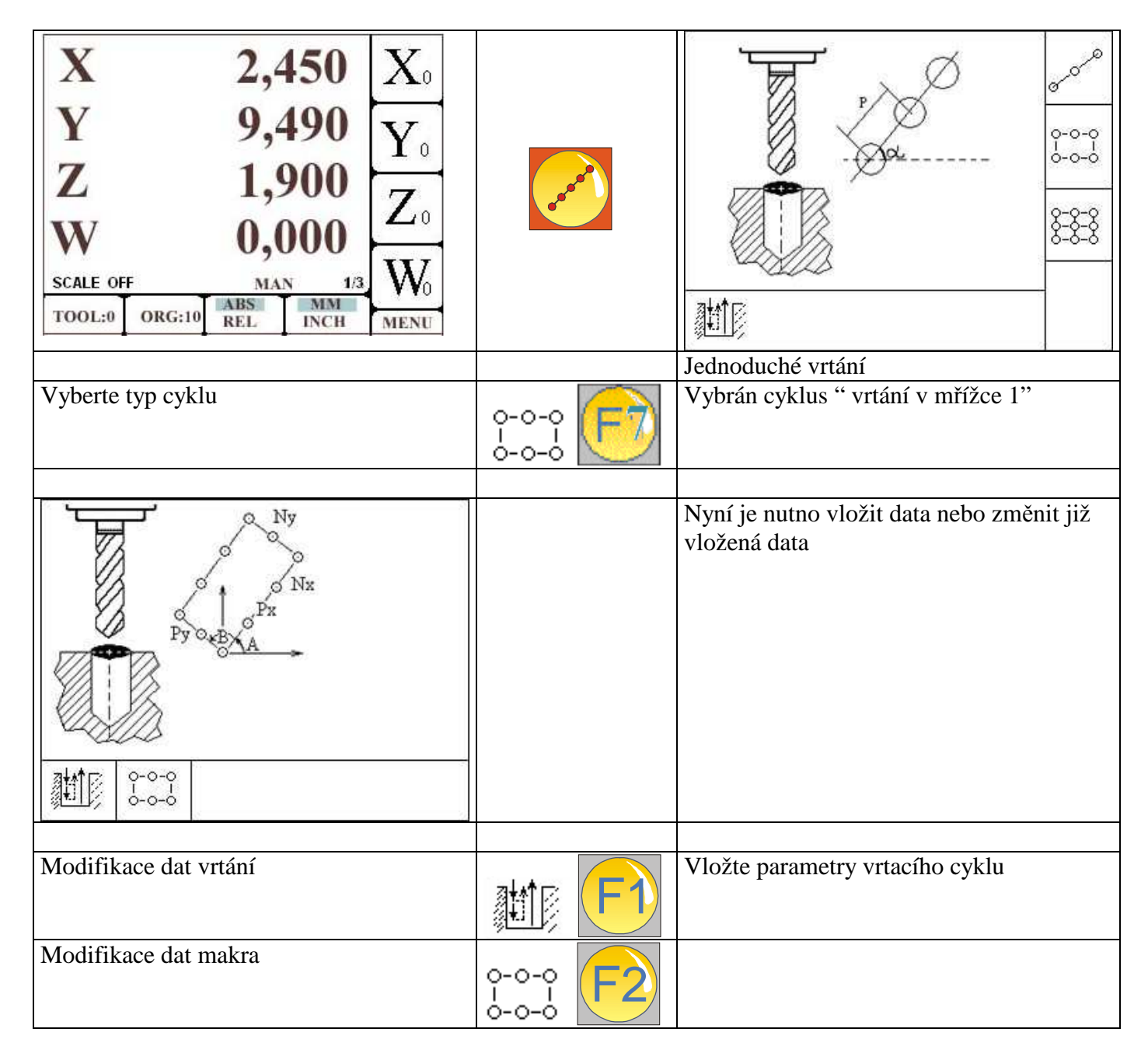

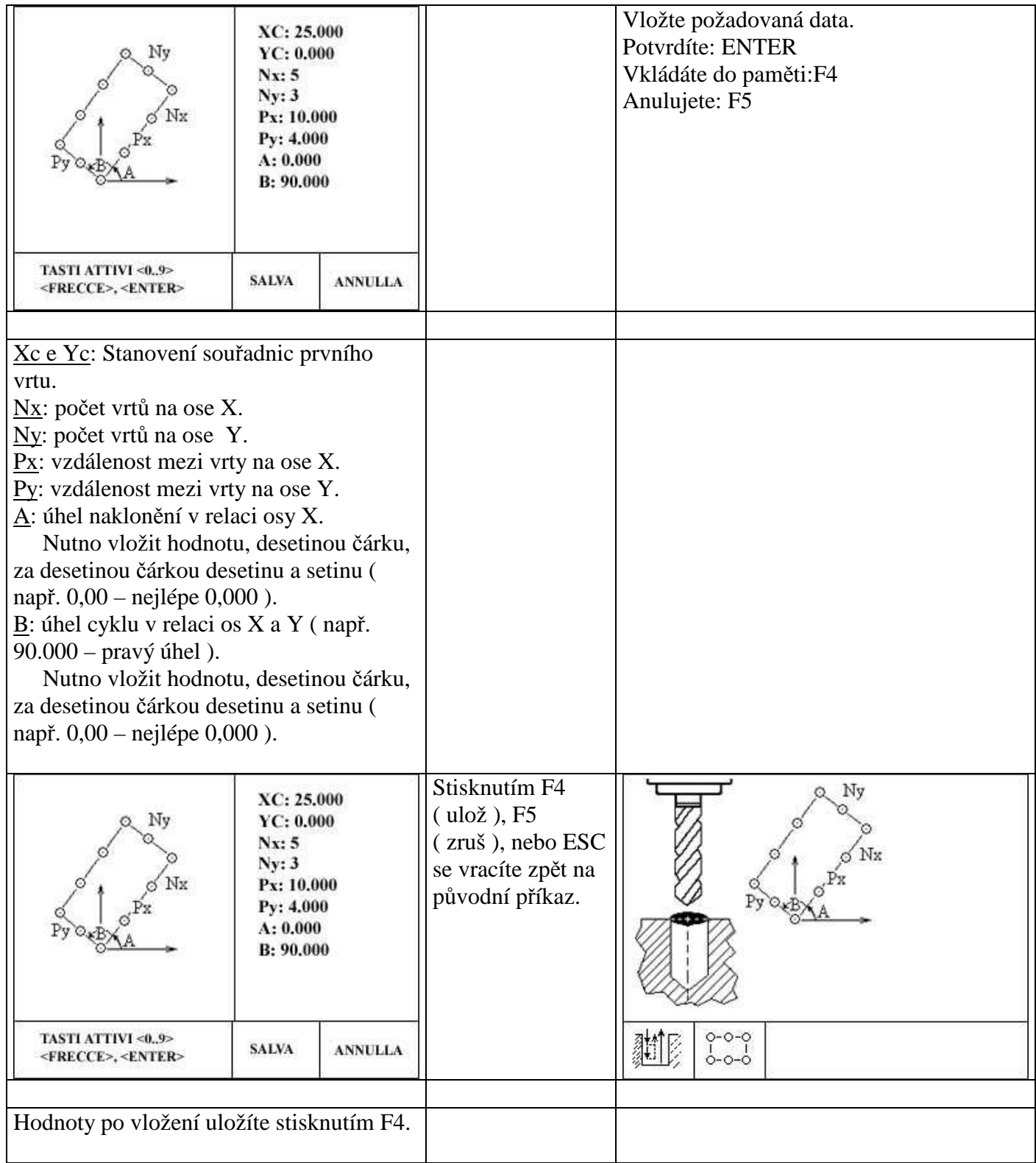

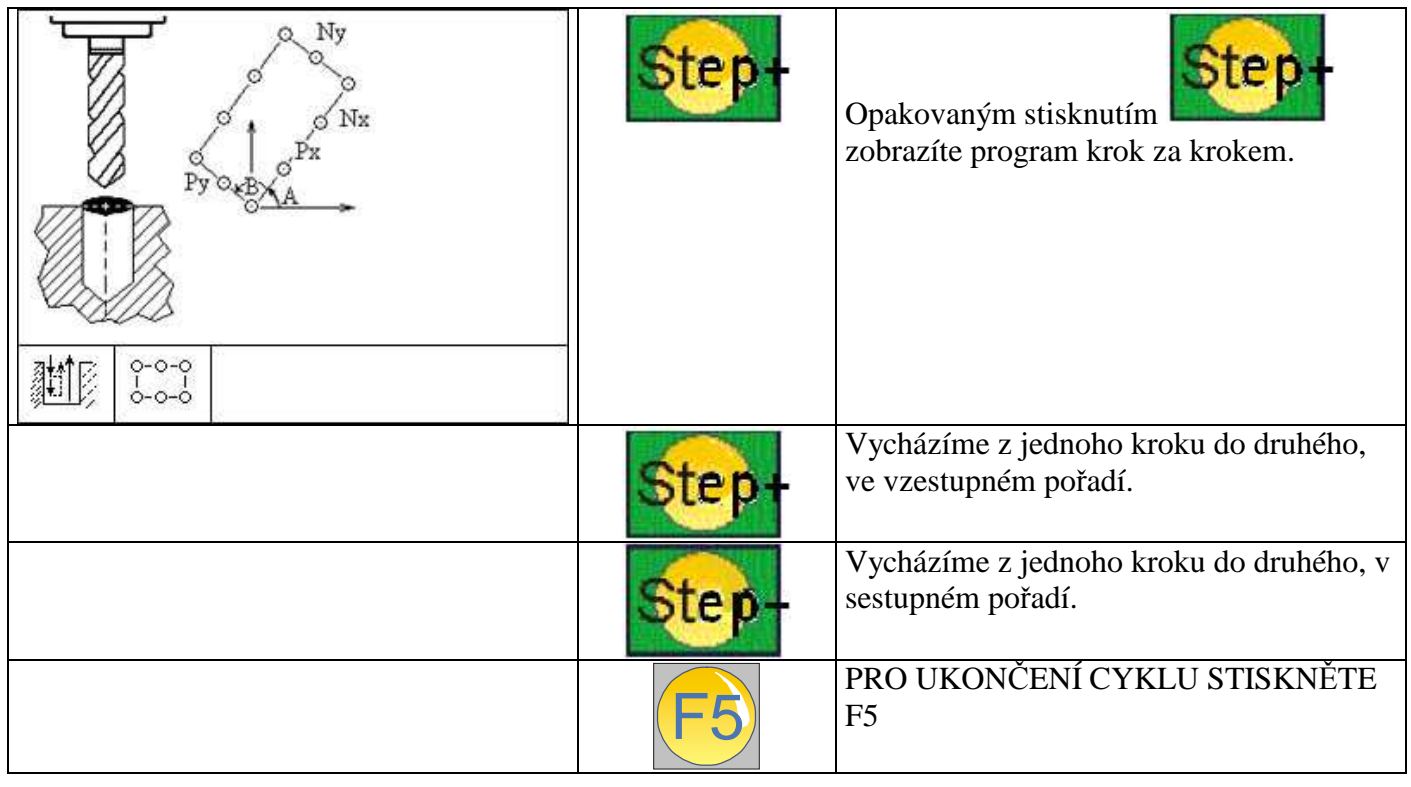
# **Cyklus: Provedení makra MŘÍŽKA typ 2**

Přístroj umožňuje plánovat zpracování cyklů - tzv. MAKRO - vytvořit speciální práce. Tato makra mohou být aktivována okamžitě, tj. bez jejich začlenění do programu, nebo spuštěna v rámci programu. V druhém případě mohou být zahrnuta s dalšími pokyny do programu. Nastavování parametrů makra se skládá z výběru typu makra a vložení příslušných hodnot.

Příklad:

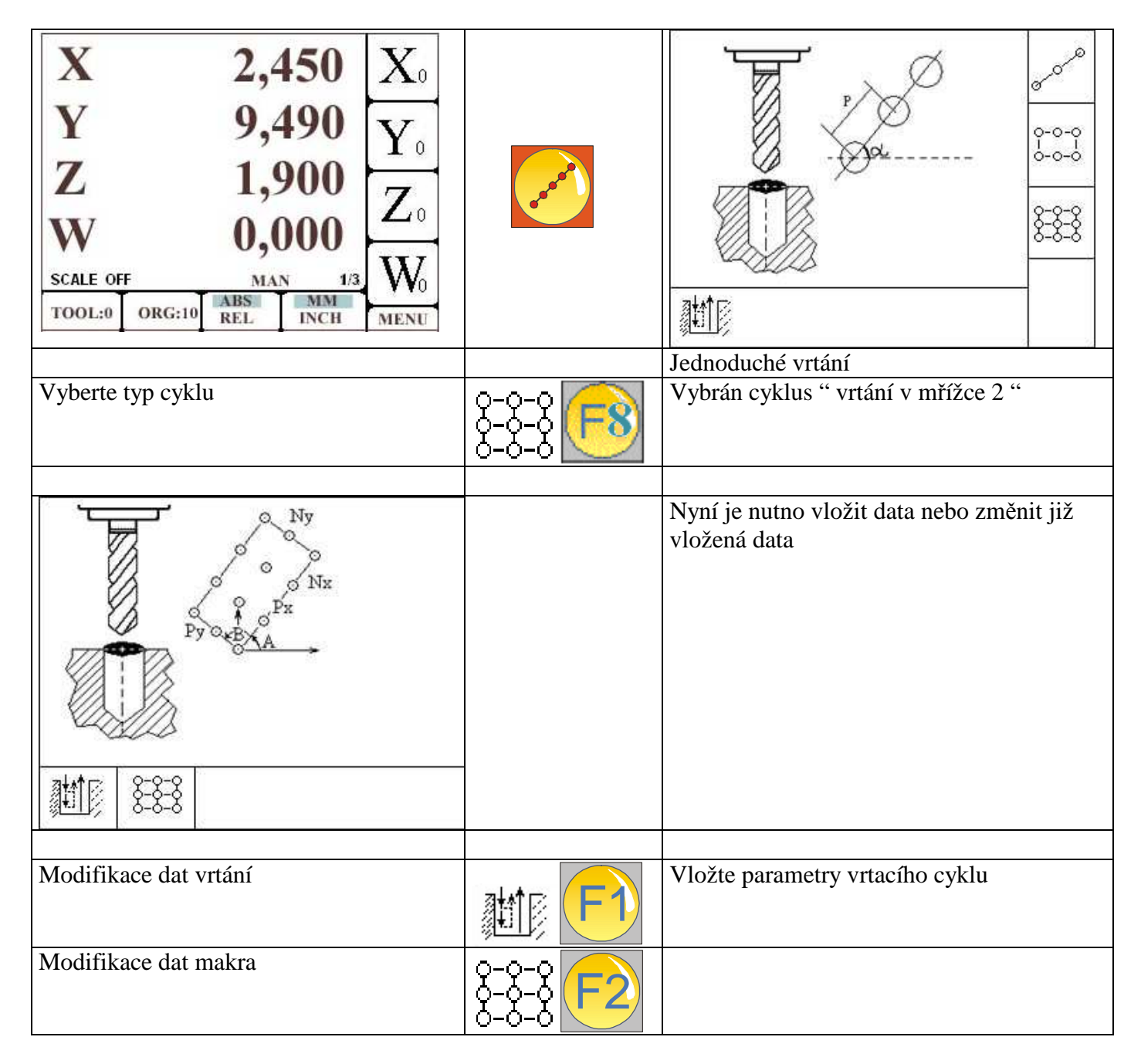

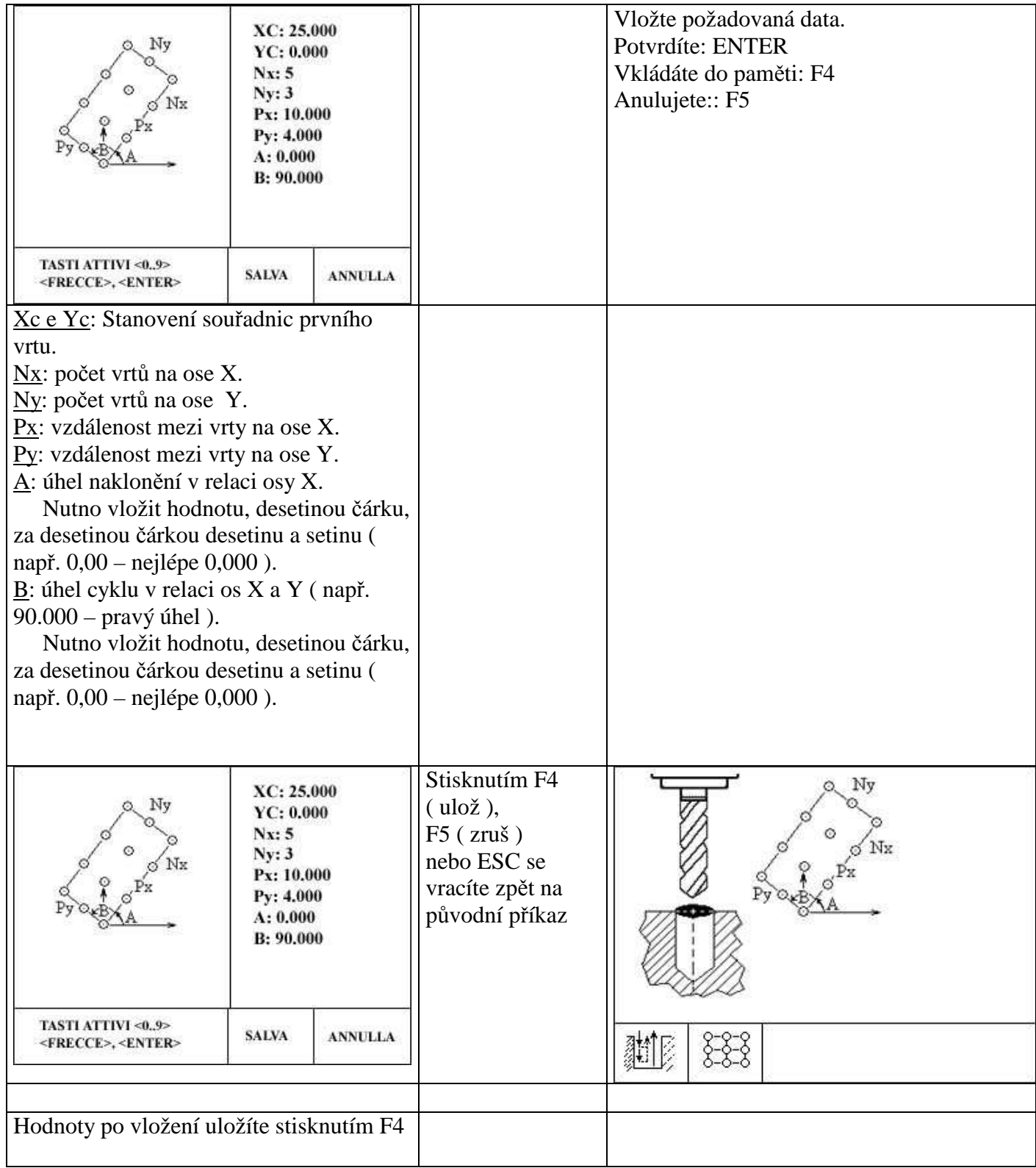

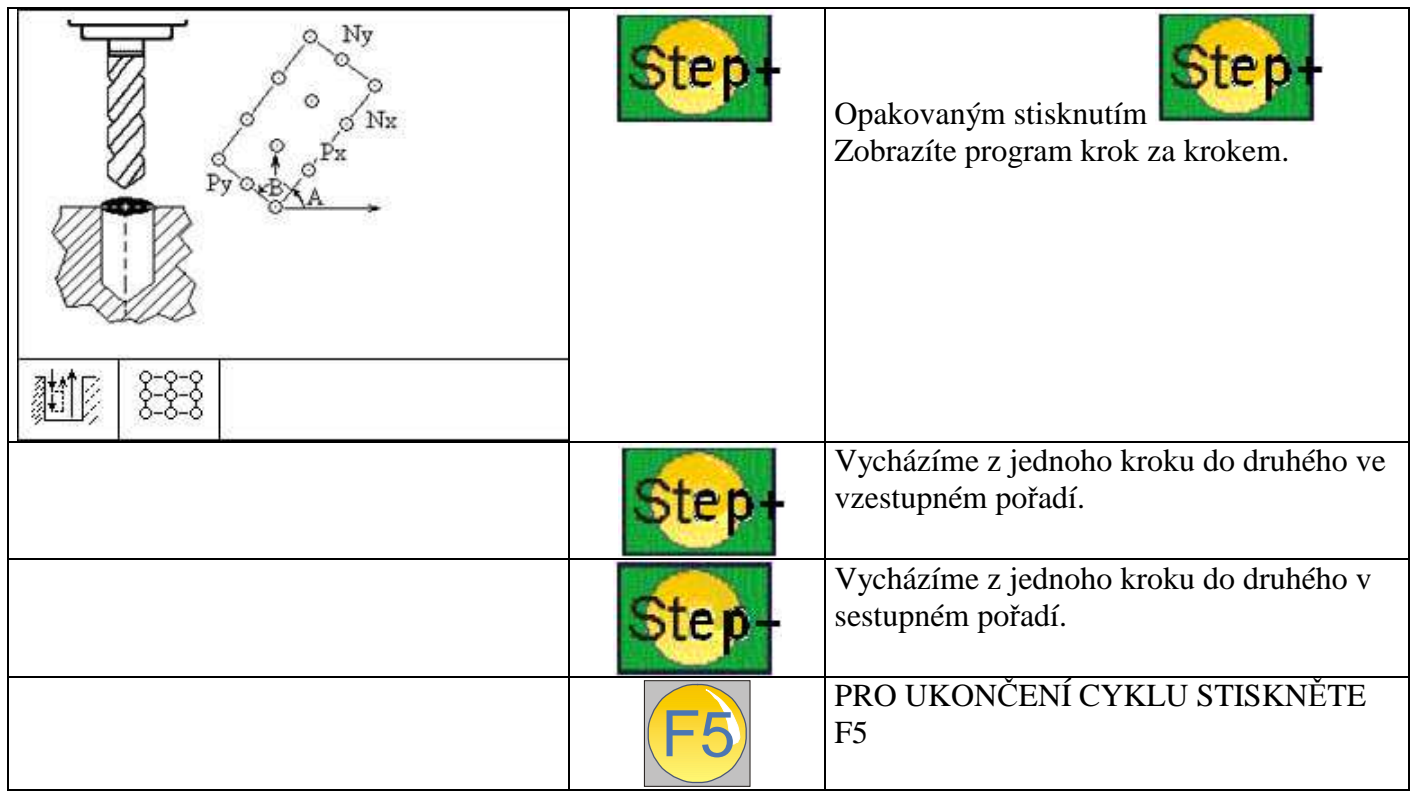

# **Cyklus: Jednoduché vrtání**

Rychloposuvem najedete z bezpečné vzdálenosti do výchozího bodu vrtání, potom provedete vrtací úkon strojním posuvem a následně se vrátíte rychloposuvem do bezpečné vzdálenosti.

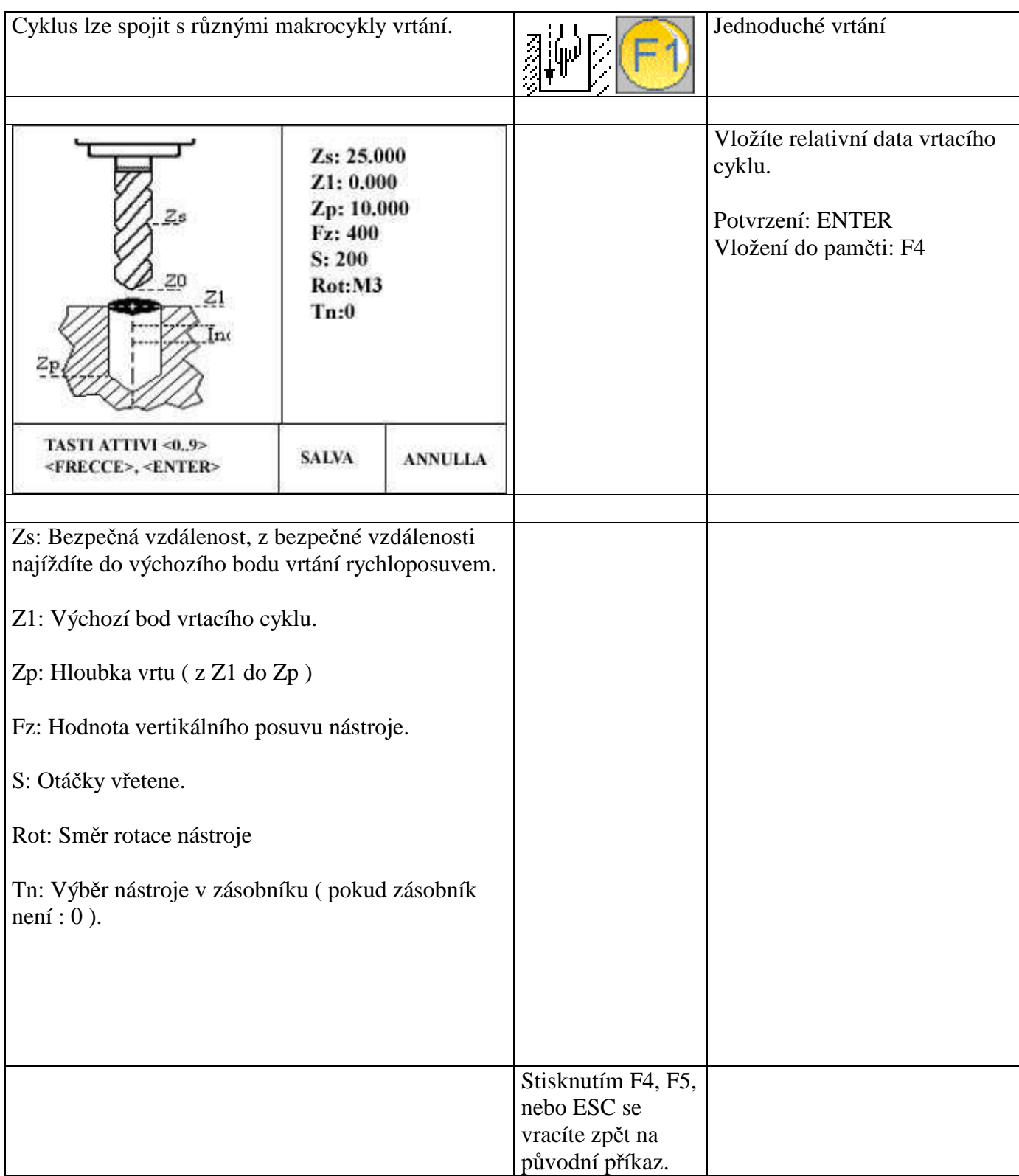

### **Vytvoření nového programu**

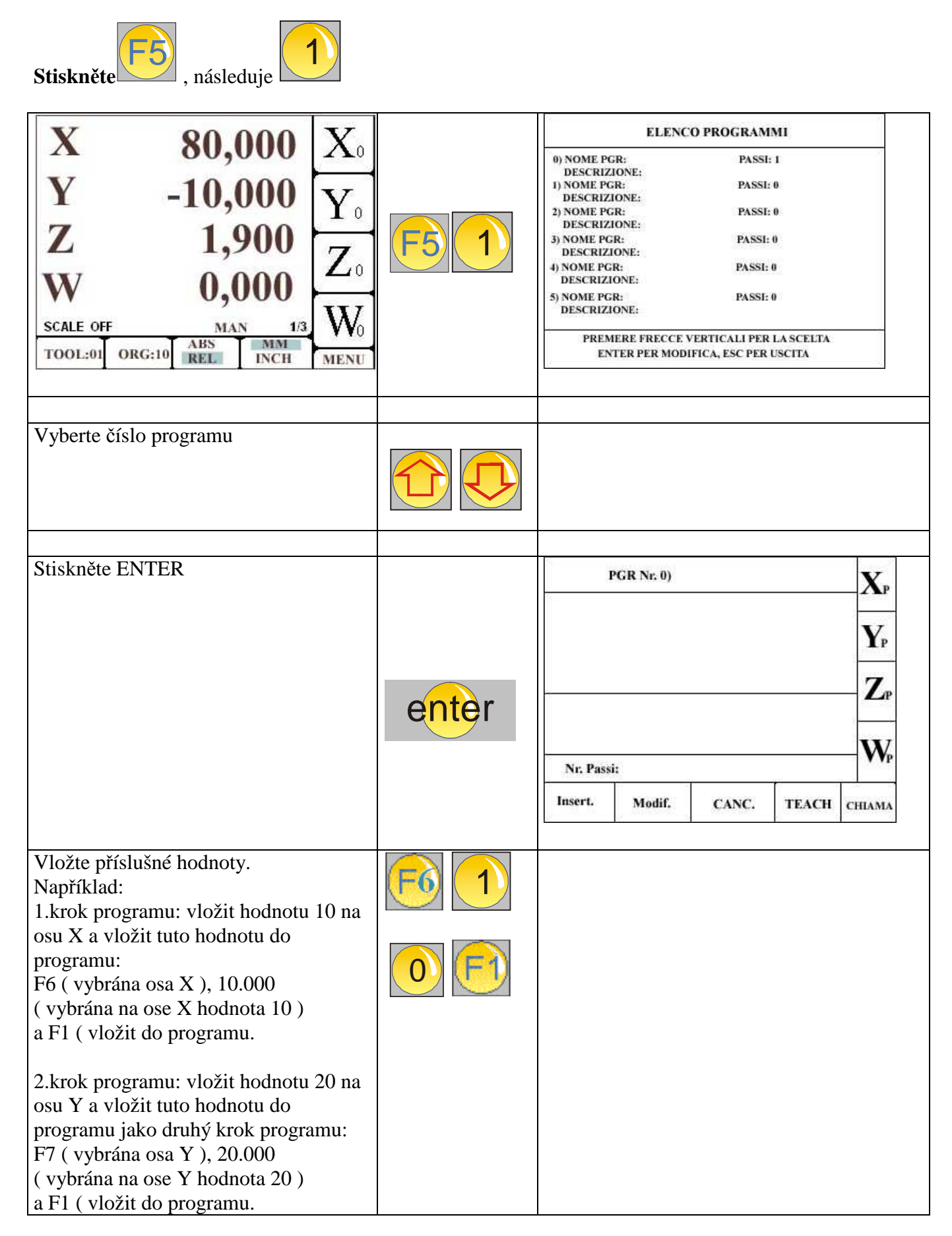

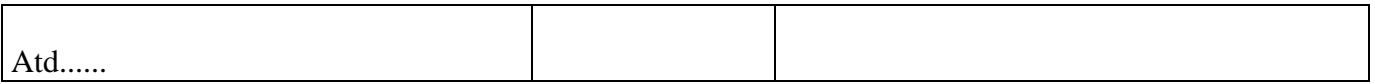

Po vložení dat vystoupíte z programu stisknutím ESC.

# **ÚPRAVA KROKU V PROGRAMU**

Stisknutím F5 ( menu funkce ) a ( programy seznam ) vstoupíte do programu.

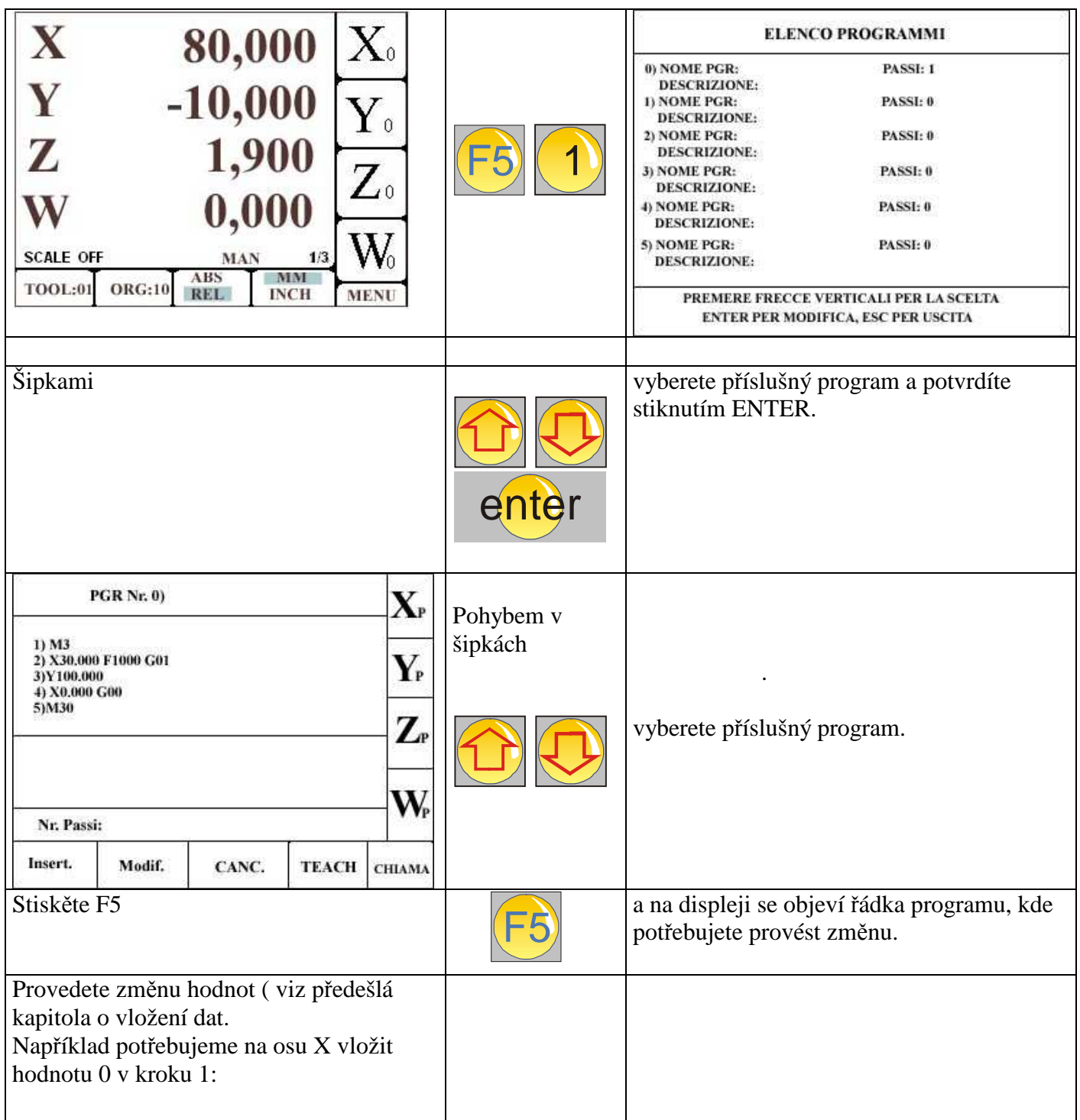

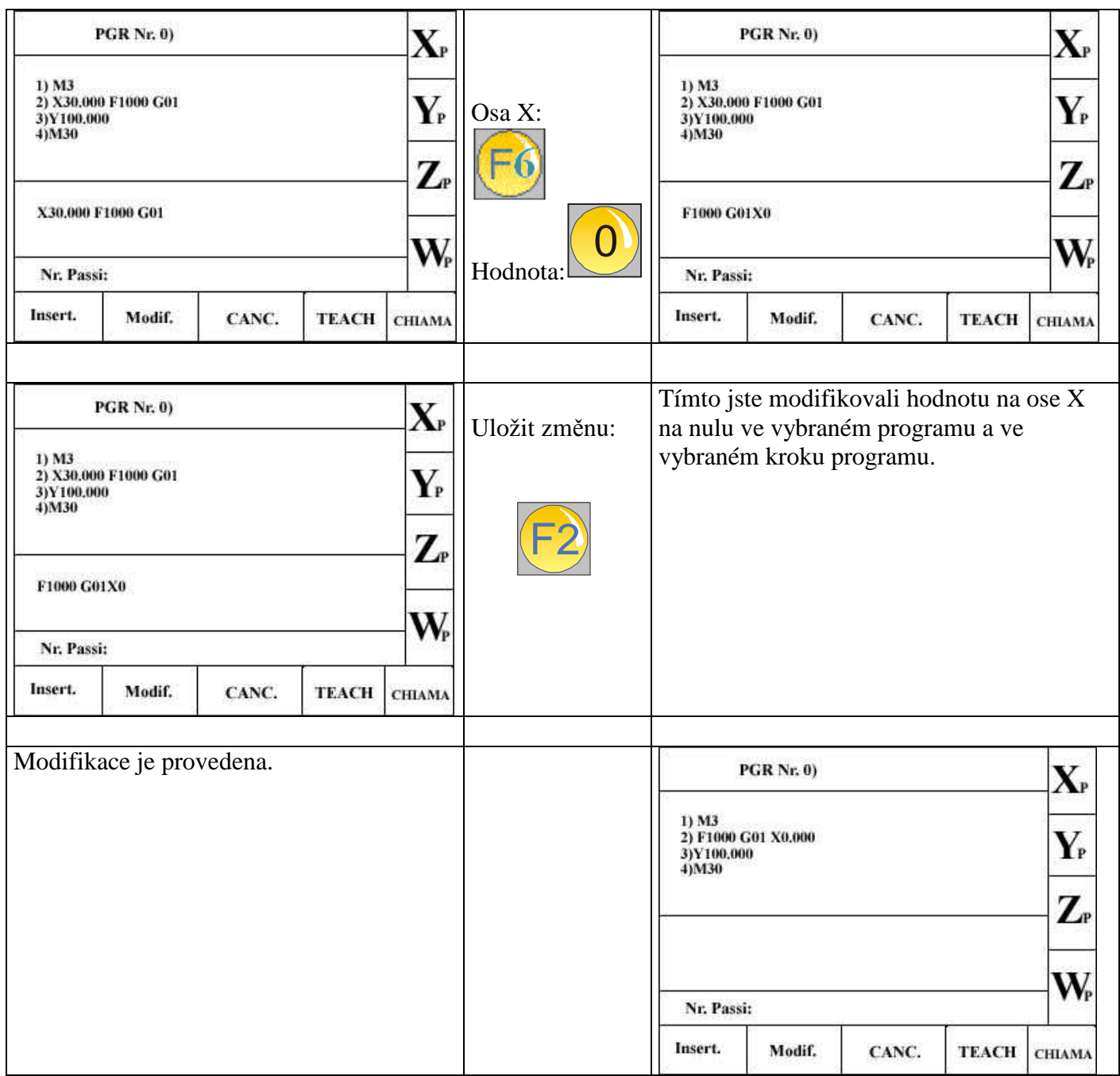

Po vložení dat vystoupíte z programu stisknutím ESC.

### **Vložení pevného cyklu ( makra ) do programu**

Lze vložit pevný cyklus ( makro ) do programu. Stiskněte F5, následně 1 ( vstoupíte do menu programy ) a vyberte program, se kterým budete pracovat.

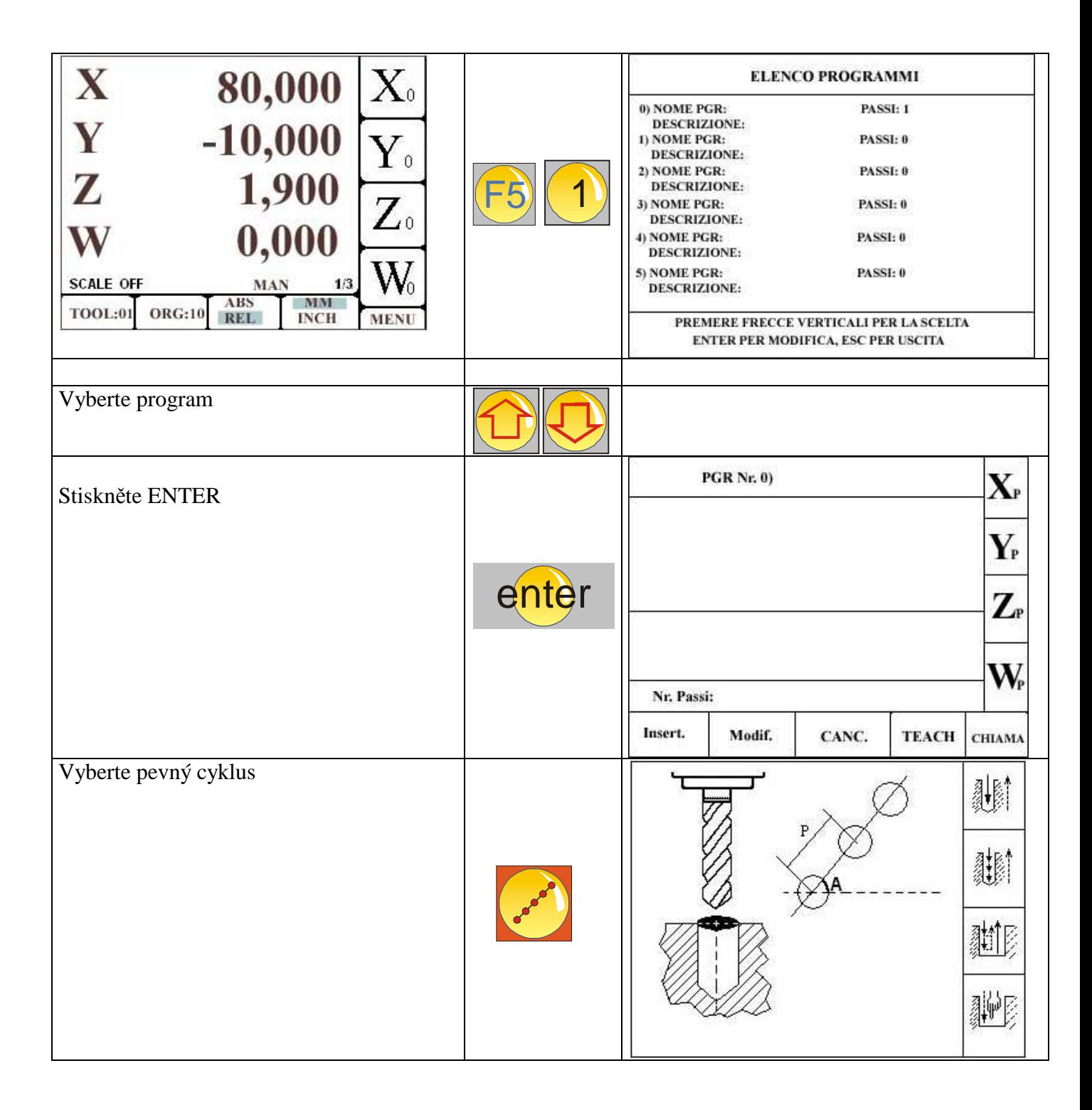

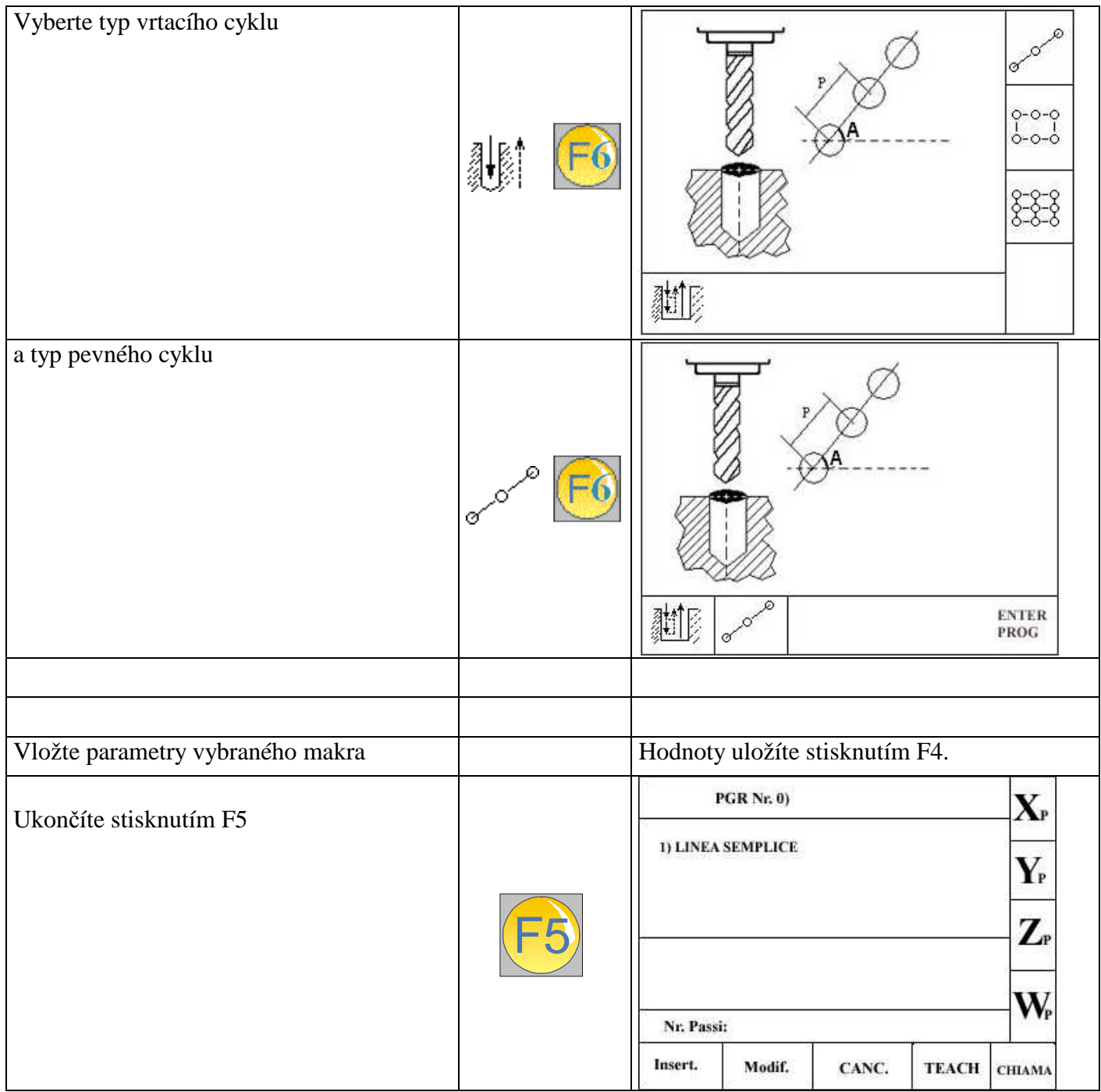

Po vložení dat vystoupíte z programu stisknutím ESC.

# **Zrušení kroku v programu**

Vstupte do programu ( F5,1, šipkami vybrat program )

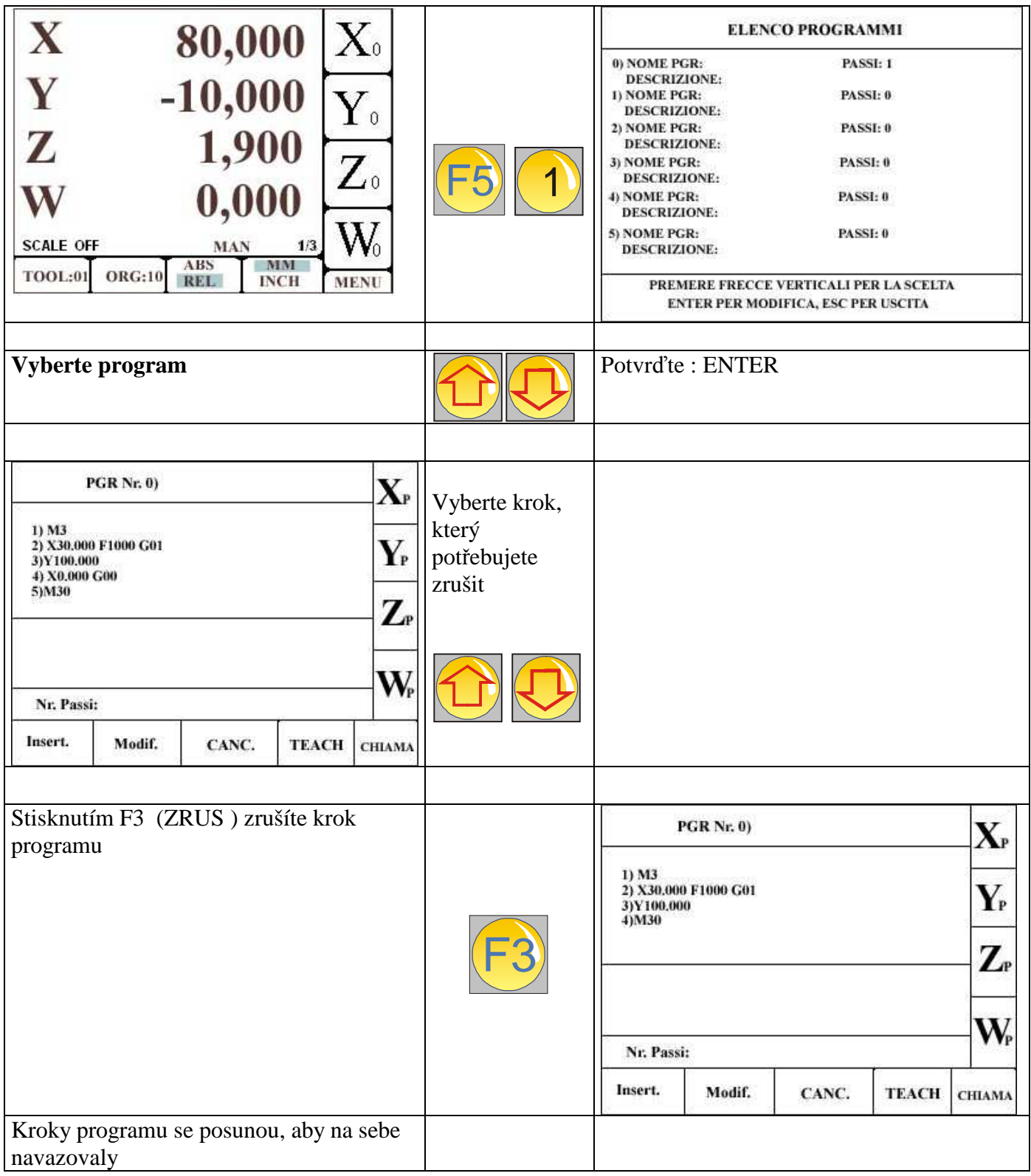

Z programu vystoupíte stisknutím ESC.

# **Zrušení programu**

Vstupte do programu ( F5,1, šipkami vybrat program )

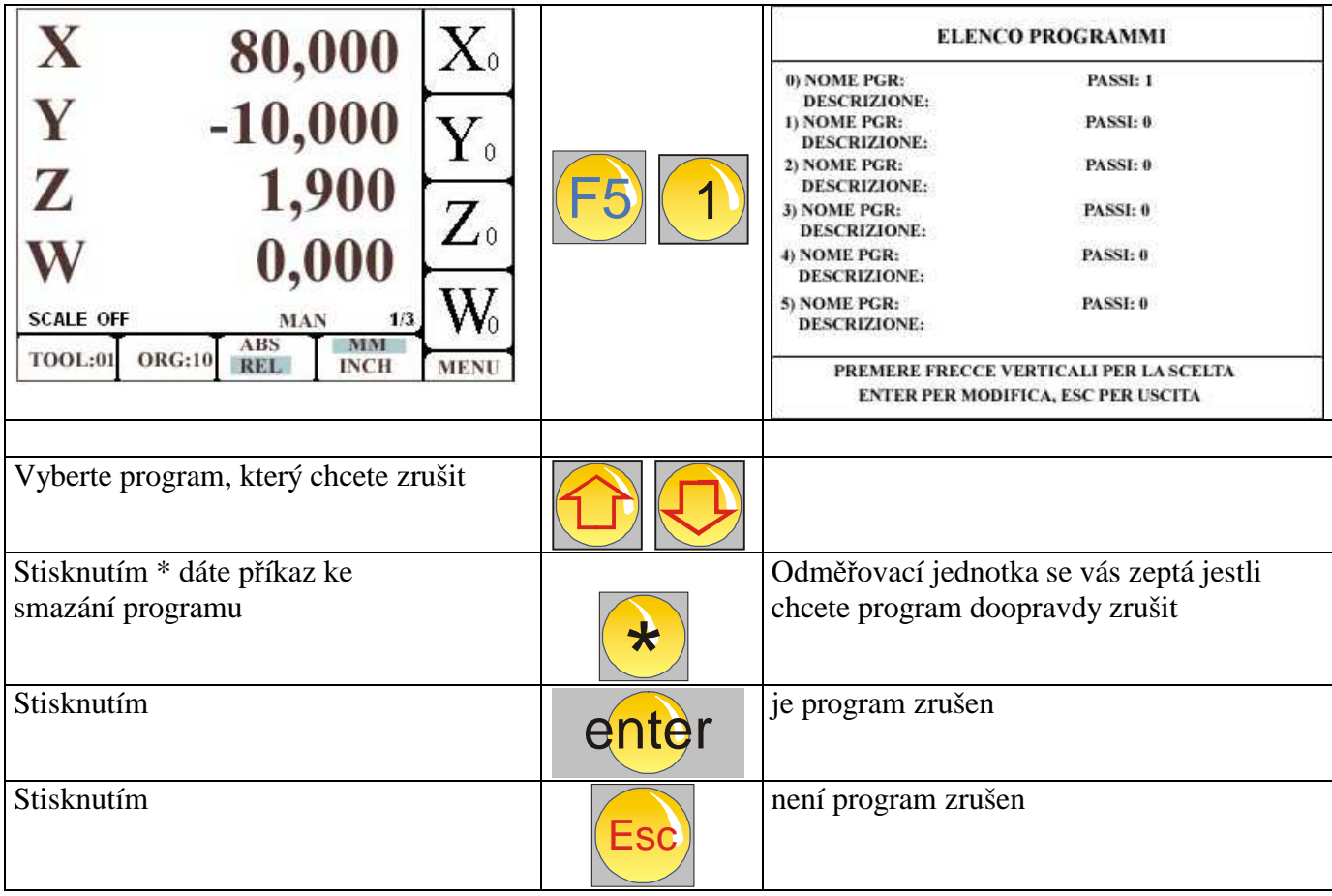

Z programu vystoupíte stisknutím ESC.

# **Vytvoření programu dotekem nástroje**

Při vytváření programu lze postupovat i obráceně t.j. nevytvoříte program, který potom realizujete, ale provádíte na stroji pracovní úkony, které ukládáte po každém kroku do paměti odměřovací jednotky.

Vstoupíte do programu nebo vyberete program nový:

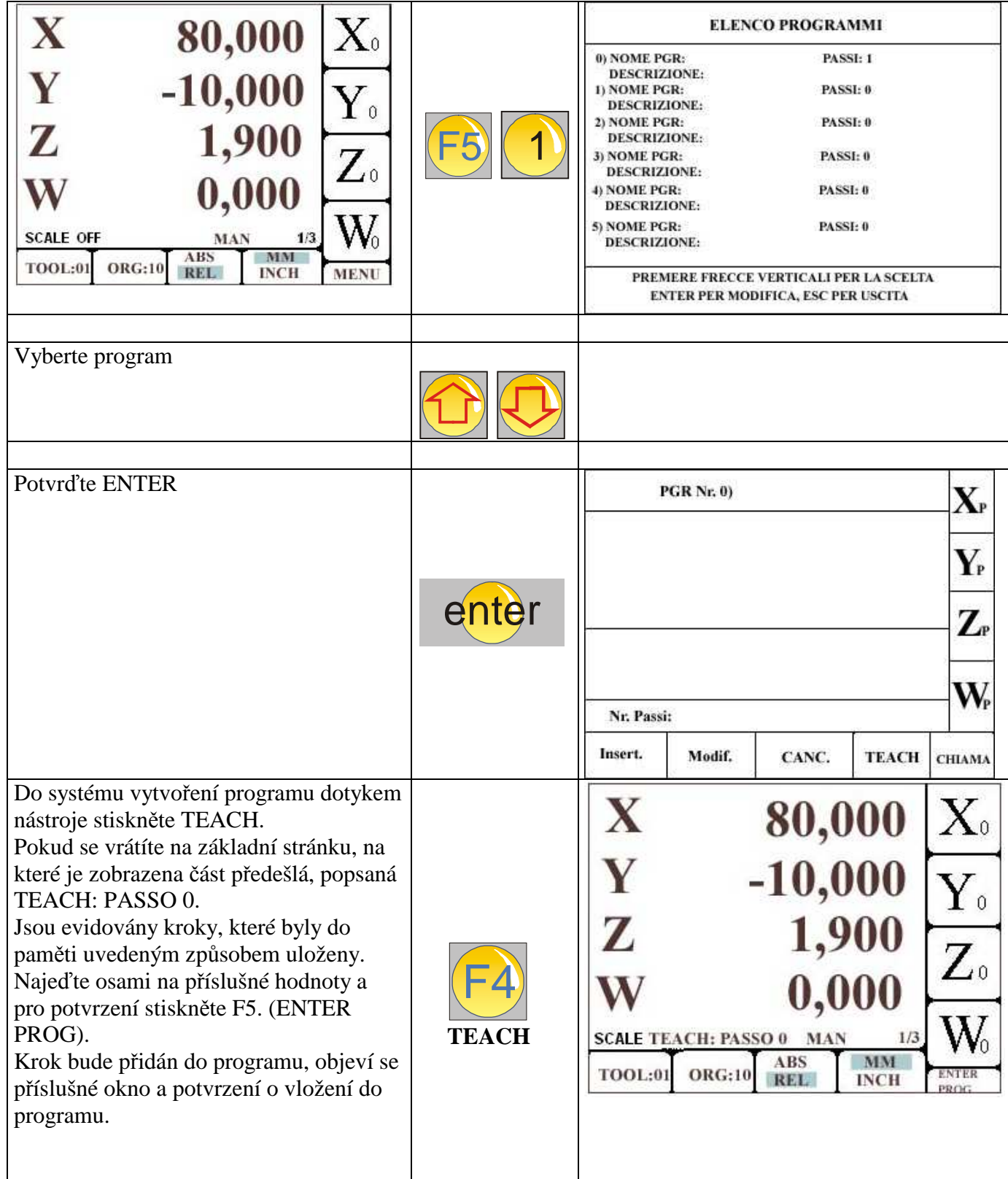

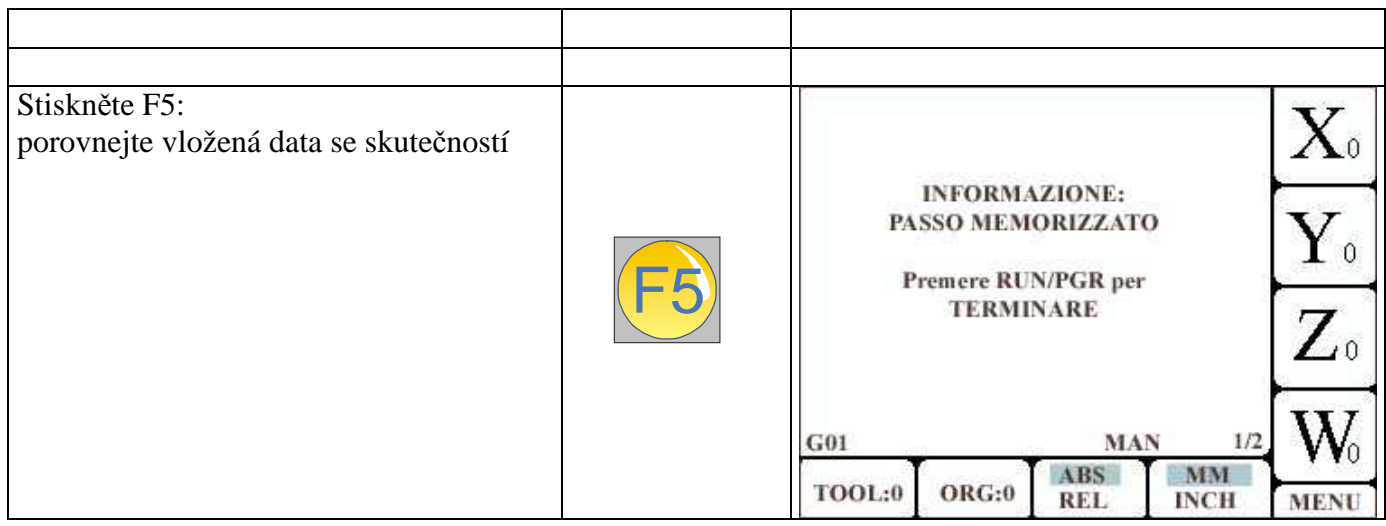

Z programu vystoupíte stisknutím ESC.

# Vyvolání programu

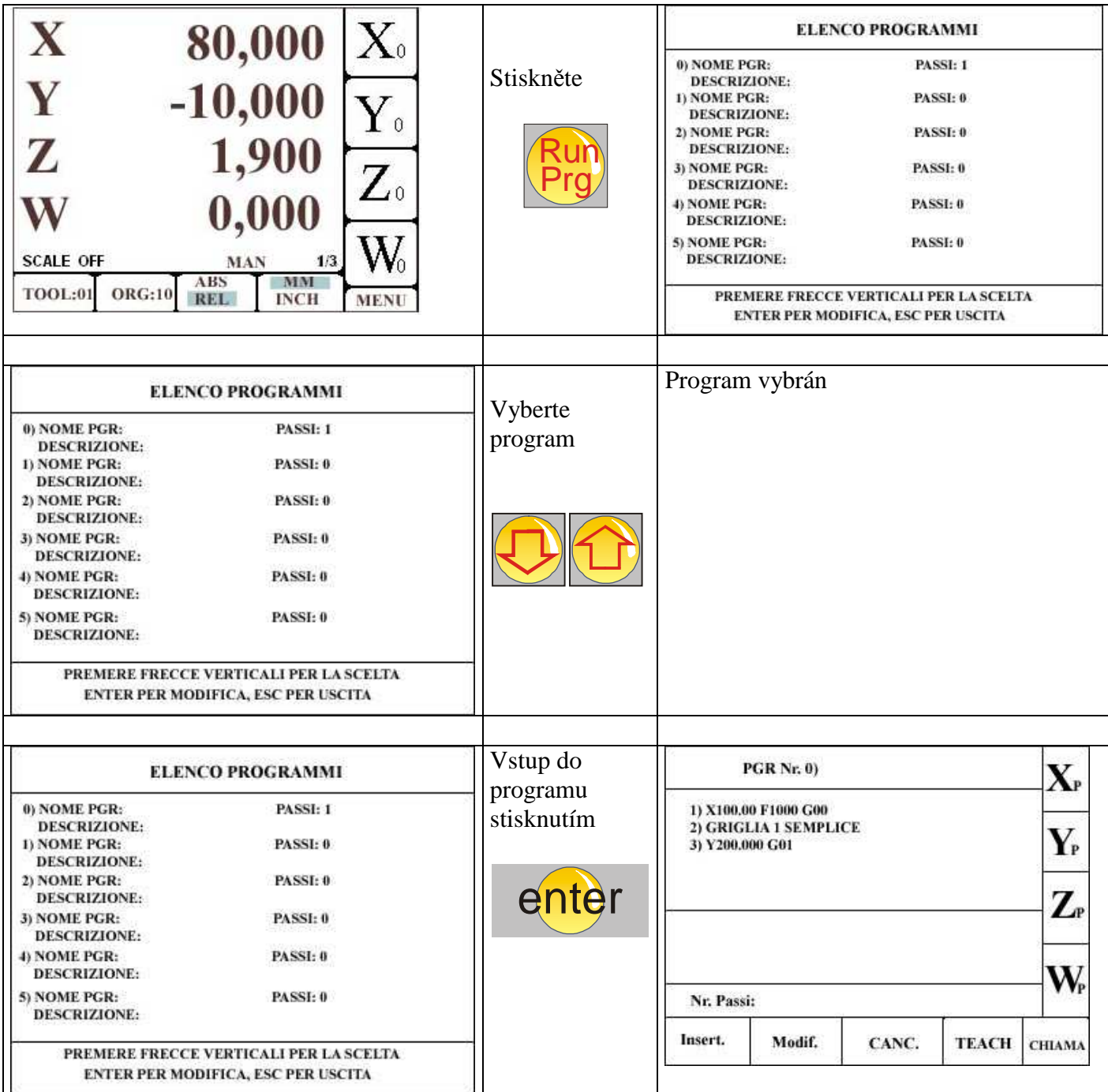

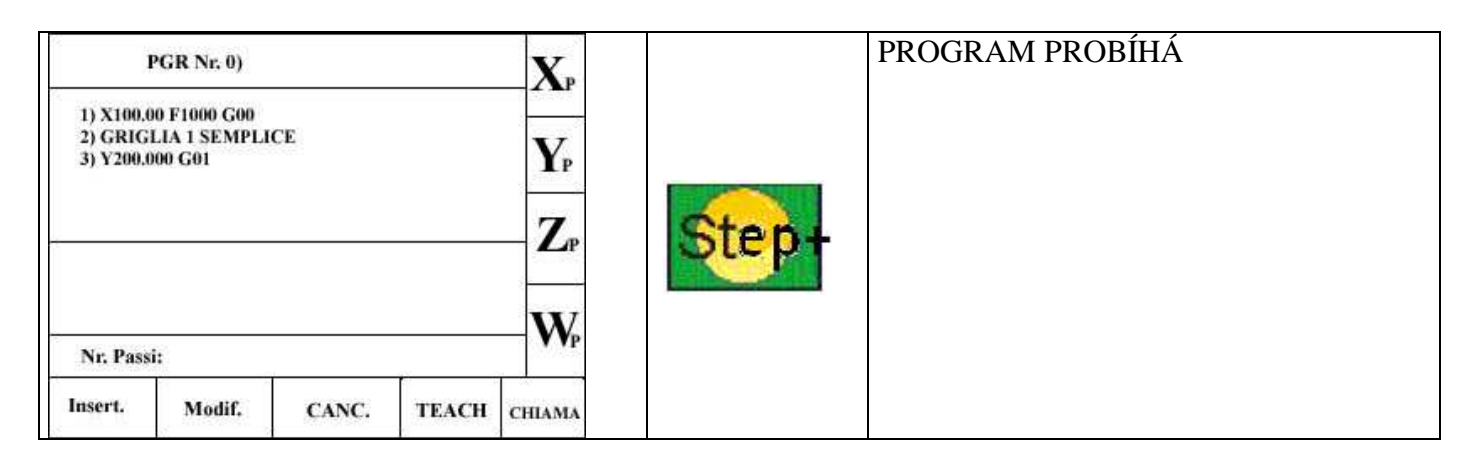

Nebo:

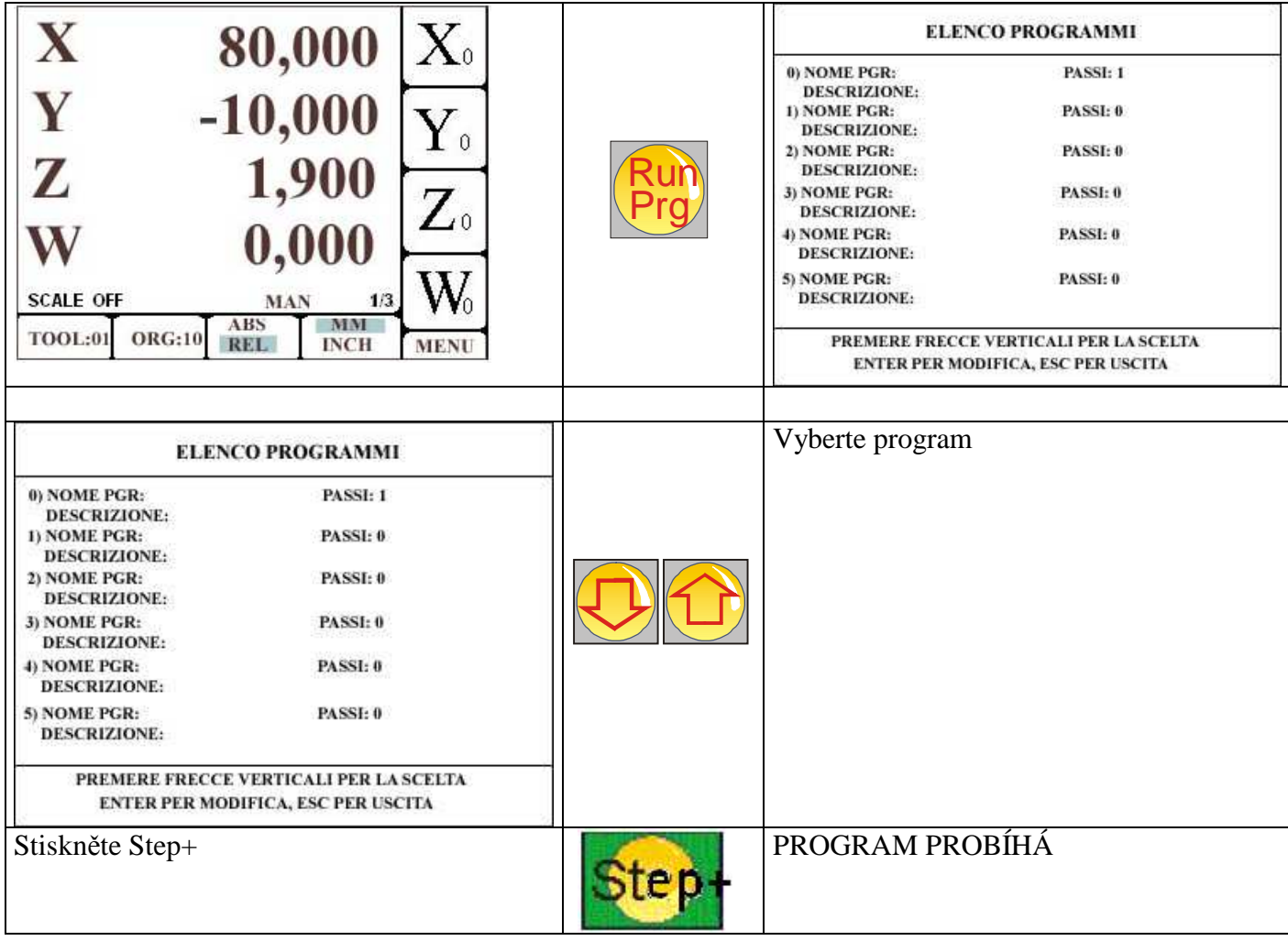

### **Funkce MENU**

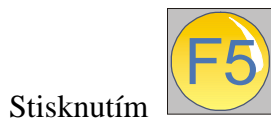

vstoupíte do níže uvedeného menu

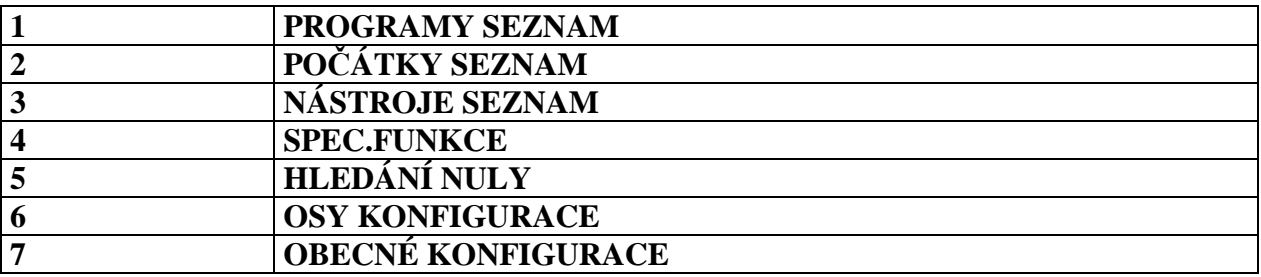

Lze vytvořit 20 programů, maximálně 2000 kroků pro jeden program.

#### Poznámka:

Je k dizpozici

- 99 výchozích bodů ( $0-98$ )<br>- 99 nástrojů ( $1-99$ ).
- 

## **Funkce PROGRAMY SEZNAM**

Stisknutím:

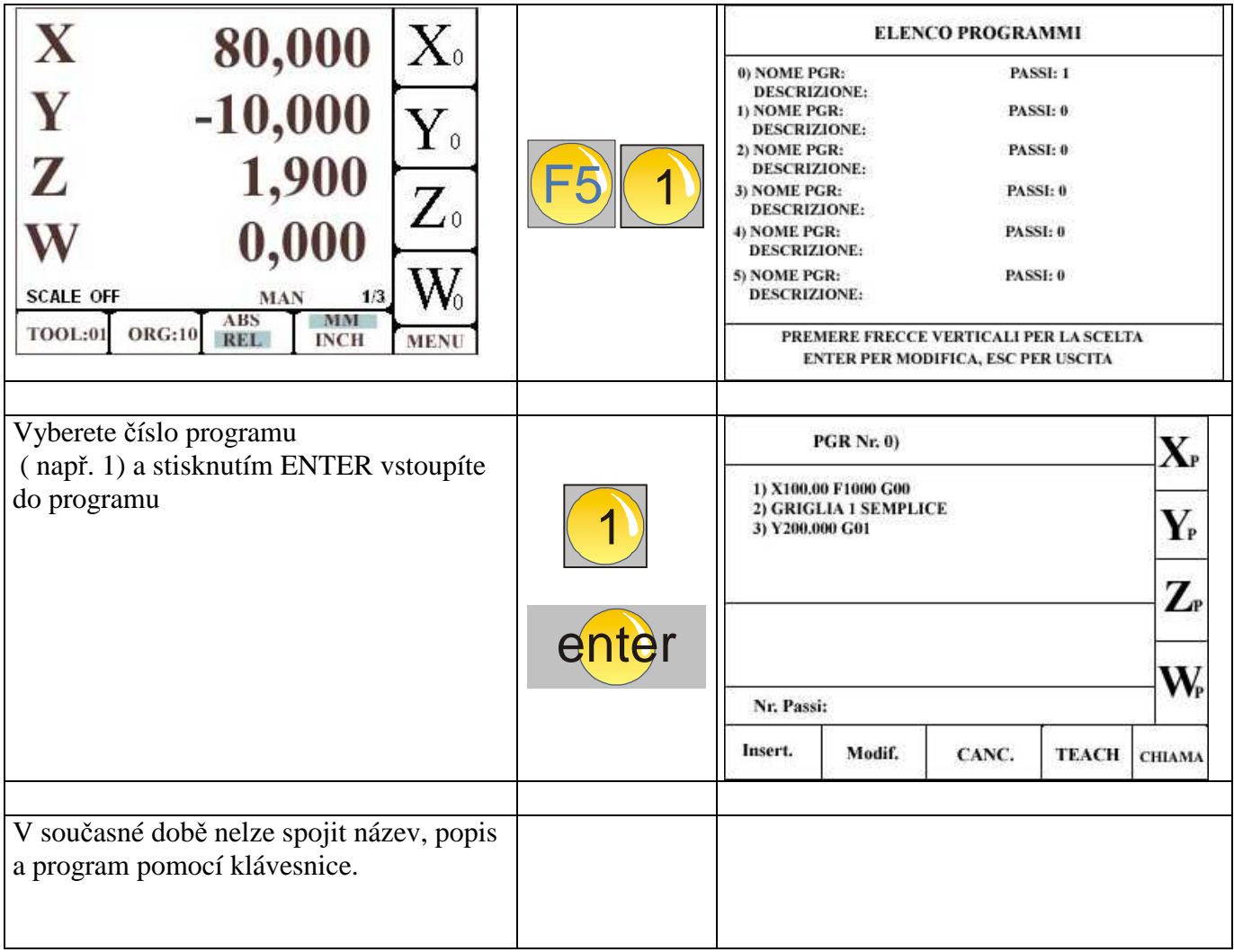

# **Funkce POČÁTKY SEZNAM**

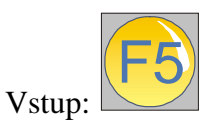

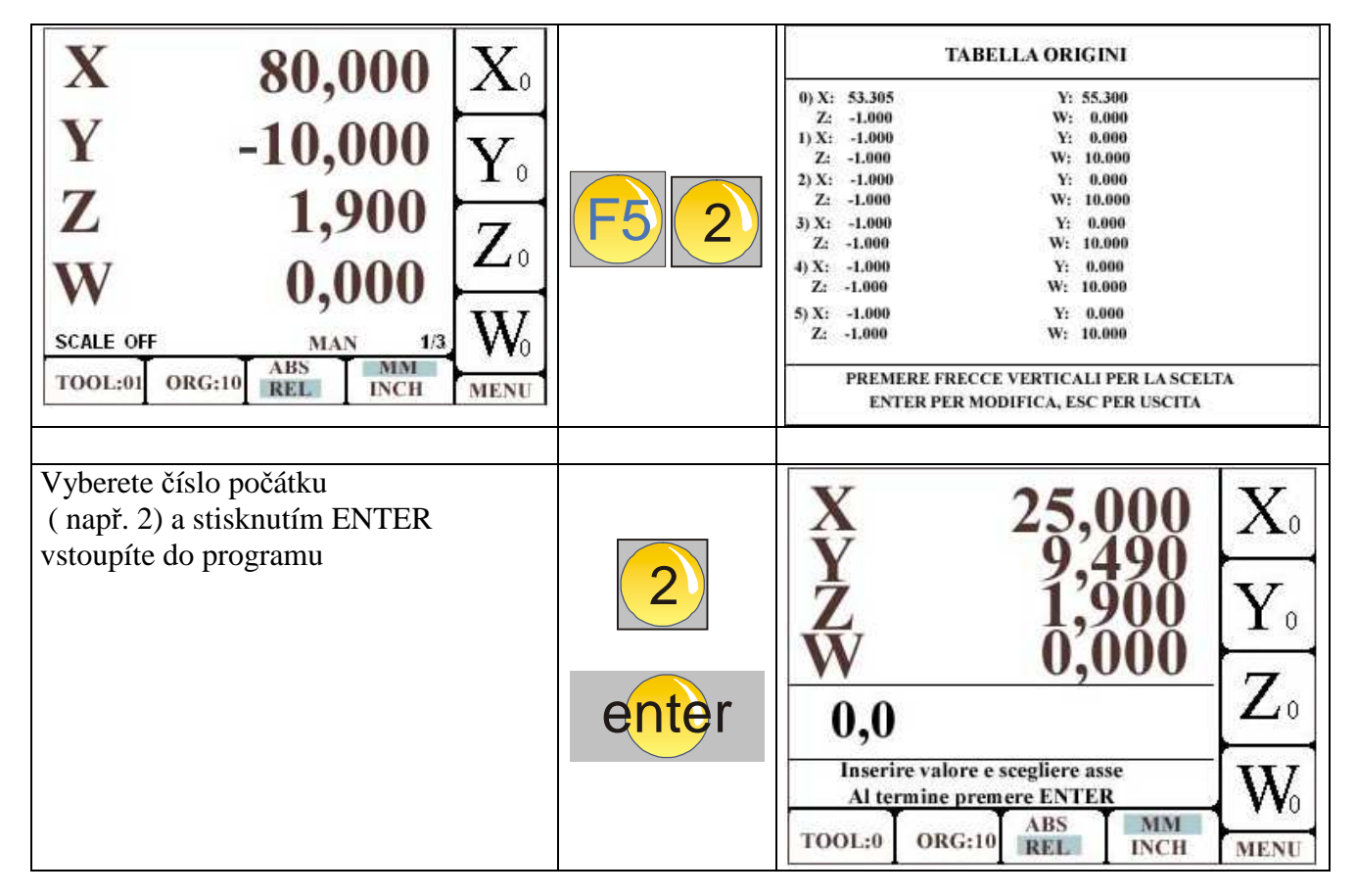

Poznámky:

Počátek číslo 0 je vyhrazen

Je k dizpozici 99 počátků ( od 0 do 98 ).

# **Funkce NÁSTROJE SEZNAM**

Vstup:

Lze vkládat pouze hodnoty v systému relativním.

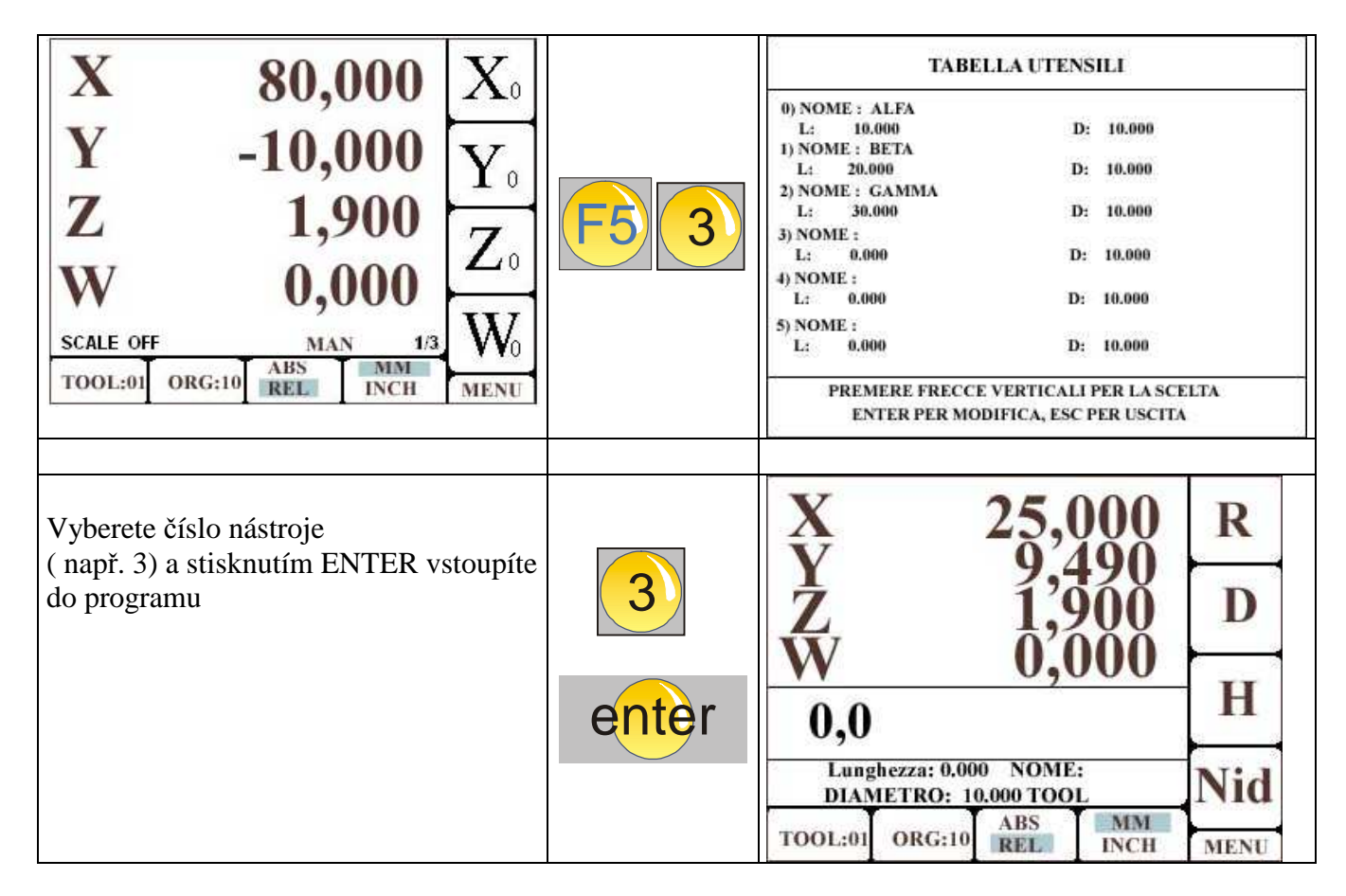

Poznámky: Nástroj číslo 0 je vyhrazen Je k dizpozici 99 nástrojů ( od 1 do 99).

# **SPECIÁLNÍ FUNKCE**

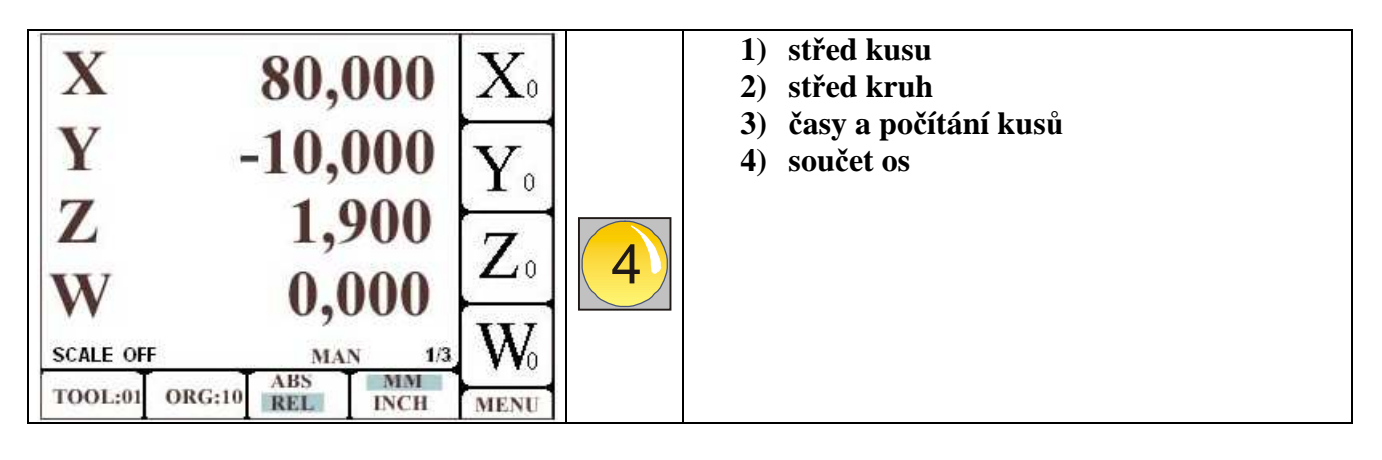

Jde o následující speciální funkce:

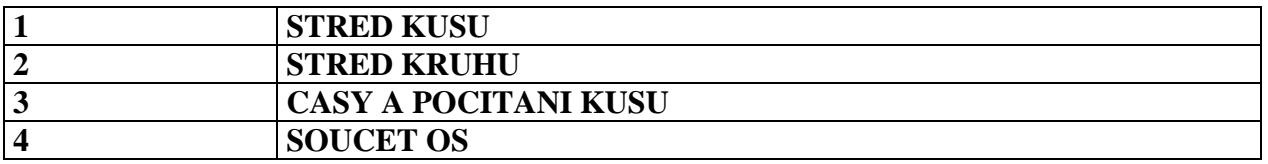

### **Funkce STŘED OBROBKU ( nalezení středu hranatého obrobku )**

Dotykem nástroje na dvou – čtyřech stranách obrobku najdete jeho střed.

Věnujte pozornost zpětnému přepnutí když funkce skončí.

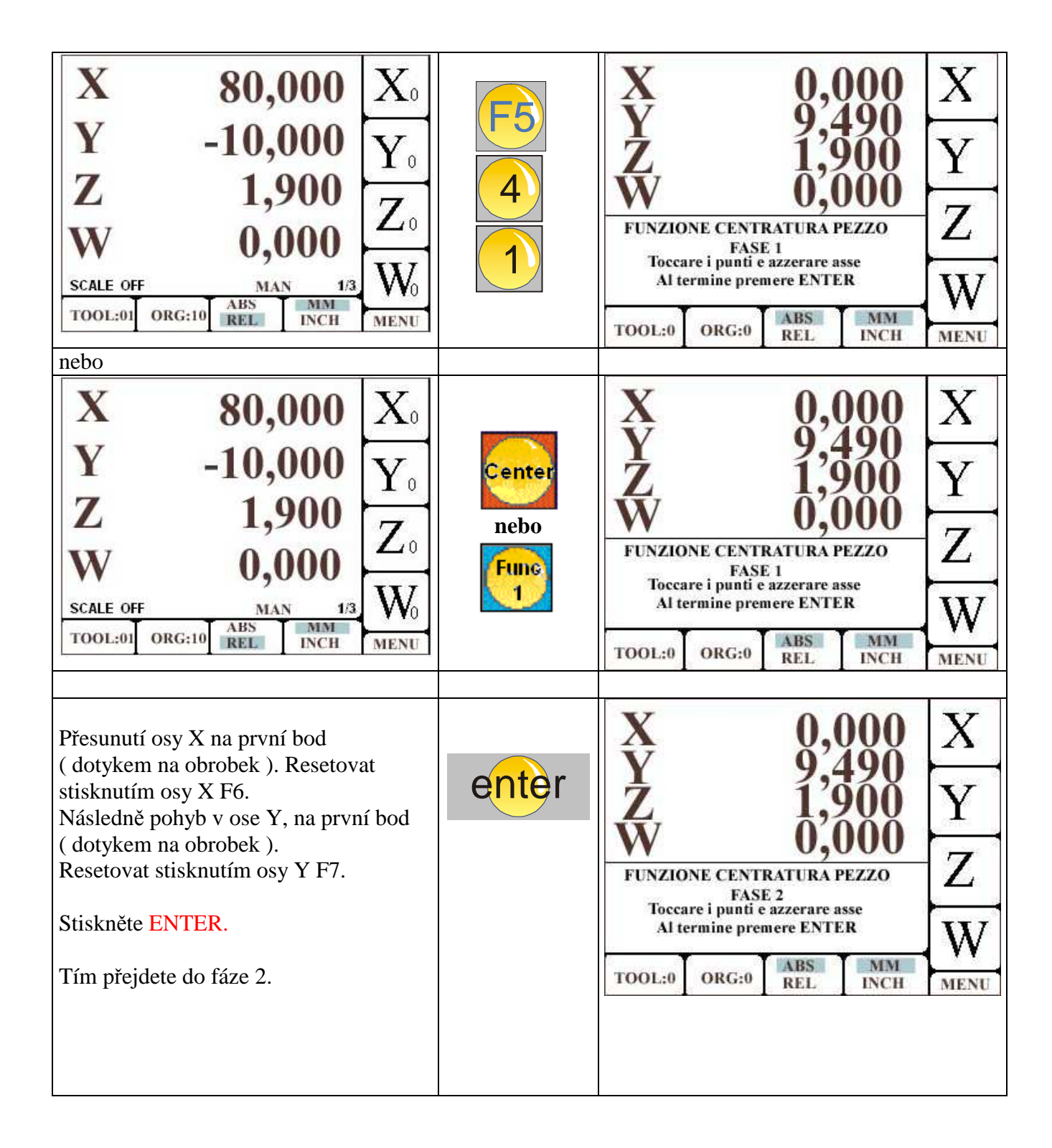

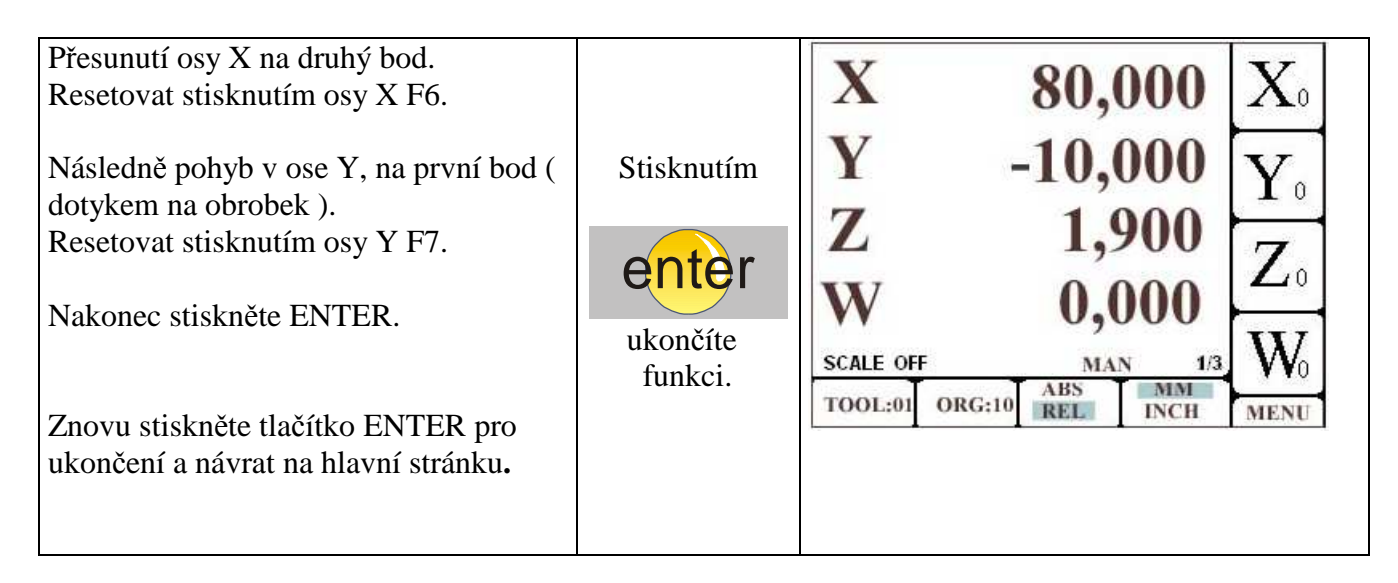

Věnujte pozornost zpětnému přepnutí do ABS když funkce skončí ( pokud pracujete v ABS ).

## **Funkce STŘED KRUHU**

Tato funkce je k určení středu otvoru nebo příruby. Abyste střed našli, je nutné znát tři body na stejné rovině.

Funkce pracuje v relativních souřadnicích. Věnujte pozornost zpětnému přepnutí když funkce skončí.

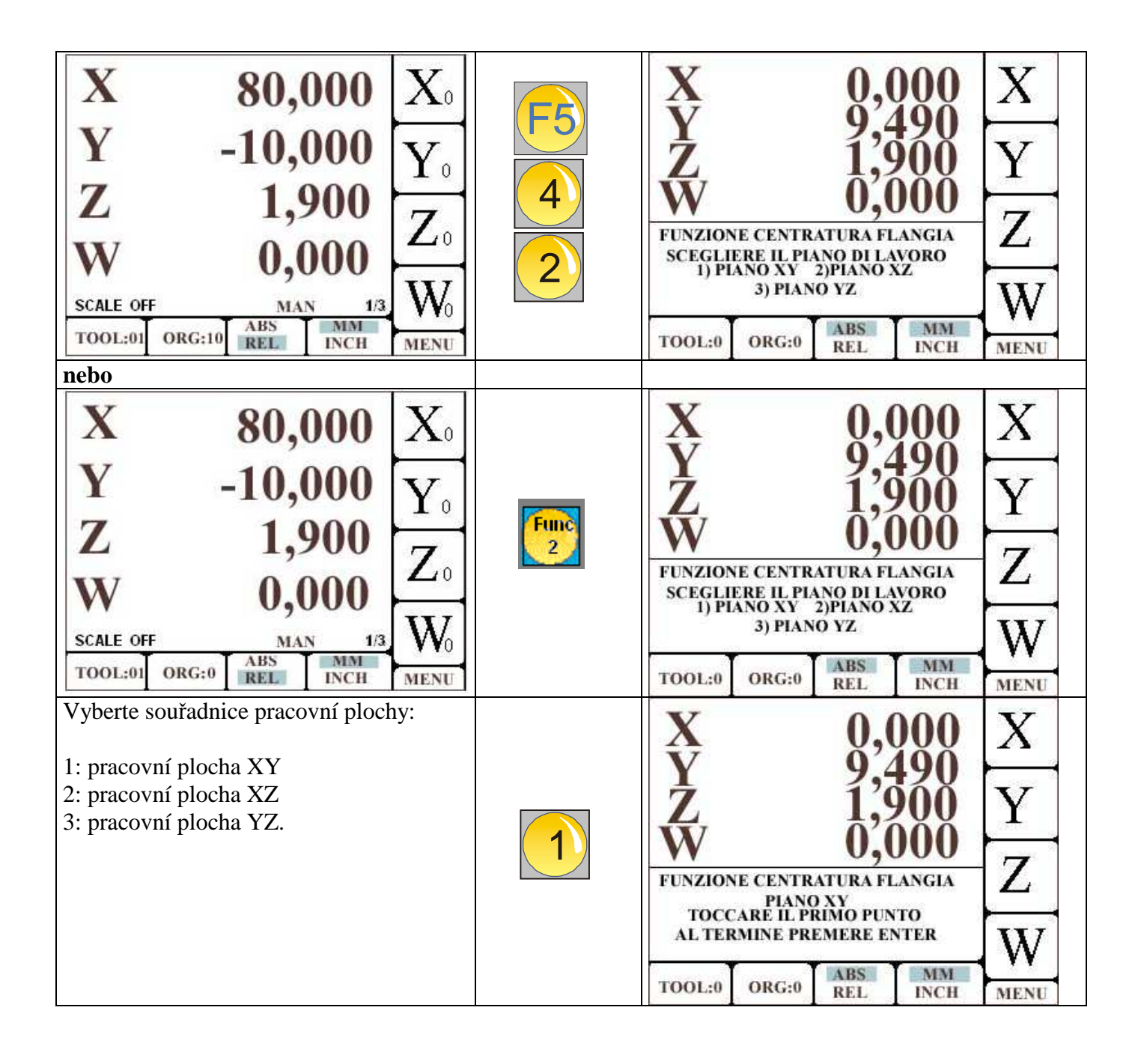

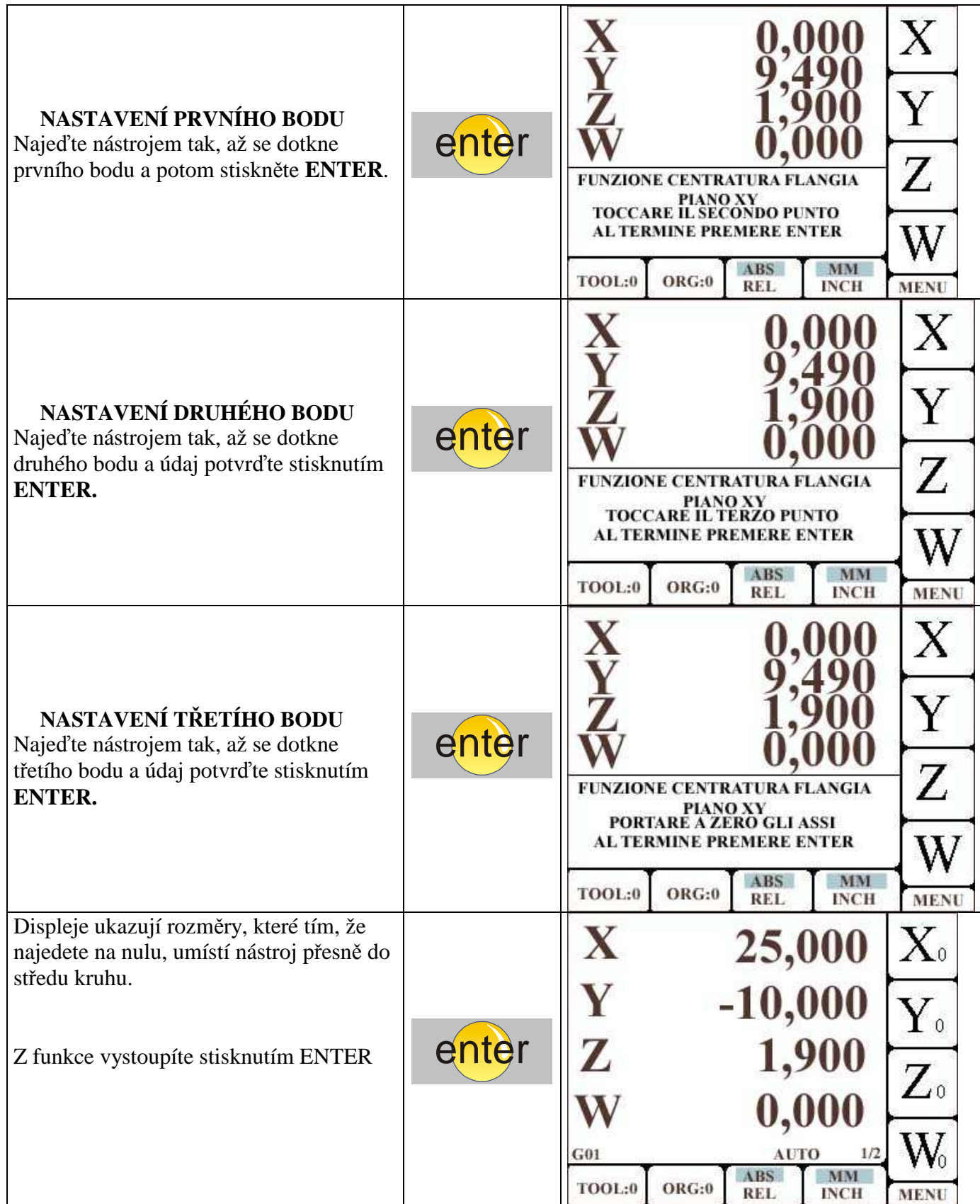

Věnujte pozornost zpětnému přepnutí do ABS když funkce skončí ( pokud pracujete v ABS ).

# **Funkce: Časy a počítání obrobků**

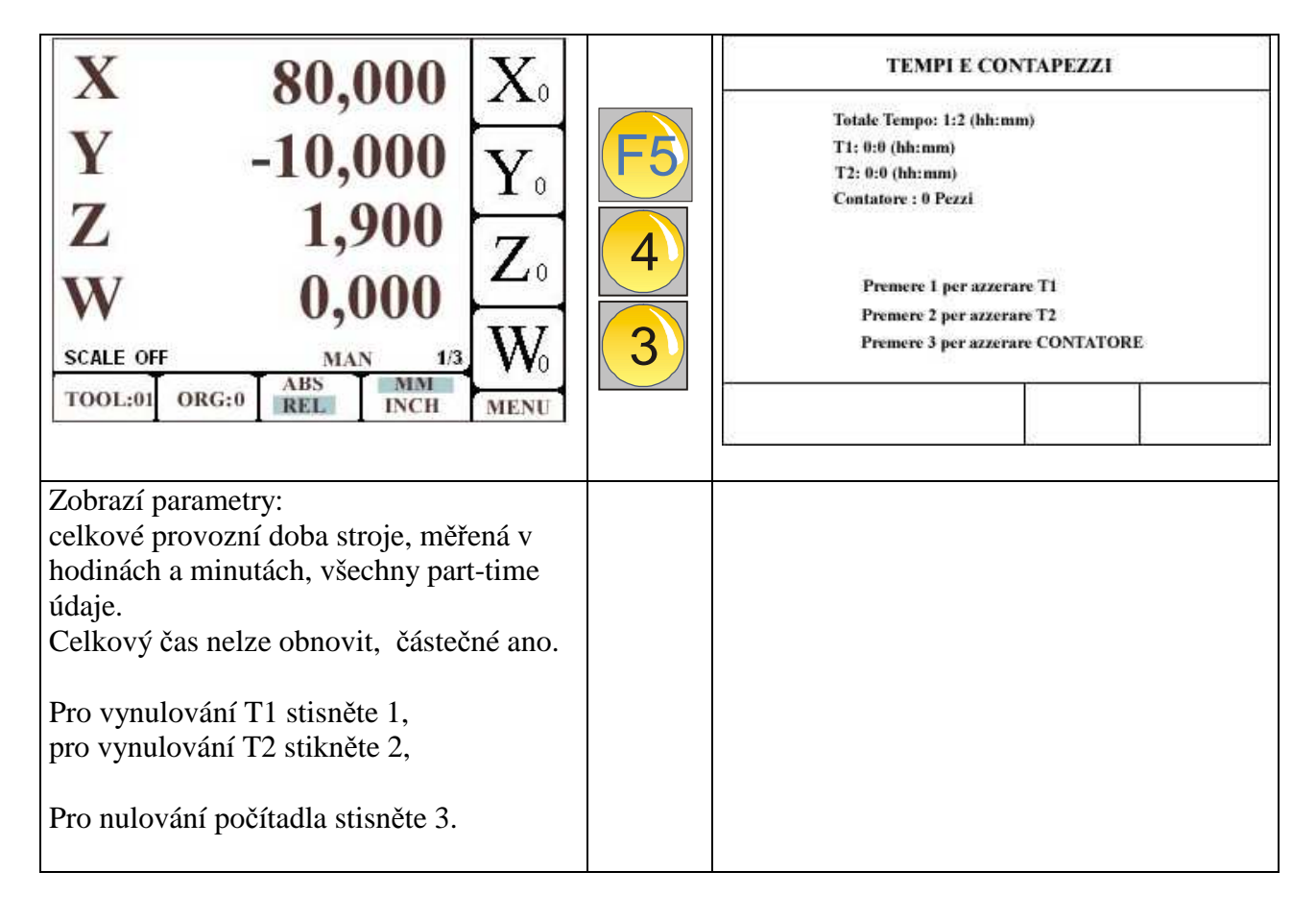

# **Funkce SOUČET OS**

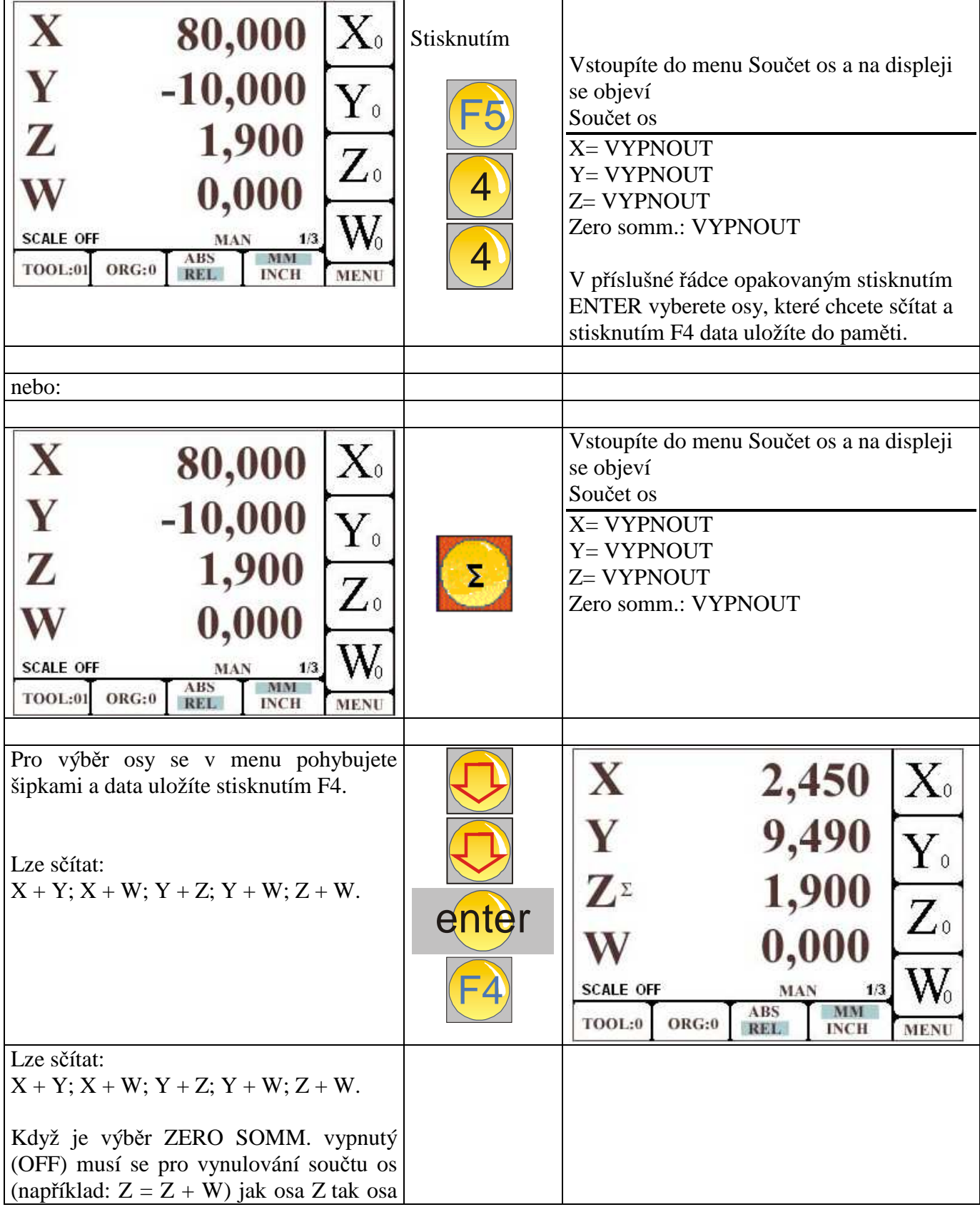

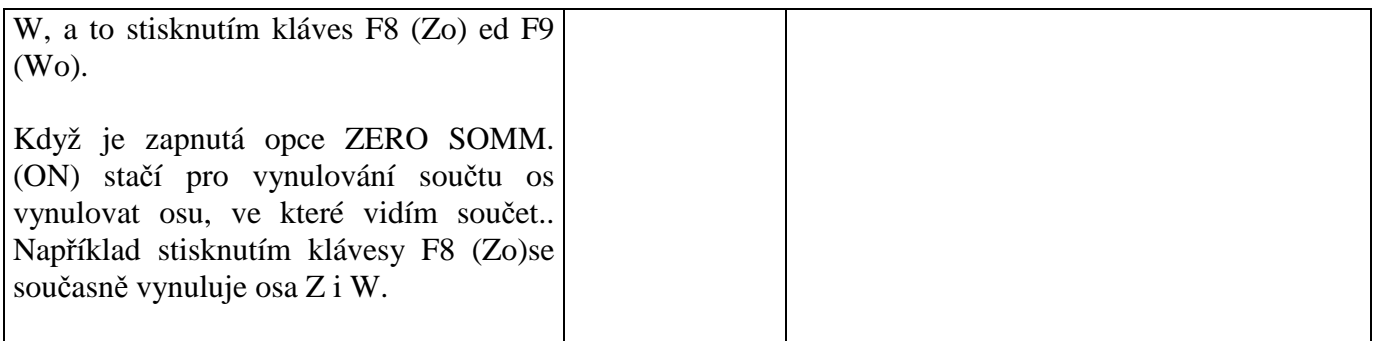

# **Funkce HLEDÁNÍ NULY**

Z hlavní stránky stisknout F5 a potom 5 (HLEDÁNÍ NULY)

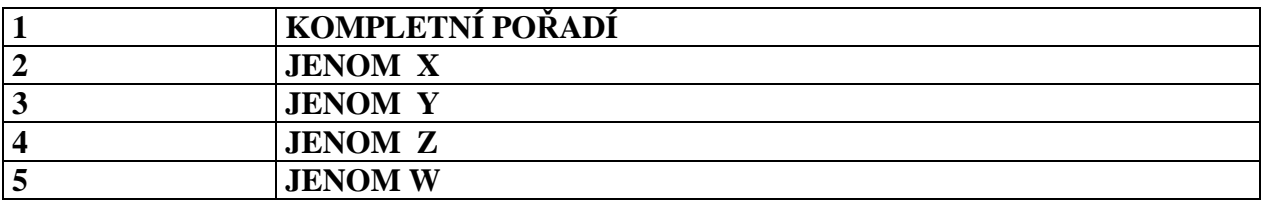

Pro vyhledání nuly v ose existují dva odlišné způsoby.

**A ) vyhledávání samotných nul:** vybrat typ hledání mezi čísly 2, 3, 4, 5 menu. Vedle

vybrané osy se objeví symbol  $\bigcirc$  . Popojet osou na nulový bod. Jestliže například vyberete

hledání 3, musíte popojet v ose Z tak daleko, dokud se neobjeví symbol  $\bigodot$  vedle osy Y.

**B ) vyhledávání nul po sobě:** výběrem opce 1 z menu požaduje zobrazovací jednotka, abyste popojeli v osách za sebou pro vyhledání nul.

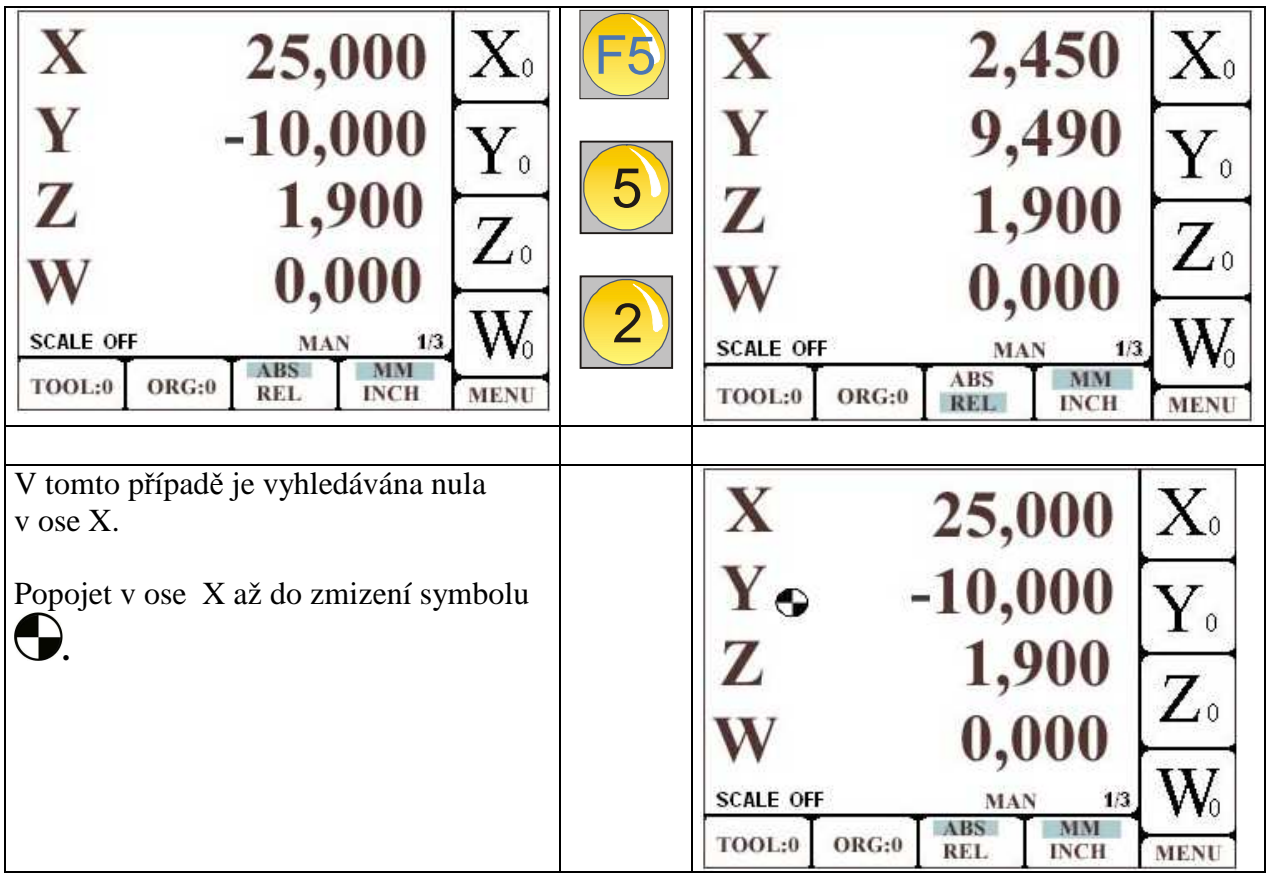

### *Funkce KONFIGURACE (menù 6 a 7)*

*Abyste mohli zapnout tyto funkce, musíte použít heslo.* 

*Heslo je : 9173* 

*Heslo není určeno k ochraně určitých oblastí, ale má upozornit operátora na to, že vstupuje do menu, které, kdyby upravil chybně, může zastavit chod stroje.* 

*V každém případě, pokud se vstupuje do tohoto menu, je potřeba znát význam jednotlivých výrazů a také vzájemné vybrané souvislosti, a teprve potom upravit jeden nebo více parametrů. Pokud máte jakékoliv pochybnosti, kontaktujte raději před změnou parametrů vašeho dodavatele.* 

### **Funkce: KONFIGURACE OS**

Stiskněte F5, následně 6 ( OSY KONFIGURACE ) Vložte heslo (9173) a stiskněte ENTER. Vstoupíte do MENU:

![](_page_66_Picture_160.jpeg)

#### **1. MENU KONFIGURACE ENKODERU ( SNÍMAČE )**

Z menu konfigurace enkoderu se vkládají parametry, které odpovídají vstupům enkoderu a /nebo odměřovacích pravítek.

![](_page_66_Figure_5.jpeg)

![](_page_67_Picture_60.jpeg)

![](_page_68_Picture_220.jpeg)

#### **POPIS PARAMETRŮ OS X, Y, Z**

#### **Rozlis.**:

*Parametr, který označuje rozlišení měřícího systému. Pro změnu hodnoty najet pomocí svislých šipek na pravítko, vložit novou hodnotu a stisknout ENTER.* 

#### **Del**:

*Faktor násobící (nebo dělící) pro přizpůsobení počtu impulsů měřícího systému na reálné umístění osy. Pro změnu hodnoty najet pomocí svislých šipek na pravítko,vložit novou hodnotu a stisknout ENTER.* 

#### **Desetiny**:

*Číslo, které určuje pozici desetinné čárky. Pro změnu hodnoty najet pomocí svislých šipek na pravítko, vložit novou hodnotu a stisknout ENTER. Maximální hodnota pro vložení je 3.* 

#### **Směr**:

*Umožňuje vybrat směr odečítání. Může mít dvě hodnoty NAHORU (UP) nebo DOLŮ (DOWN). Stisknutím ENTER se přepíná mezi dvěma hodnotami.* 

#### **Otevři**:

*Umožňuje aktivovat odečítání měřícího systému. Může mít dvě hodnoty ON nebo OFF.Když je stisknuto OFF je osa zobrazena, ale enkodér nebo pravítko není aktivováno. Stisknutím ENTER se přepíná mezi dvěma hodnotami.* 

#### **Zobrazení:**

*Umožňuje zobrazit osu na hlavní straně menu. Může mít dvě hodnoty, ON nebo OFF. Pokud je vloženo OFF, osa NENÍ zobrazena, ale enkodér nebo pravítko jsou aktivovány. Takto se může skrýt jedna osa z normálního zobrazení, aktivovat součet a přidat připojený snímač na ose nezobrazené na osu jinou. Stisknutím ENTER se přepíná mezi dvěma hodnotami.* 

#### **Kor.fak.:**

*Jedná se o číselnou hodnotu, jejímž vložením můžete provést lineární kompenzaci ve vybrané ose.* 

#### *POPIS PARAMETRŮ PRO OSU W*

**Rozliš**:

*Parametr, který označuje rozlišení měřícího systému. Pro změnu jeho hodnoty najet pomocí svislých šipek na pravítko, vložit novou hodnotu a stisknout ENTER.* 

#### **Del**:

*Faktor násobící (nebo dělící) pro přizpůsobení počtu impulsů měřícího systému na reálné umístění osy. Pro změnu hodnoty najet svislými šipkami na pravítko, vložit novou hodnotu a stisknout ENTER.* 

#### **Desetiny**:

*Číslo, které určuje pozici desetinné čárky. Pro změnu hodnoty najet na svislé šipky pravítka, vložit novou hodnotu a stisknout ENTER. Maximální hodnota pro vložení je 3.* 

#### **Směr**:

*Umožňuje vybrat směr odečítání. Může mít dvě hodnoty NAHORU (UP) nebo DOLŮ (DOWN). Stisknutím ENTER se přepíná mezi dvěma hodnotami.* 

#### **Otevři**:

*Umožňuje aktivovat odečítání měřícího systému. Může mít dvě hodnotyi ON nebo OFF. Pokud je vloženoOFF, osa není zobrazena, ale enkoder nebo pravítko nejsou aktivovány. Stisknutím ENTER se přepíná mezi dvěma hodnotami. .* 

#### **Zobrazení:**

*Umožňuje zobrazit osu na hlavní straně menu. Může mít dvě hodnoty, ON nebo OFF. Pokud vložíte OFF, ose NENÍ zobrazena, ale enkoder nebo pravítko jsou aktivovány. Takto se může skrýt jedna osa z normálního zobrazení, aktivovat součet a přidat připojený snímač na ose nezobrazené na osu jinou. Stisknutím ENTER se přepíná mezi dvěma hodnotami.* 

#### **Kor.fak.:**

*Jedná se o číselnou hodnotu, jejímž vložením můžete provést lineární kompenzaci ve vybrané ose.* 

#### **DEG:**

*Určuje, zda je v této ose aktivní odečítání lineární nebo úhlové. Stisknutím ENTER se přepíní mezi dvěma typy. Pokud je zapnuto ON je zobrazená hodnota úhlová, a proto je zobrazená ve stupních. Když je zapnuto OFF je hodnota lineární, a proto bude zobrazena v metrech.* 

#### **Pulsy:**

*Určuje počet impulsů, které svírají úhel 360°. Pokud bychom vzali v úvahu počet impulzů v úhlu 90°, musí být hodnota vložených impulzů v tomto případě násobek 4.* 

#### *POPIS PARAMETRŮ PRO OSU S*

#### **Rozliš**:

*Parametr, který označuje rozlišení měřícího systému. Pro změnu hodnoty najet svislými šipkami na pravítko, vložit novou hodnotu a stisknout ENTER.* 

#### **Del**:

*Faktor násobící nebo dělící pro přizpůsobení počtu impulzů měřícího systému na reálné umístění osy. Pro změnu hodnoty najet svislými šipkami na pravítko, vložit novou hodnotu a stisknout ENTER.* 

#### **Desetiny**:

*Číslo, které označuje pozici desetinné čárky. Pro změnu hodnoty najet svislými šipkami na pravítko, vložit novou hodnotu, a stisknout ENTER.*

#### **Směr**:

*Umožňuje vybrat směr odečítání. Může mít dvě hodnoty NAHORU (UP) A DOLŮ (DOWN). Stisknutím ENTER přepínáte mezi dvěma hodnotami.* 

#### **Otevři**:

*Umožňuje aktivovat odečítání měřícího systému. Aktivace je buď ON (zapnutá) nebo OFF(vypnutá). Pokud vložíte OFF, osa se zobrazí, ale pravítko nebo enkoder nejsou aktivovány. Stisknutím ENTER se přepíná mezi oběma hodnotami.* 

#### **Kor.faktor:**

*Jedná se o číselnou hodnotu, jejímž vložením můžůte provést lineární kompenzaci ve vybrané ose.* 

![](_page_70_Picture_9.jpeg)

#### **3. MENU KONFIGURACE RYCHLOSTI**

U této verze digitálního odměřování je to jediná důležitá položka v menu, která souvisí s parametry pravítka.

Pro vložení těchto parametrů stiskněte F1 (pro osu X), F2 (pro osu Y) a tak dále, vložíte hodnotu požadovaného pravítka, stisknete ENTER a pak F4 (UKLÁDÁ).

Parametr pravítka takto vložený bude v ose aktivován, jakmile stisknete klávesu "SCALE" (na obrazovce se objeví zpráva SCALE: ON).

![](_page_70_Picture_14.jpeg)

PRO POTVRZENÍ ZMĚN. STISKNOUT **POZOR: STISKNOUT NERO** 

![](_page_71_Picture_1.jpeg)

PRO VYNULOVÁNÍ VLOŽENÝCH ZMĚN BEZ JEJICH ULOŽENÍ.

#### 5. MENU KONFIGURACE PARAMETRŮ NELINEÁRNÍ KOMPENZACE

- · PŘI ZAPNUTÍ VYHLEDÁNÍ NUL PRO VŠECHNY OSY
- ZAPNOUT MENU. ODPOVÍDAJÍCÍ NELINEÁRNÍM PARAMETRŮM (KTERÉ SE VZTAHUJE K TOMUTO PARAGRAFU)
- VYBRAT OSU, VLOŽIT ČÍSLO KROKŮ V POŽADOVANÉM ROZSAHU
- AKTIVOVAT ON U PARAMETRU INS (VLOŽENÍ)
- ULOŽIT STISKNUTÍM F4. A VRÁTIT SE NA ZÁKLADNÍ STRÁNKU
- POKUD JE STROJ V MANUÁLNÍM MODU. OBJEVÍ SE NA DISPLEJI U OSY. VE KTERÉ JE AKTIVOVÁNO VKLÁDÁNÍ. ŠIPKA POHYBU
- $\bullet$  V DOLNÍ ČÁSTI SE OBJEVÍ ZPRÁVA. KTERÁ ŽÁDÁ NAJET S OSOU DO POLOHY ZCELA VLEVO (SMĚR, VE KTERÉM HODNOTA KLESÁ A PŘECHÁZÍ V HODNOTU NEGATIVNÍ) A POTOM VYNULOVAT POMOCÍ KLÁVESY PRO PŘÍSLUŠNOU OSU
- POSUNOUT SMĚREM NA KLADNÉ HODNOTY OSY NA HODNOTU. KTERÁ JE STEJNÁ NEBO MÍRNĚ VYŠŠÍ NEŽ HODNOTA NASTAVENÁ V PARAMETRU ROZSAHU.
- · PRO KAŽDÝ KROK, DOSAŽENÝ V OSE, VLOŽIT ČÍSELNOU HODNOTU NALEZENÉ CHYBY.
- JAKMILE SE DOSTANETE NA HODNOTU. ZOBRAZENOU NA DISPLEJI (10.000) MM) VLOŽÍTE NALEZENOU CHYBU (KDYŽ SE JAKO REÁLNÁ POZICE ZOBRAZÍ 10.020. JE CHYBY 20. A PROTO VLOŽÍTE 20. KDYŽ SE JAKO REÁLNÁ POZICE ZOBRAZÍ 9.080, JE CHYBA –20, A PROTO VLOŽÍTE –20.
- OSOU POPOJEDETE NA DALŠÍ BOD 20.000 A OPAKUJETE VKLÁDÁNÍ CHYBY.
- POPOJETÍM OSY ZPĚT JE MOŽNÉ VIDĚT HODNOTY, VLOŽENÉ PŘI PŘEDCHOZÍCH KROCÍCH: VLOŽENÍM NOVÉ HODNOTY PŘEPÍŠETE HODNOTY PŮVODNÍ.
- VÝBĚREM ENTER NEBO DOSAŽENÍM POSLEDNÍHO BODU ODCHÁZÍTE Z TÉTO FUNKCE.
- **POZOR**: POKUD DOJDE K PŘERUŠENÍ TÉTO FUNKCE, JE POTŘEBA ZAPNOUT PARAMETR **INS** A NASTAVIT HO NA **OFF**.
- **POZOR**: VLOŽENÍ CHYBY VŽDY ZMĚNÍ NASTAVENÍ IMPULZŮ. KDYŽ JE ROZLIŠENÍ V OSE 5 MIKRON, A CHYBA VLOŽENÁ DO KROKU BYLA 17 MIKRON, ZAOKROUHLÍ DIGITÁLNÍ JEDNOTKA TUTO HODNOTU NA HODNOTU, KTERÁ JE NEJBLÍŽE CHYBĚ, COŽ JE V TOMTO PŘÍPADĚ 15 MIKRON.
- POKUD CHCETE AKTIVOVAT VLOŽENÉ OPRAVNÉ PARAMETRY, MUSÍTE ZAPNOUT U PARAMETRU **COMP** NASTAVENÍ NA **ON.**

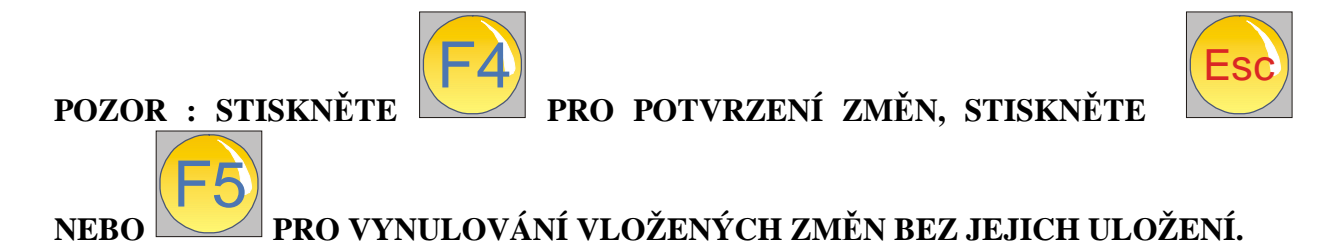

### **6. MENU KONFIGURACE PRO RS232**

RS232 je možné použít POUZE tehdy, pokud je jednotka vybavena komunikačním externím softwarem.

Elbo/ErBa dodává tento software buď přímo instalovaný v jednotce při objednávce a nebo je možné dokoupit ho, a potom ho můžete obdržet elektronickou poštou.

Software se používá pro práci s daty v záložním PC a/nebo pro následný převod těchto dat do Genia, a pokud potřebujete obnovit ztracené nebo poškozené konfigurace.

Přes RS232 také můžete do Genia transferovat aktualizovaný firemní software, pokud je k dispozici. Nahrání tohoto nového softwaru vám pak umožní používat nové funkce, které byly vyvinuty až v době, kdy jste už vy měli Genius koupený.

Ohledně aktualizací softwaru se obracejte na svého dodavatele.

Shrnutí:

- Program pro kopírování v PC se jmenuje "Flash seriale.exe"
- Prostřednictvím tohoto programu můžete spustit zálohování a obnovení dat do/z Genia
- Možnost aktualizace softwarové verze nainstalované v Geniovi

## **7. MENU PARAMETRŮ Z FLASH**

Jakmile potřebujete znovu vyvolat parametry, které jste si uložili do interní flash paměti jednotky, postupujte následovně:

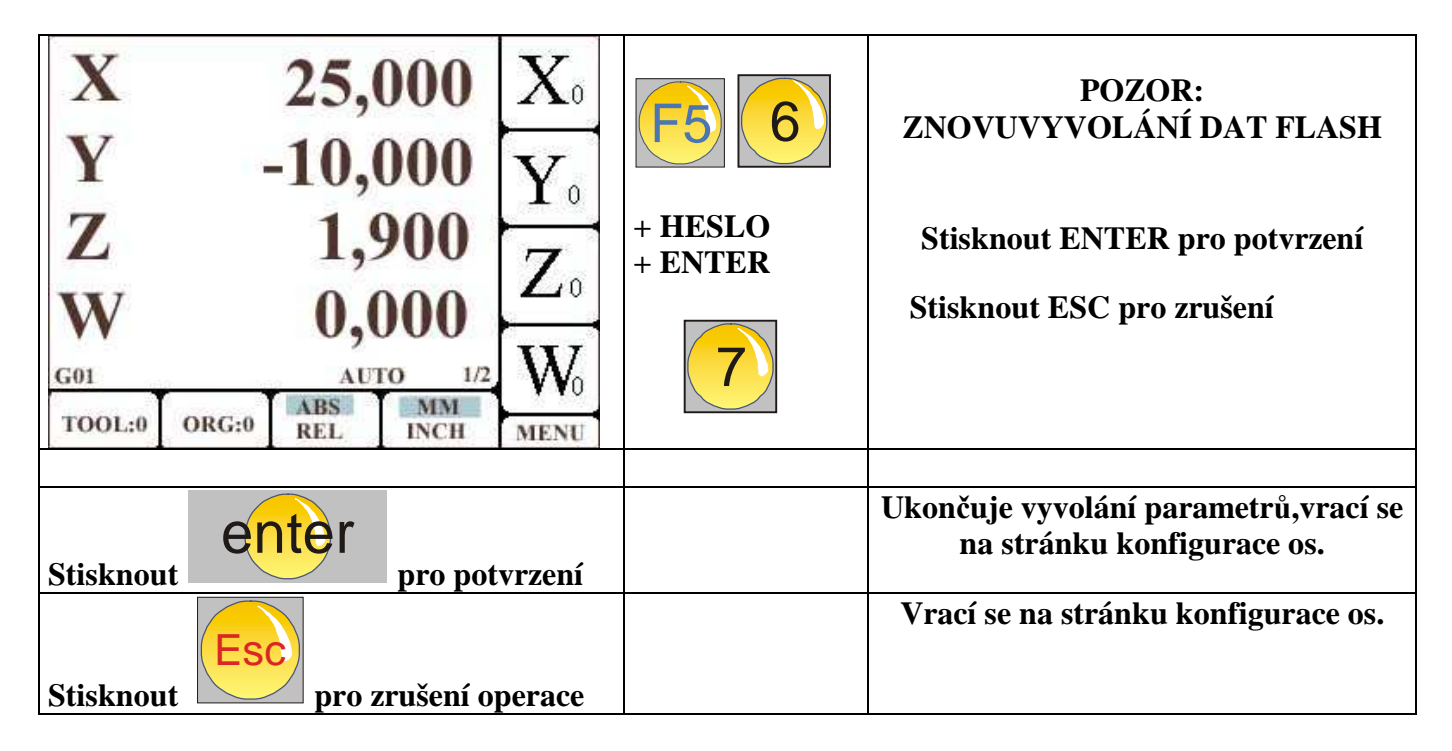

**POZOR: pro novou aktivaci znovu vyvolaných parametrů je potřeba Genia vypnout a znovu zapnout.** 

### **8. MENU BACKUP Z FLASH**

Tento postup umožňuje uložit data, vložená do Genia na interní flash paměť. Takže pokud se vám ztratí nastavení z vyrovnávací paměti, a nebo došlo k nějakým chybným úpravám, je možné obnovit je pomocí uložených hodnot.

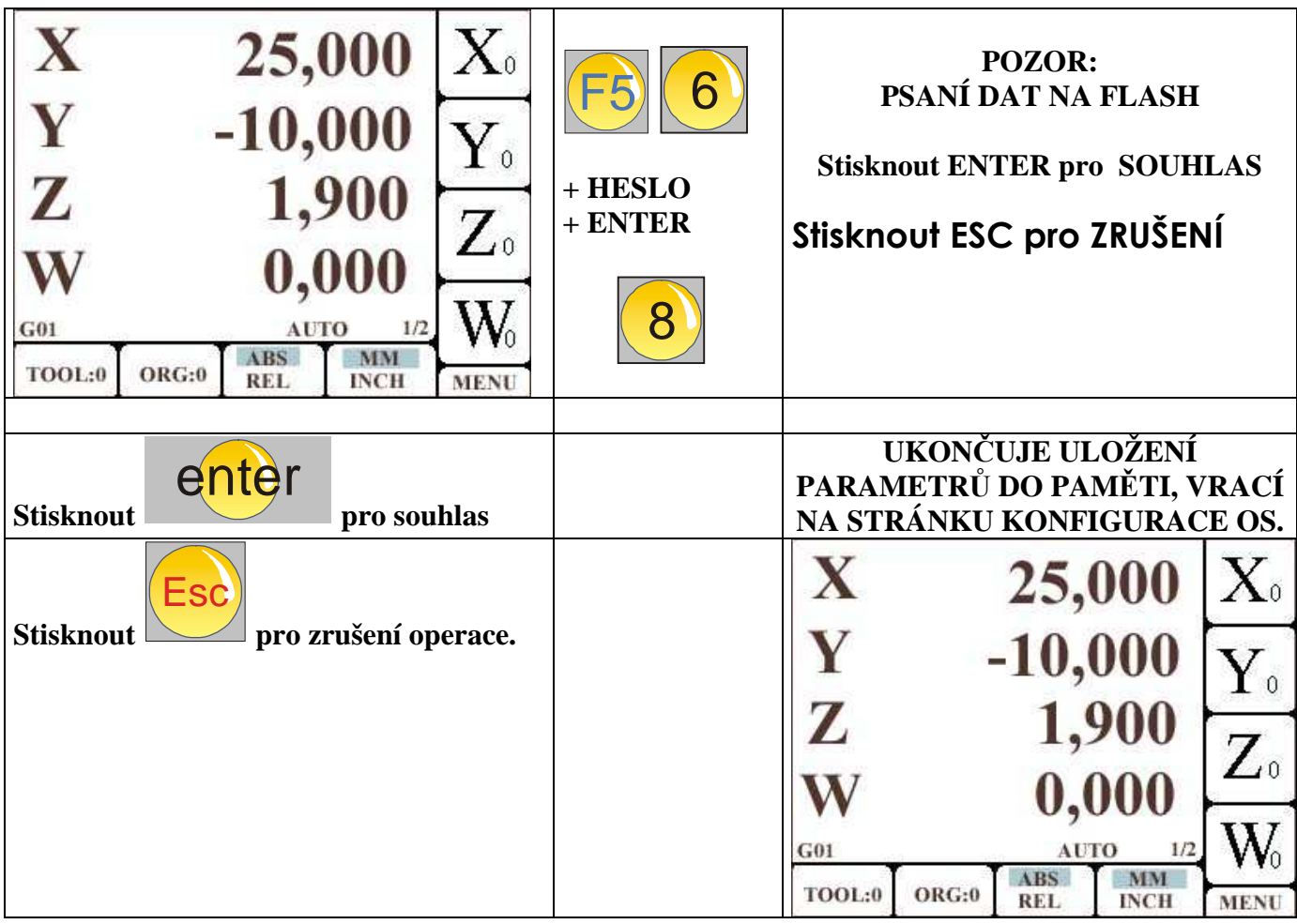

## **POSTUP PRO EXTERNÍ BACKUP**

Doporučuje se provést backup parametrů také u vašeho externího počítače, a to pomocí následujícího postupu.

POZOR : tento postup transferuje ven – pomocí kabelu – obsah s parametry na vnitřním FLASH. Takže, jestliže provedete změny parametrů stroje, aniž byste tato data uložili do FLASH paměti, NEMUSÍ být backup, získaný tímto postupem spolehlivý.

- 1. Zkopírujte obsah floppy do kartotéky PC.
- 2. Vypněte Genius a připojte kabel pro komunikaci RS232 do Genia a do PC, které použijete pro backup.
- 3. Zapněte Genius a nedotýkejte se žádné klávesy na klávesnici.
- 4. Na PC klikněte dvakrát na program s názvem FLASH\_SERIALE.EXE.
- 5. Vyberte "IMPOSTA PORTA SERIALE" a vyberte sériový port PC, na který je napojený komunikační kabel.
- 6. Teď vyberte "PARAMETRI MACCHINA".
- 7. Vyberte softwarovou verzi pro váš GENIUS (1.x o 2.x).
- 8. Stiskněte "ABILITA COPIA PARAMETRI DA GENIUS".
- 9. Stiskněte "SCARICA COPIA PARAMETRI GENIUS->PC"
- 10. Začíná transfer
- 11. Na konci se objeví dialogové okno pro uložení parametrů v kartotéce, vybrané uživatelem.

# **POSTUP OBNOVENÍ EXTERNÍHO BACKUP**

- 1. Ujistěte se, že máte v PC soubor, který obsahuje backup Genia.
- 2. Vypněte Genius, připojte kabel, a Genius znovu zapněte.
- 3. V PC dvakrát klikněte na program s názvem FLASH\_SERIALE.EXE.
- 4. Vyberte "IMPOSTA PORTA SERIALE" a definujte sériový PC, na který připojíte komunikační kabel.
- 5. Vyberte "PARAMETRI MACCHINA".
- 6. Vyberte softwarovou verzi vašeho GENIa(1.x o 2.x).
- 7. Stiskněte "ABILITA COPIA DI PARAMETRI PC -> GENIUS".
- 8. Stiskněte "I PARAMETRI VERSO IL GENIUS".
- 9. Objeví se dialogové okno: vyberte soubor, kde je vytvořený backup.
- 10. Začíná transfer.
- 11. Nakonec, po přenosu do Genia, proveďte obnovu dat z FLASH.
- 12. Za tímto účelem sledujte označení pro "MENU' RECUPERO PARAMETRI DA FLASH".
- 13. Vypněte a znovu zapněte Genia.

### **POSTUP AKTUALIZACE SOFTWARU**

Genius umožňuje nahrávat aktualizovaný software.

Aktualizace se vztahuje ke všem funkcím Genia.

Pomocí tohoto postupu nahrajete do Genia nové a lepší funkce, které jsou stále vyvíjeny, a které výrobci umožní přenést do stávajícího výrobku všechna nová řešení. Tento software si přitom může nahrát sám uživatel.

Tento postup je velmi bezpečný s vyjímkou jediné nevýhody. Během celé operace, od 3 do 10 minut a v závislosti na typu aktualizace, BY NEMĚLO DOJÍT K PŘERUŠENÍ DODÁVKY PROUDU DO GENIA ANI DO PC, NA KTERÉM SE OPERACE PROVÁDÍ.

Úpravy a/nebo aktualizace vám budou zaslány přímo elektronickou poštou.

Pro tyto operace se používá stejný program jako pro vytvoření backup parametrů.

- 1. Ujistěte se, že proběhlo uložení parametrů backup na flash.
- 2. Vypněte Genius, připojte kabel a Genius znovu zapněte.
- 3. V PC dvakrát klikněte na program s názvem FLASH\_SERIALE.EXE.
- 4. Vyberte "IMPOSTA PORTA SERIALE" a definujte seriový port PC, na který je připojený komunikační kabel.
- 5. Vyberte "AGGIORNAMENTO FIRMWARE".
- 6. Stiskněte "ALLOCA MEMORIA FLASH".
- 7. Stiskněte "RIPRISTINA FLASH". Objeví se dialogové okno, ve kterém si vyberete první soubor.
- 8. Názvy odpovídajícího souboru aktualizace, zaslané elektronickou poštou, se identifikují přes data vydání s pořadovým číslem před rozšířením. První je to, které začíná číslem 0.
- 9. Aktualizace začíná a program zobrazuje postup modrým pruhem. Přenos aktualizace proběhne v jednotlivých blocích, a na každém konci jednoho bloku se objeví pod slovem OK u nápisu "PROGRAM FLASH".
- 10. Aktualizace dál sama probíhá, a na konci se objeví zpráva, která oznamuje její ukončení.
- 11. Jakmile se tato zpráva objeví, vypněte a znovu zapněte Genius a zkontrolujte, v okamžiku, ve kterém se objeví logo, číslo nové verze softwaru.

# **Funkce KONFIGURACE OBECNĚ**

Ze základní stránky stiskněte F5 a potom 7 (KONFIGURACE OS). Vložte heslo (9173) a stiskněte ENTER. Objeví se následující menu:

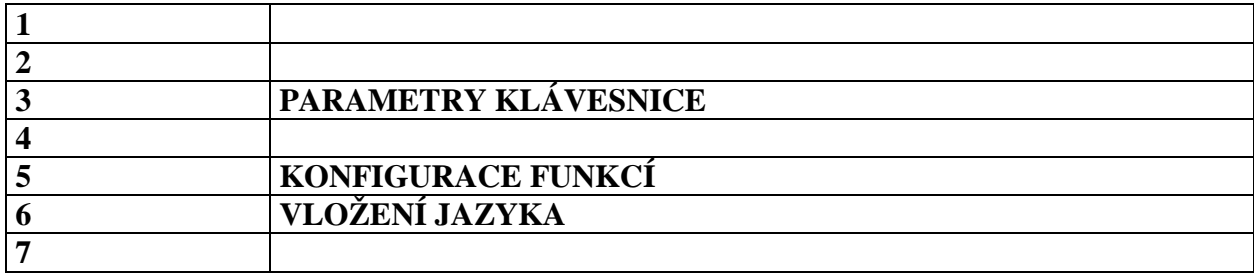

## **3. PARAMETRY KLÁVESNICE**

Je možné překonfigurovat pohyby os stisknutím kláves se šipkami směru. Například je možné označit pohyb stolu X směrem vpravo, na šipku, která představuje vertikální směr nebo na šipku pro boční směr. Tak je možné, aby si operátor zvolil své ideální pracovní podmínky.

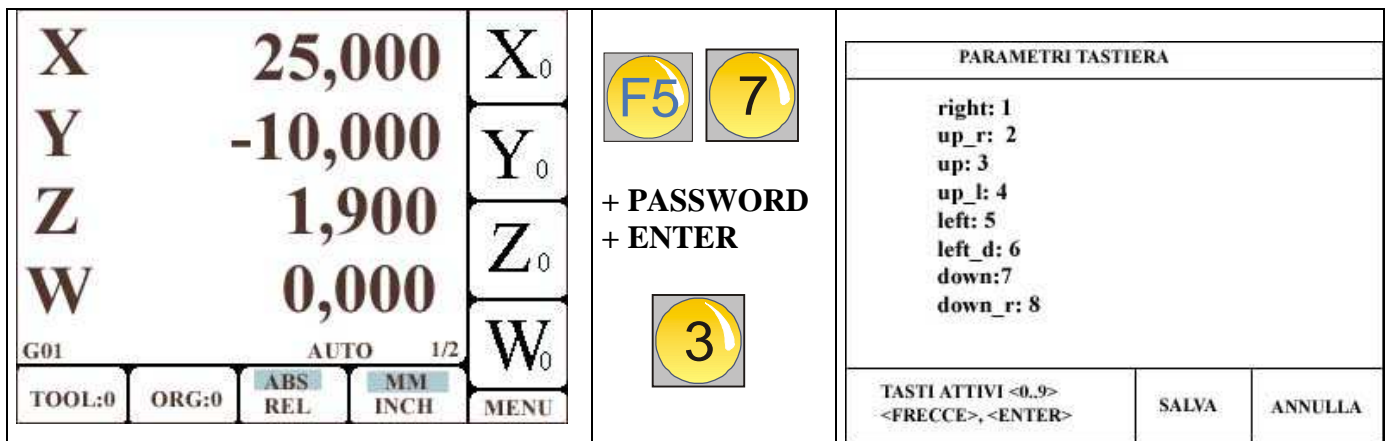

Konfigurace se provádí přiřazením číselné hodnoty klávesám tak, že odpovídá pohybu a směru osy, a to podle následujícího schématu:

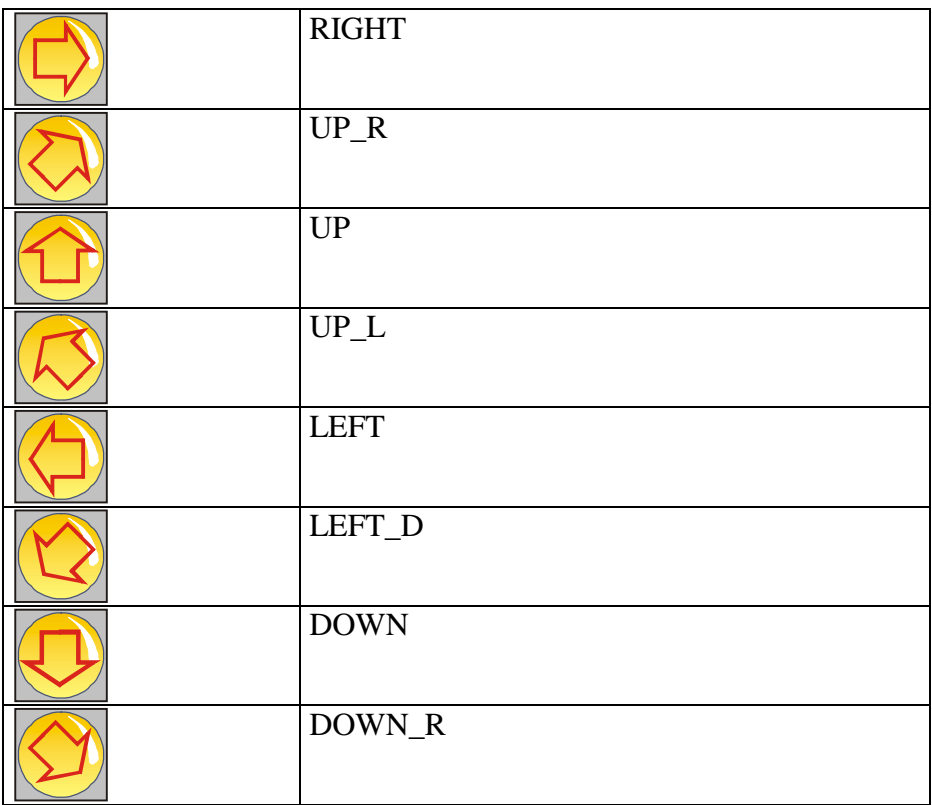

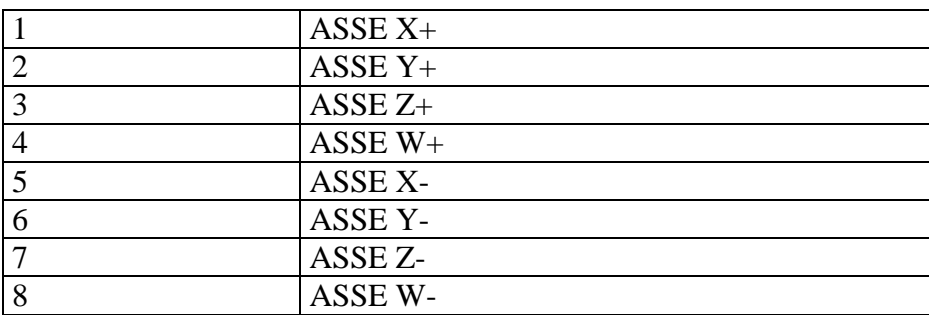

Tím, že na sebe ladí KLÁVESA – ČÍSELNÁ HODNOTA, je možné spojit pohyb osy s příslušnou klávesou.

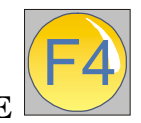

 **PRO POTVRZENÍ ZMĚN. STISKNĚTE** 

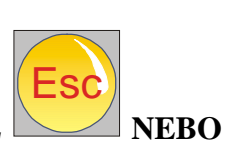

**POZOR: STISKNĚTE** 

F5

 **PRO ZRUŠENÍ VLOŽENÝCH ZMĚN BEZ JEJICH ULOŽENÍ.** 

### **5. KONFIGURACE FUNKCE**

Užitečnou položkou pro tuto verzi je LCD Pos, stručně popsaná níže:

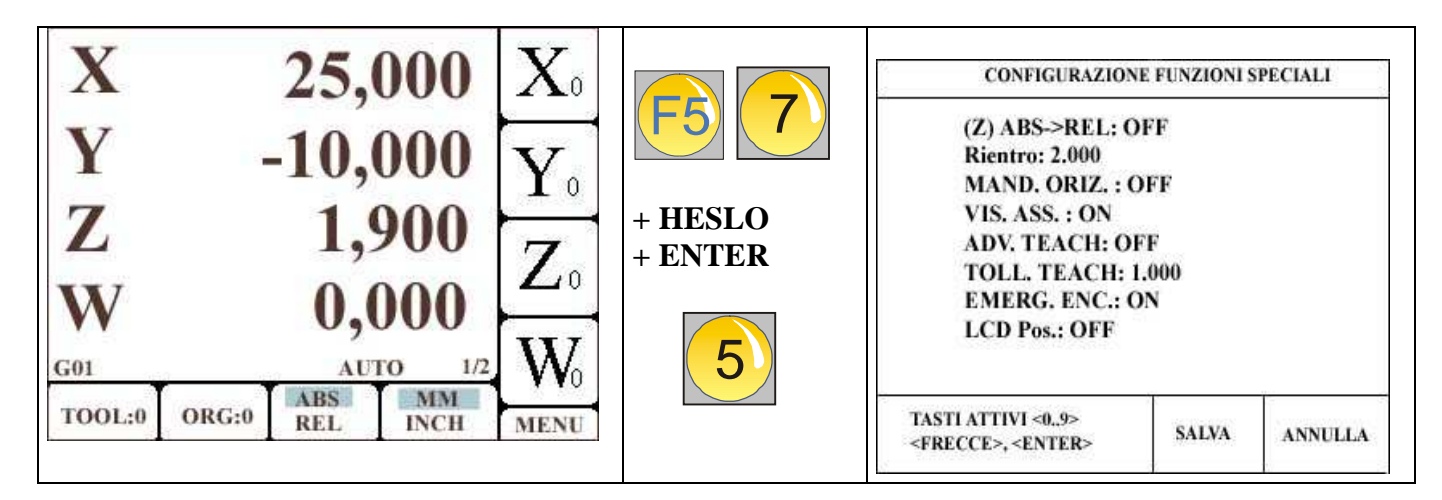

**LCD Pos.:** pokud je tako funkce zapnutá - ON, zobrazuje LCD displej informace v záporném modu (tmavé na světlé).

V tomto modu funkce není k dispozici blikající kurzor.

Pro aktivaci této funkce, poté, co jste vybrali ON, stiskněte ENTER, a pak musíte vypnout a znovu zapnout Genius.

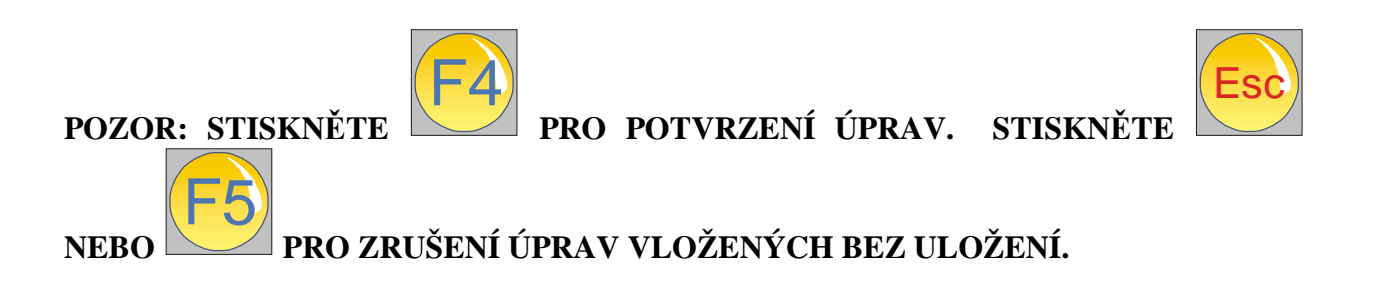

## **6. PARAMETRY VLOŽENÍ JAZYKA**

Genius může pracovat v několika jazycích. Následujícím způsobem můžete jazyk změnit.

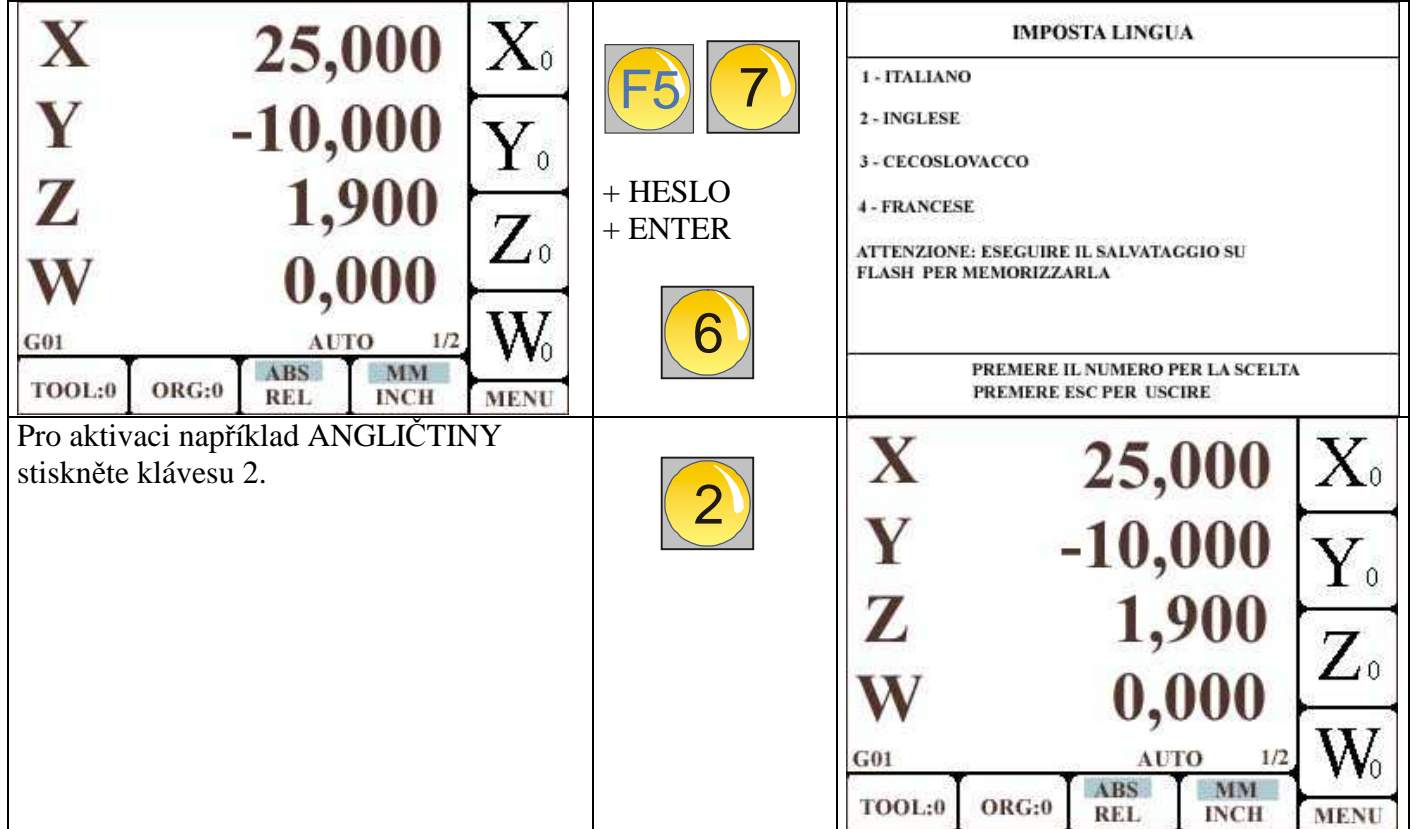

Anglický jazyk bude aktivován ihned.

Nicméně, když vypnete a znovu zapnete Genius, nastaví se jazyk do stavu před jeho změnou.

Aby mohl být výběr jazyka definitivní, a nemusel se stále nastavovat, museli byste provést zapsání dat na flash, a to pomocí postupu pro backup parametrů po provedení výběru jazyka. Tak by byl jazyk vybrán trvale.

# **Stisknutím ESC se vrátíte do základního menu.**